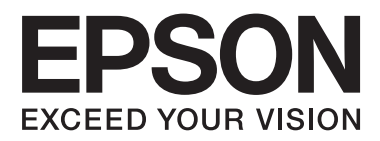

# **Manual de usuario**

NPD4671-00 ES

## <span id="page-1-0"></span>**Copyright y marcas comerciales**

## **Copyright y marcas comerciales**

Ninguna parte de esta publicación podrá ser reproducida, almacenada en un sistema de recuperación ni transmitida en forma alguna ni por ningún medio electrónico, mecánico, de fotocopiado, de grabación o cualquier otro, sin el previo consentimiento por escrito de Seiko Epson Corporation. No se asume ninguna responsabilidad de patentes con respecto al uso de la información contenida en este documento. Asimismo, se declina cualquier responsabilidad por los daños que pudieran producirse como consecuencia del uso de la información aquí contenida. Este manual contiene información específica para el producto Epson adquirido. Epson no se hace responsable si dicha información se utiliza para el uso de otros productos.

Ni Seiko Epson Corporation ni sus filiales se responsabilizarán ante el comprador del producto o ante terceras personas de las pérdidas, los costes o gastos derivados de accidentes, usos incorrectos o no previstos, modificaciones no autorizadas, reparaciones o alteraciones del producto por parte del comprador o de terceros, o derivados (excepto en Estados Unidos) del incumplimiento de las instrucciones de uso y mantenimiento facilitadas por Seiko Epson Corporation.

Seiko Epson Corporation y sus afiliados no asumen la responsabilidad por daños o problemas derivados del uso de cualquiera de las opciones o accesorios que no sean productos originales Epson u homologados por Seiko Epson Corporation.

Seiko Epson Corporation no se responsabiliza de ningún daño provocado por interferencias electromagnéticas producidas al utilizar cables de interfaz que no sean productos originales u homologados Epson.

EPSON® es una marca comercial registrada y EPSON EXCEED YOUR VISION o EXCEED YOUR VISION es una marca comercial de Seiko Epson Corporation.

PRINT Image Matching<sup>™</sup> y el logotipo de PRINT Image Matching son marcas comerciales de Seiko Epson Corporation. Copyright © 2001 Seiko Epson Corporation. Reservados todos los derechos.

Intel® es una marca comercial registrada de Intel Corporation.

PowerPC® es una marca comercial registrada de International Business Machines Corporation.

Microsoft®, Windows® y Windows Vista® son marcas comerciales registradas de Microsoft Corporation.

Apple®, Macintosh®, Mac OS®, and OS X® son marcas comerciales registradas de Apple Inc.

Adobe, Adobe Reader, Acrobat y Photoshop son marcas comerciales de Adobe Systems Incorporated, y pueden estar registrados en algunas jurisdicciones.

*Aviso general: los nombres de otros productos utilizados en esta documentación se citan con el mero fin de su identificación y son marcas comerciales de sus propietarios respectivos. Epson renuncia a cualquier derecho sobre esas marcas.*

© 2012 Seiko Epson Corporation. Reservados todos los derechos.

## **Índice**

## **[Copyright y marcas comerciales](#page-1-0)**

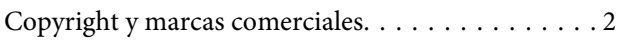

### **[Introducción](#page-5-0)**

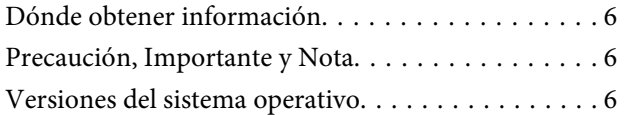

### **[Instrucciones importantes](#page-7-0)**

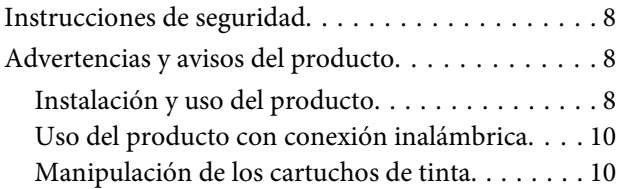

### **[Presentación del producto:](#page-10-0)**

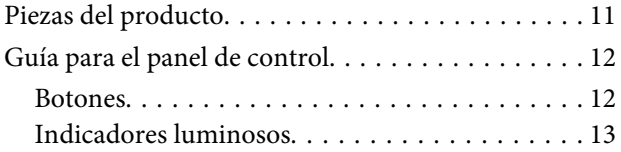

## **[Manipulación del medio y del papel](#page-13-0)**

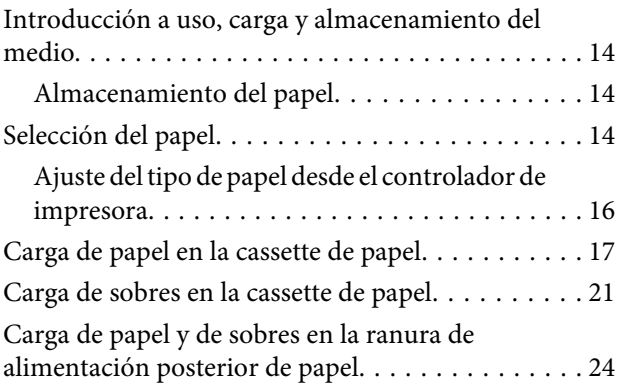

### **[Impresión](#page-26-0)**

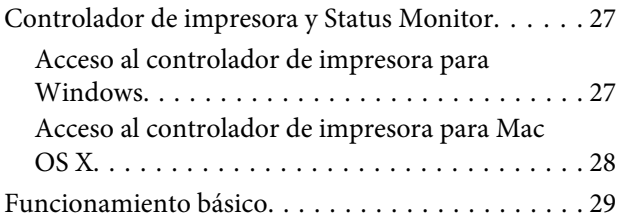

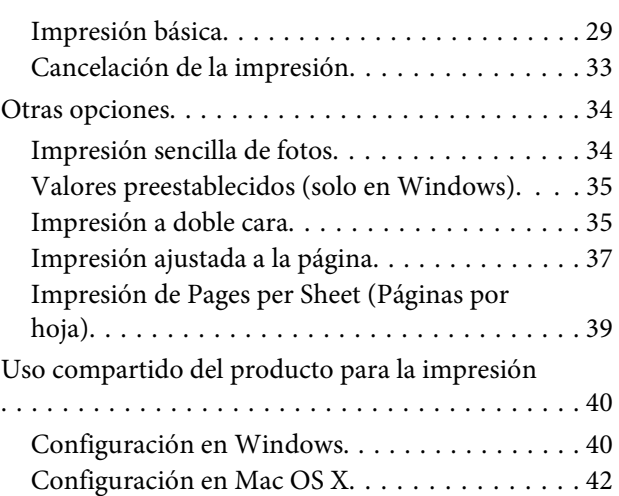

## **[Sustitución de cartuchos de tinta](#page-42-0)**

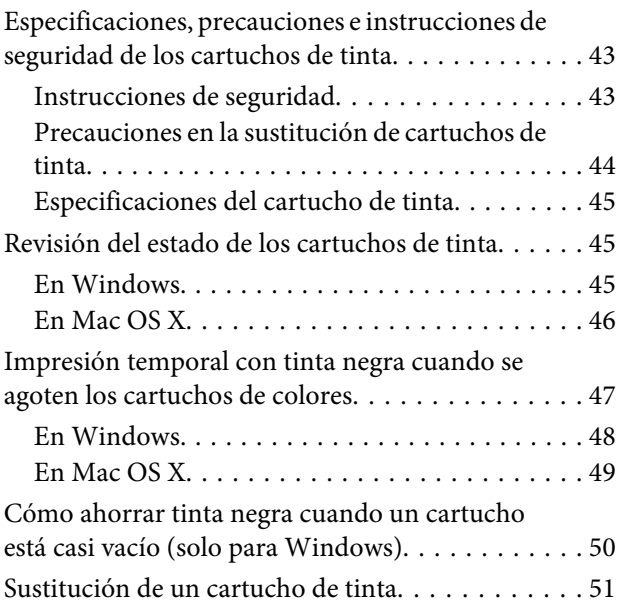

## **[Mantenimiento del producto y el](#page-54-0)  [software](#page-54-0)**

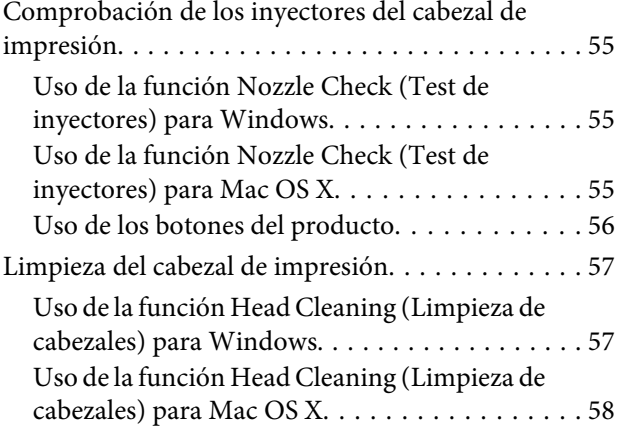

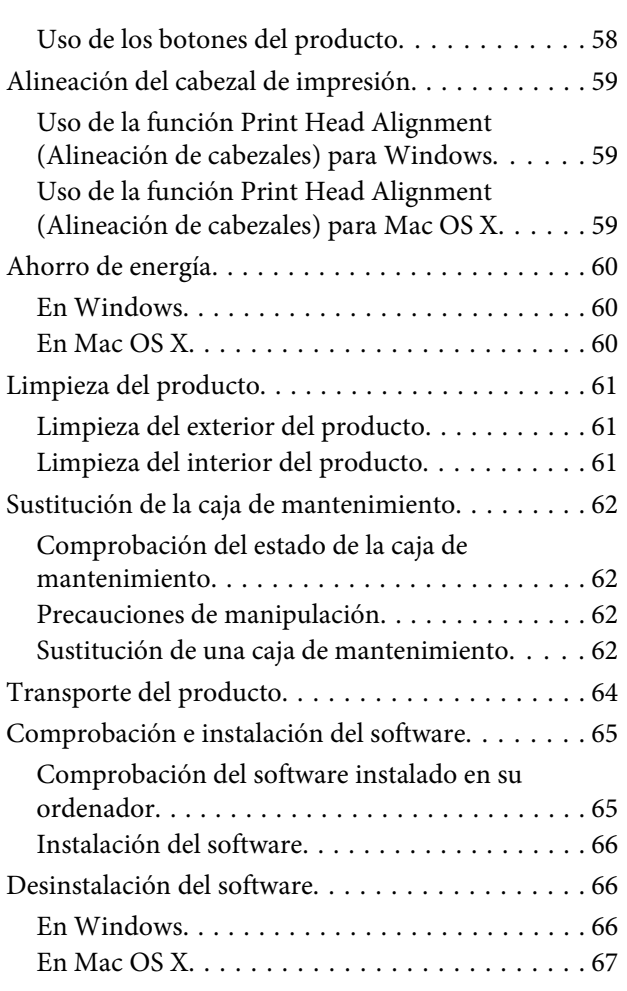

### **[Solución de problemas para la](#page-68-0)  [impresión](#page-68-0)**

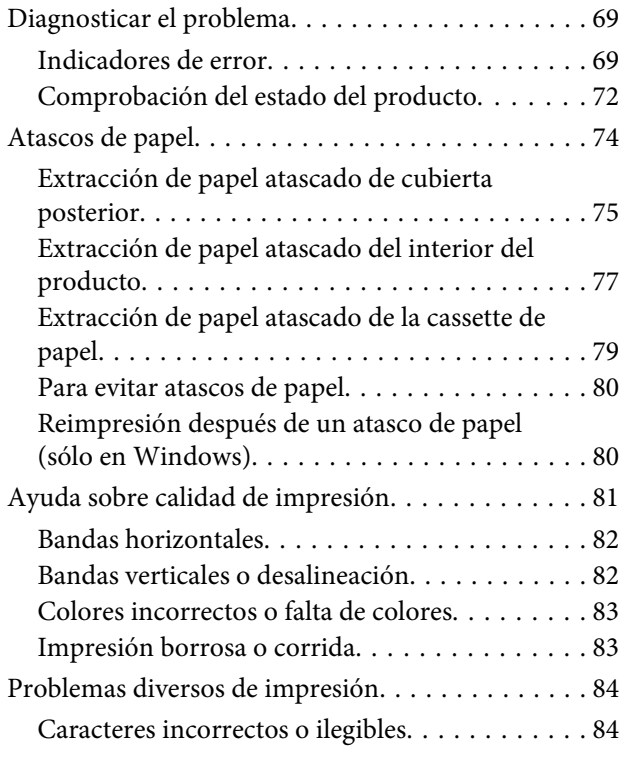

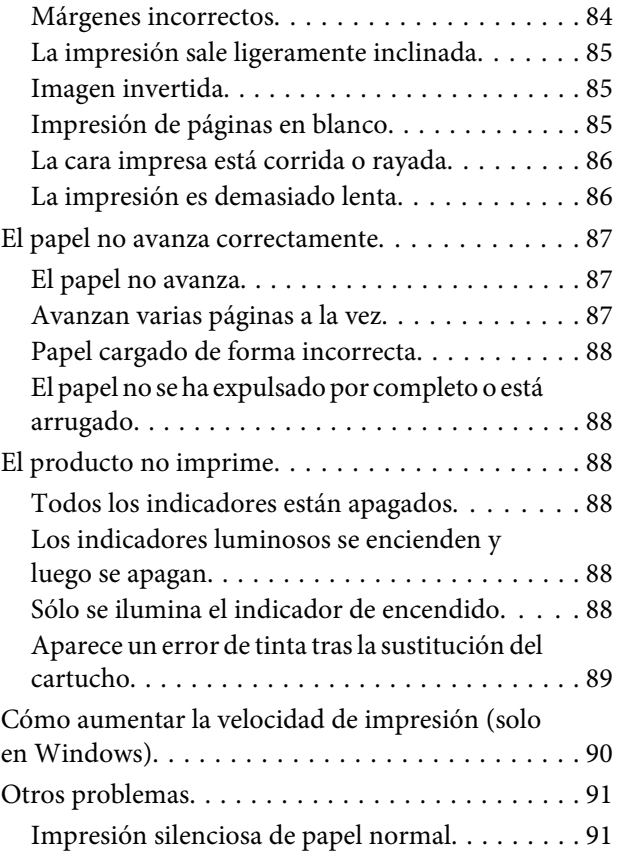

## **[Información sobre el producto](#page-91-0)**

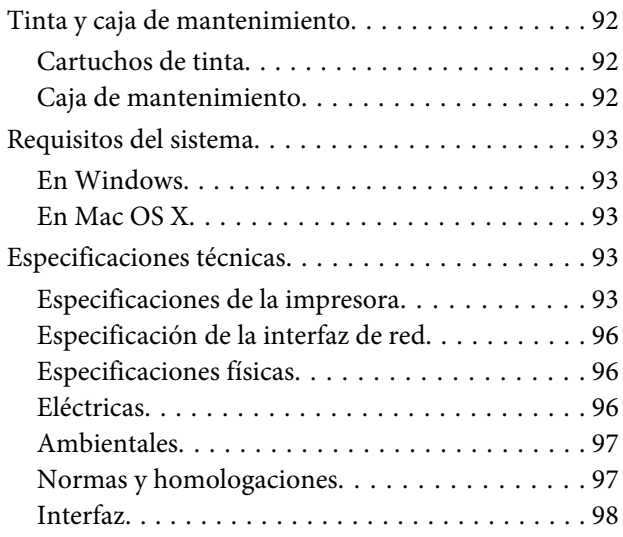

## **[Dónde obtener ayuda](#page-98-0)**

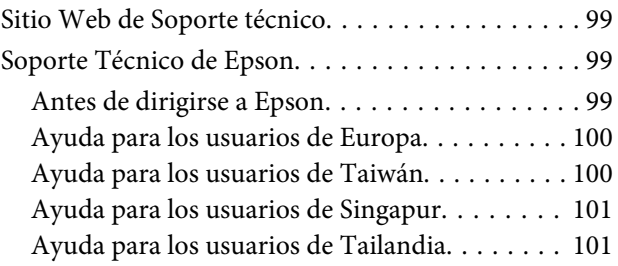

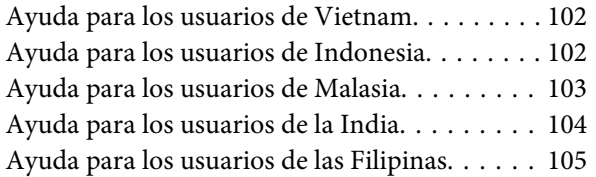

## **[Índice](#page-106-0)**

## <span id="page-5-0"></span>**Introducción**

## **Dónde obtener información**

La última versión de los siguientes manuales están disponibles en el sitio web de asistencia técnica de Epson. <http://www.epson.eu/Support> (Europa) <http://support.epson.net/> (fuera de Europa)

### ❏ **Para empezar (copia impresa):**

Ofrece información sobre la instalación del producto y la instalación del software.

### ❏ **Manual de usuario (PDF):**

Ofrece instrucciones detalladas de uso, seguridad y solución de problemas. Consulte este manual cuando use este producto con el ordenador o cuando utilice características avanzadas . Para consultar el manual en PDF, necesita Adobe Acrobat Reader 5.0 o posterior, o Adobe Reader.

### ❏ **Manual de red (HTML):**

Ofrece a los administradores de red información sobre el controlador de impresora y la configuración de red.

## **Precaución, Importante y Nota**

Precaución, Importante y Nota se indican en este manual de la siguiente forma y tienen los significados que se detallan a continuación.

!*Precaución deben seguirse estrictamente para evitar daños físicos.*

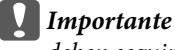

*deben seguirse para evitar daños materiales en el equipo.*

*Nota*

*contiene sugerencias prácticas y restricciones sobre el funcionamiento del producto.*

## **Versiones del sistema operativo**

En este manual se utilizan las siguientes abreviaturas.

- ❏ Llamaremos Windows 7 a Windows 7 Home Basic, Windows 7 Home Premium, Windows 7 Professional y Windows 7 Ultimate.
- ❏ Llamaremos Windows Vista a Windows Vista Home Basic Edition, Windows Vista Home Premium Edition, Windows Vista Business Edition, Windows Vista Enterprise Edition y Windows Vista Ultimate Edition.
- ❏ Llamaremos Windows XP a Windows XP Home Edition, Windows XP Professional x64 Edition y Windows XP Professional.
- ❏ Llamaremos Mac OS X a Mac OS X 10.5.x, 10.6.x, 10.7.x.

## <span id="page-7-0"></span>**Instrucciones importantes**

## **Instrucciones de seguridad**

Lea detenidamente estas instrucciones y sígalas para un uso seguro del producto. Asegúrese de guardar este manual para futuras consultas. Además, debe seguir todas las advertencias e instrucciones señaladas en el producto.

- ❏ Utilice únicamente el cable de alimentación que incluye el producto y no lo use con ningún otro equipo. El uso de otros cables con este producto o el uso del cable de alimentación incluido con otros equipos podría provocar un incendio o una descarga eléctrica.
- ❏ Confirme que su cable de CA cumple la norma de seguridad local pertinente.
- ❏ Nunca desmonte, modifique ni intente reparar el cable de alimentación, el enchufe, la unidad de la impresora, la ni sus accesorios, a menos que siga las instrucciones específicas de los manuales del producto.
- ❏ Desenchufe el producto y contacte con personal técnico cualificado ante las siguientes situaciones: El cable o el enchufe están estropeados; ha entrado líquido en el producto; éste se ha caído o se ha dañado la carcasa; el producto no funciona con normalidad o muestra un cambio en su rendimiento. No ajuste ningún control que no figure en las instrucciones de uso.
- ❏ Coloque el producto cerca de una toma de pared de la que pueda desenchufarlo con facilidad.
- ❏ No coloque ni deje el producto al aire libre, cerca de suciedad o polvo, agua, fuentes de calor o en lugares sometidos a golpes, vibraciones, altas temperaturas o humedad.
- ❏ Procure que no se vierta ningún líquido dentro del producto y no utilizar el producto con las manos mojadas.
- ❏ Mantenga este producto alejado como mínimo 22 cm de estimuladores cardíacos. Las ondas de radio de este producto pueden afectar negativamente al funcionamiento de los estimuladores cardíacos.

#### *Nota:*

- *A continuación se detallan instrucciones de seguridad para los cartuchos de tinta.*
- & *["Sustitución de cartuchos de tinta" de la página 43](#page-42-0)*

## **Advertencias y avisos del producto**

Lea y siga estas instrucciones para evitar daños en el producto o en sus pertenencias. Asegúrese de conservar este manual para futuras consultas.

### **Instalación y uso del producto**

- ❏ No tape ni obstruya los orificios de ventilación o las entradas de aire del producto.
- ❏ Utilice sólo el tipo de corriente indicado en la etiqueta del producto.
- ❏ No utilice enchufes montados en el mismo circuito que aparatos tales como fotocopiadoras o sistemas de aire acondicionado que se apaguen y enciendan regularmente.
- ❏ No utilice tomas de corriente controladas por interruptores de pared o temporizadores automáticos.
- ❏ Mantenga alejado el ordenador de fuentes potenciales de interferencia electromagnética, tales como altavoces o receptores de teléfonos inalámbricos.
- ❏ Los cables del sistema de alimentación no se deben colocar en lugares donde se puedan quemar, cortar, desgastar, enredar o enmarañar. No coloque ningún objeto sobre los cables de suministro de corriente, ni los coloque allí donde se puedan pisar o aplastar. Tenga especial cuidado de que todos los cables del sistema de alimentación permanezcan rectos en los extremos y en los puntos de entrada y salida del transformador.
- ❏ Si utiliza un cable alargador con el producto, asegúrese de que el amperaje total de los dispositivos conectados al alargador no supere la capacidad total del cable. Compruebe también que el amperaje total de los dispositivos enchufados a la toma de pared no supere la capacidad total de ésta.
- ❏ Si tiene previsto utilizar el producto en Alemania, la instalación del edificio debe estar protegida por un disyuntor de 10 ó 16 amperios para proporcionar una protección contra cortocircuitos y sobrecargas de corriente adecuada para el producto.
- ❏ Cuando conecte el producto a un ordenador o a otro dispositivo con un cable, compruebe que los conectores tengan la orientación correcta. Cada conector tiene una única orientación correcta. Si inserta un conector con la orientación errónea puede dañar los dos dispositivos conectados por el cable.
- ❏ Colóquelo sobre una superficie plana y estable que sea mayor que la base del producto en todas las direcciones. Si coloca el producto junto a la pared, deje más de 10 cm entre la parte trasera del producto y la pared. El producto no funcionará correctamente si está inclinado en un ángulo.
- ❏ Cuando guarde o transporte el producto, no lo incline, no lo coloque verticalmente ni le dé la vuelta; de lo contrario, podría derramarse tinta.
- ❏ Coloque el producto de forma que haya el espacio suficiente delante de él para que el papel salga por completo.
- ❏ Evite los lugares expuestos a cambios súbitos de temperatura y humedad. Mantenga el producto alejado de la luz directa del sol, de una luz fuerte o de fuentes de calor.
- ❏ No introduzca objetos por las ranuras del producto.
- ❏ No introduzca la mano en el producto ni toque los cartuchos de tinta durante la impresión.
- ❏ No toque el cable plano blanco situado dentro del producto.
- ❏ No utilice aerosoles que contengan gases inflamables en el interior o proximidades del producto. Podría provocar un incendio.
- ❏ No desplace el soporte del cartucho de tinta con la mano, ya que podría dañar el producto.
- ❏ Para apagar el producto, utilice siempre el botón P. No desenchufe el producto ni apague el interruptor hasta que el indicador luminoso  $\mathcal O$  deje de parpadear.
- ❏ Antes de trasladar el producto, compruebe que el cabezal de impresión esté en la posición de reposo (a la derecha del todo) y que los cartuchos de tinta están en su posición.
- ❏ Cuando no vaya a utilizar el producto durante mucho tiempo, desenchufe el cable de alimentación de la toma eléctrica de la pared.

<span id="page-9-0"></span>❏ Durante el ciclo de vida del producto, puede que sea necesario sustituir la almohadilla de la tinta sobrante cuando esté saturada. La posibilidad de que sea necesario y la frecuencia dependerán del número de páginas que imprima, el tipo de material que desee imprimir y el número de ciclos de limpieza que realice el producto. Epson Status Monitor o los indicadores luminosos del panel de control le avisarán cuando deba sustituir esta pieza. La necesidad de sustituir la almohadilla no significa que el producto haya dejado de funcionar de acuerdo con las especificaciones. La sustitución de esta pieza es una labor de mantenimiento rutinaria del producto en conformidad con su especificación y no supone un problema que deba repararse. Por consiguiente, la garantía de Epson no se hace cargo del coste de esta sustitución. Si necesita sustituir la almohadilla del producto, puede llevarlo a cualquier proveedor de servicios de Epson autorizado. Esta labor de mantenimiento no puede realizarla el usuario.

### **Uso del producto con conexión inalámbrica**

- ❏ No utilice este producto dentro de centros médicos o cerca de equipos médicos. Las ondas de radio de este producto pueden afectar negativamente al funcionamiento de los equipos médicos eléctricos.
- ❏ No utilice este producto cerca de dispositivos controlados automáticamente, tales como puertas automáticas o alarmas de incendios. Las ondas de radio de este producto pueden afectar negativamente a estos dispositivos y pueden provocar accidentes a causa de un mal funcionamiento.

## **Manipulación de los cartuchos de tinta**

Encontrará instrucciones de seguridad relacionadas con la tinta y advertencias o avisos del producto en la sección vinculada (antes de la sección "Sustitución de cartuchos de tinta").

& ["Sustitución de cartuchos de tinta" de la página 43](#page-42-0)

## <span id="page-10-0"></span>**Presentación del producto:**

## **Piezas del producto**

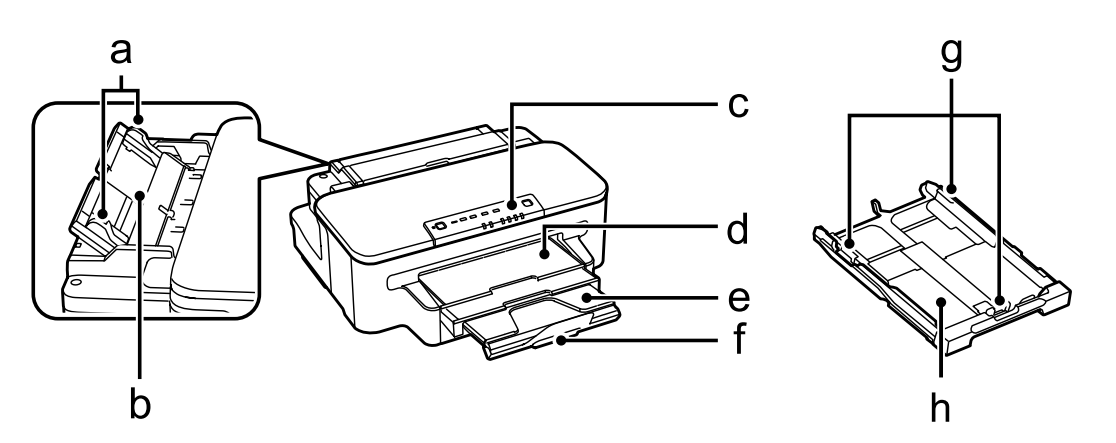

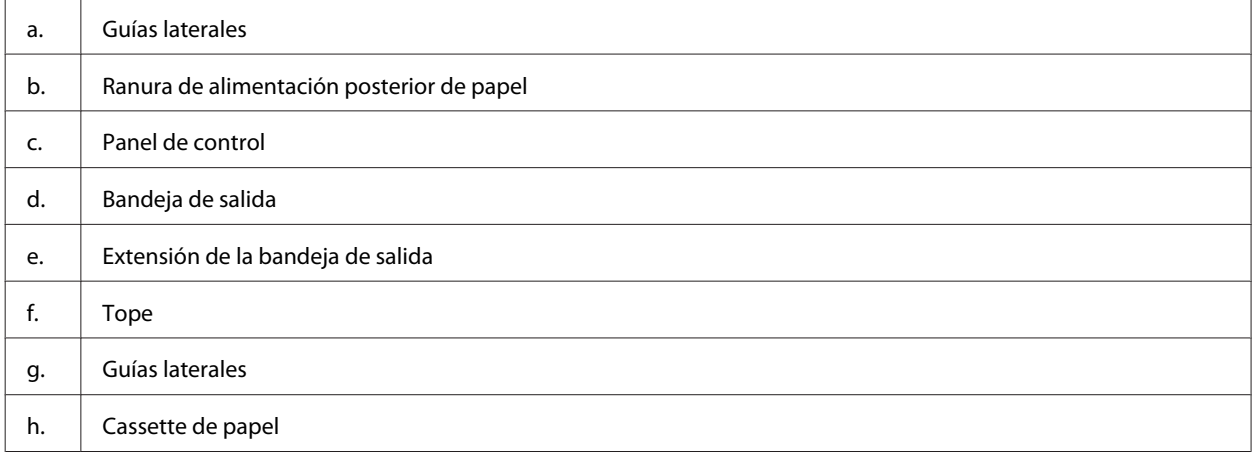

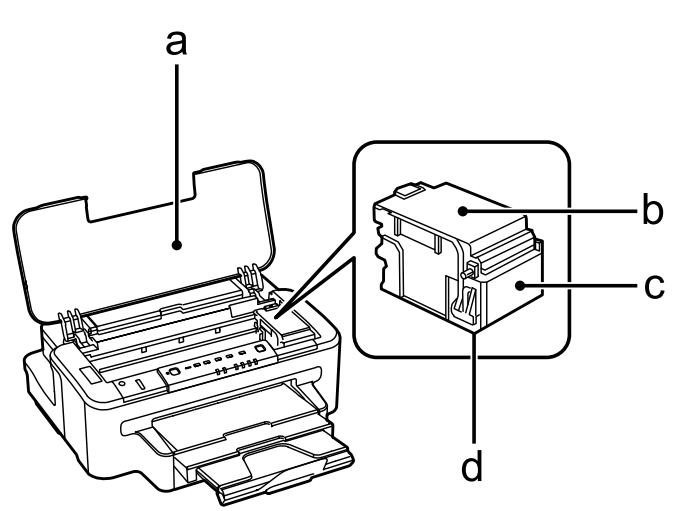

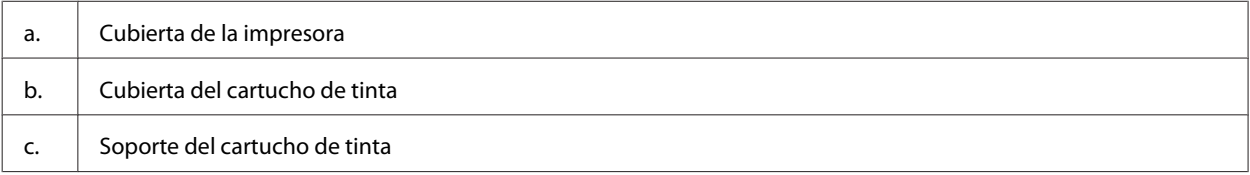

### <span id="page-11-0"></span>d. Cabezal de impresión (bajo el soporte del cartucho de tinta)

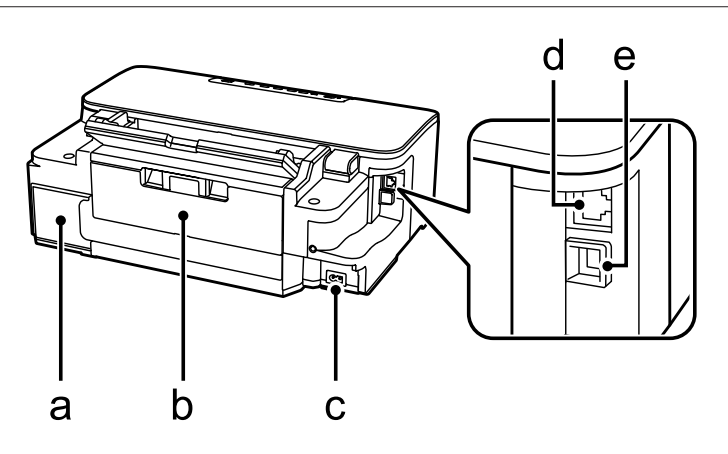

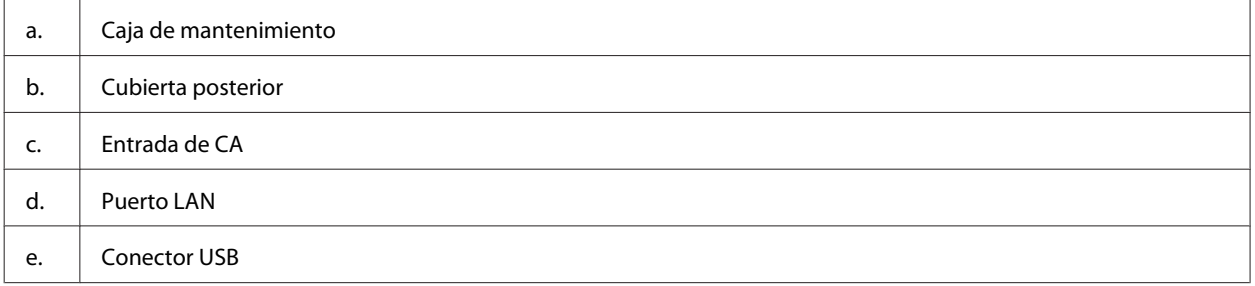

## **Guía para el panel de control**

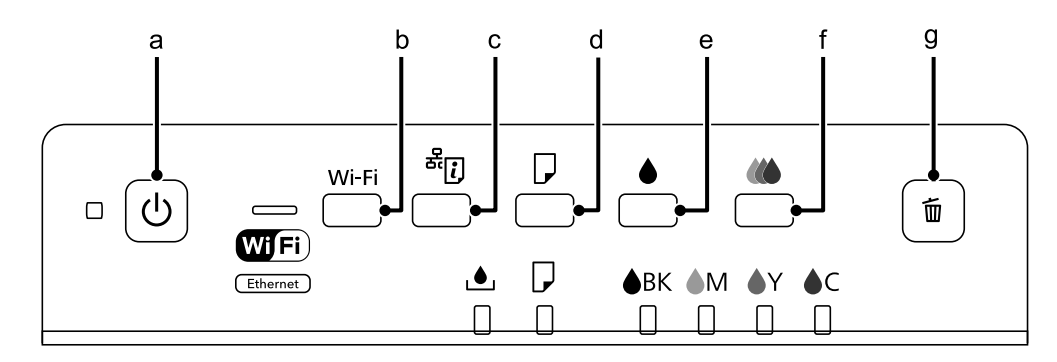

### **Botones**

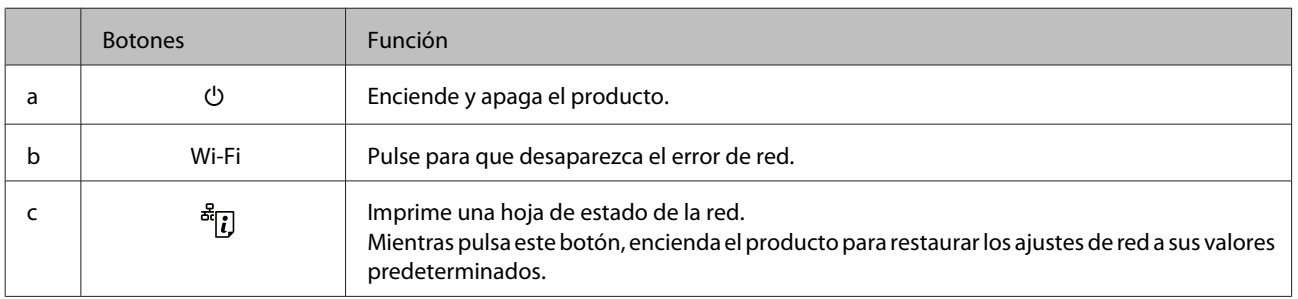

### **Presentación del producto:**

<span id="page-12-0"></span>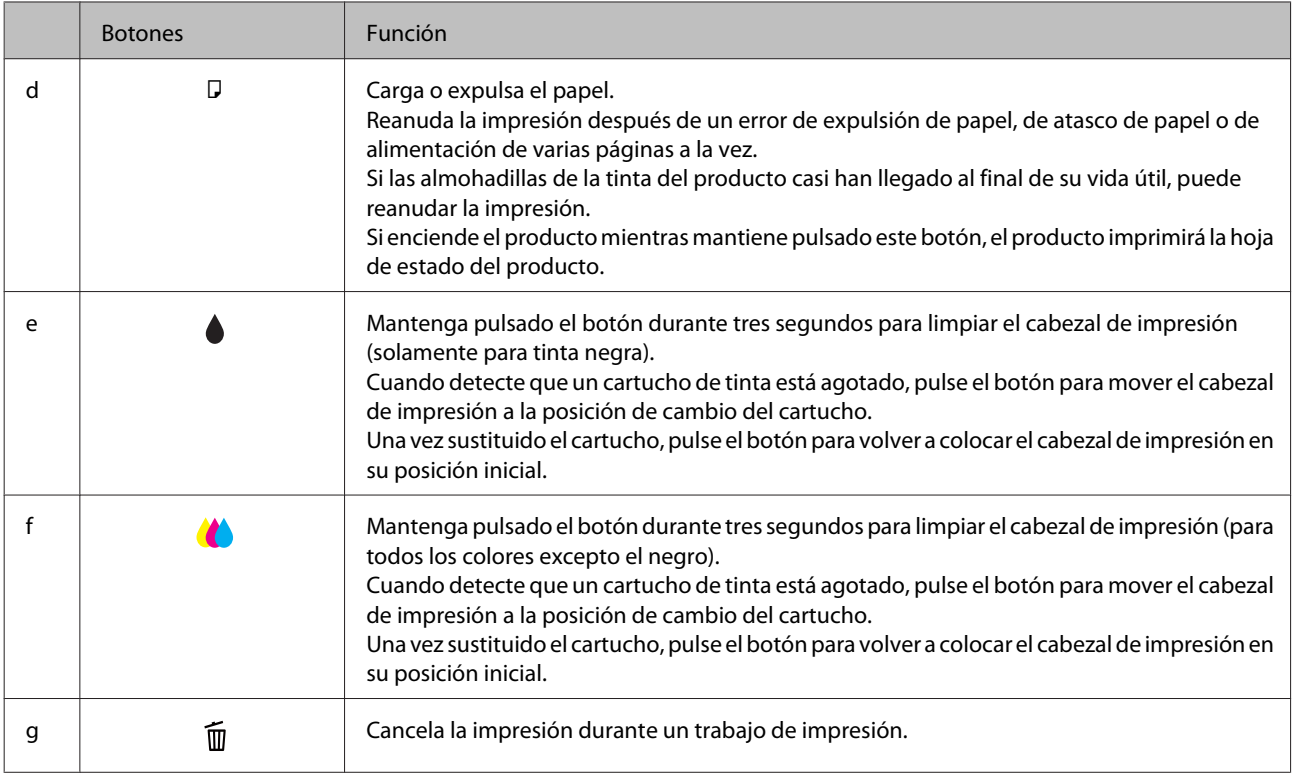

## **Indicadores luminosos**

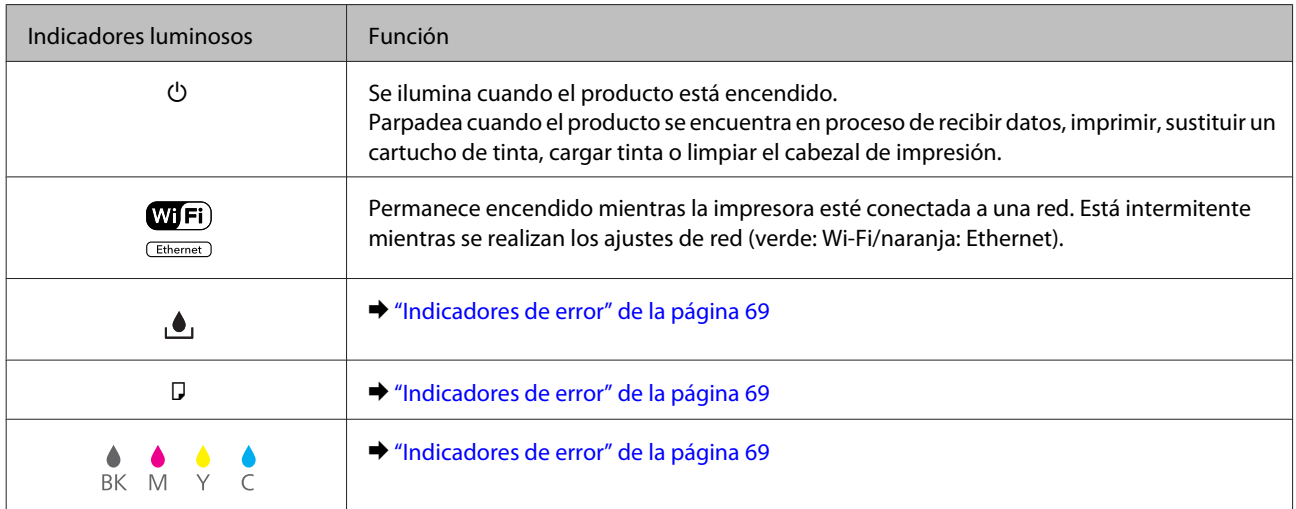

## <span id="page-13-0"></span>**Manipulación del medio y del papel**

## **Introducción a uso, carga y almacenamiento del medio**

Con la mayoría de los papeles normales conseguirá buenas impresiones. No obstante, los papeles con recubrimiento y satinados proporcionan mejores resultados, ya que absorben menos tinta.

Epson ofrece papeles especiales formulados para la tinta de los productos de inyección Epson, y recomienda el uso de esos papeles para garantizar una impresión de alta calidad.

Cuando cargue papeles especiales distribuidos por Epson, lea las hojas de instrucciones que se incluyen con el papel y tenga presentes los puntos siguientes.

### *Nota:*

- ❏ *Cargue el papel en la cassette de papel con la cara imprimible hacia abajo. La cara imprimible suele ser más blanca o más satinada. Si desea más información, consulte las hojas de instrucciones suministradas junto con el papel. Hay algunos tipos de papel que tienen las esquinas cortadas para ayudar a identificar la dirección de carga correcta.*
- ❏ *Si el papel está curvado, alíselo o enróllelo ligeramente en dirección contraria antes de cargarlo. La impresión en papel curvado puede causar manchas de tinta en el soporte.*

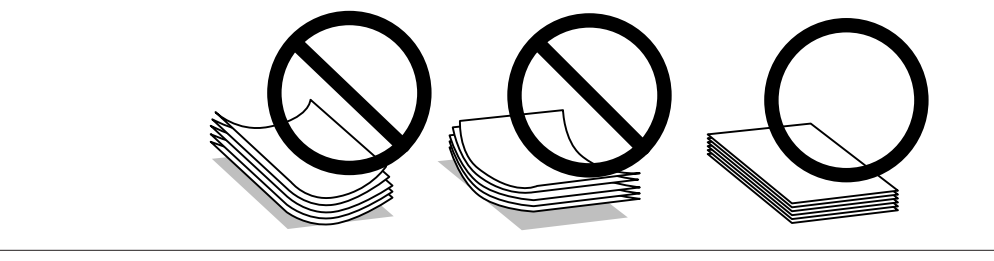

## **Almacenamiento del papel**

En cuanto termine de imprimir, vuelva a colocar el papel que no haya usado en el paquete original. Al manejar soportes especiales, Epson recomienda guardar las impresiones en una funda de plástico que se pueda volver a cerrar herméticamente. Guarde el papel sin utilizar y las impresiones en un lugar templado, al abrigo de la humedad y de los rayos solares.

## **Selección del papel**

En la tabla siguiente se muestran los tipos de papel admitidos. La capacidad de carga y la disponibilidad de la impresión sin márgenes varían en función del papel, tal y como se muestra a continuación.

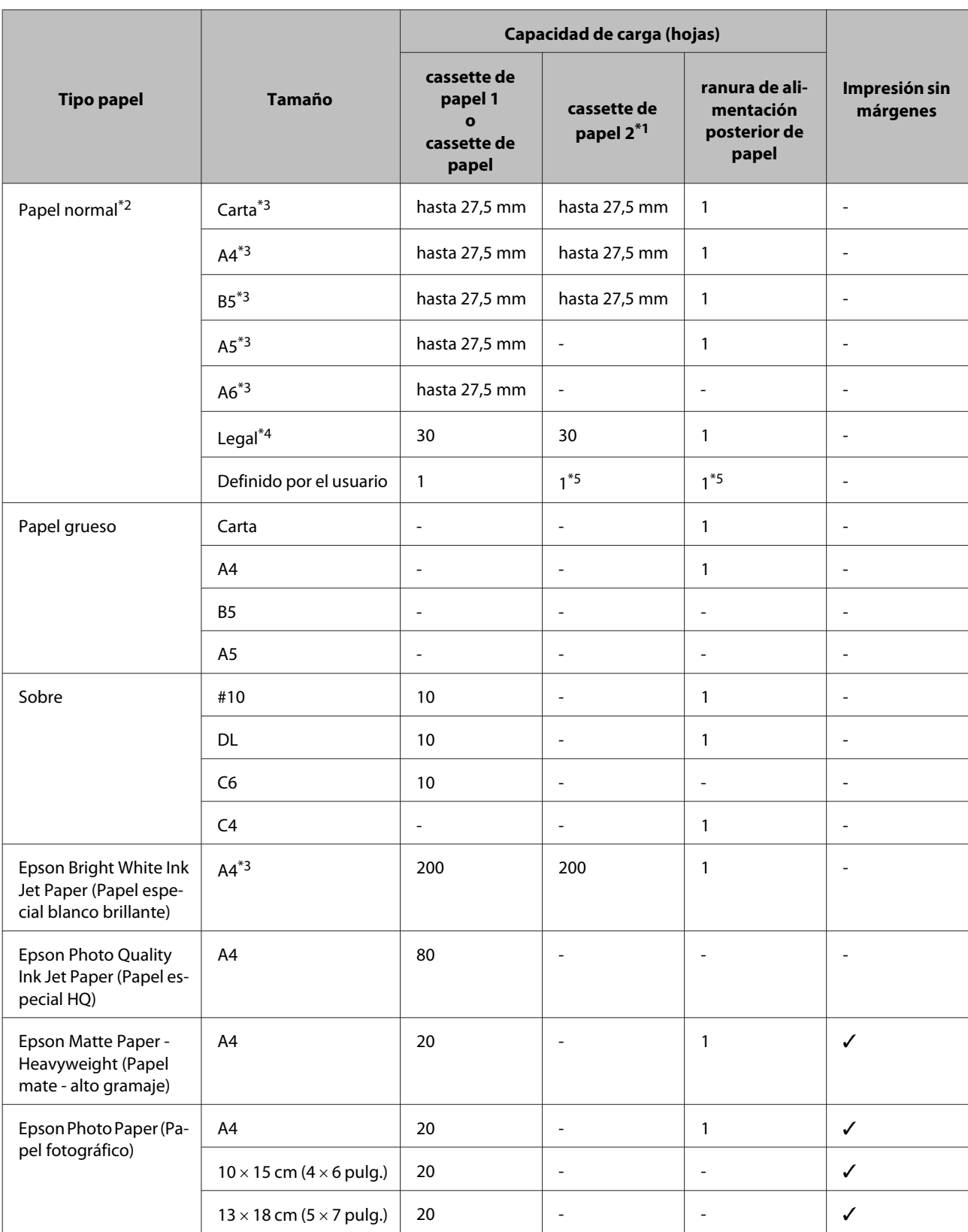

<span id="page-15-0"></span>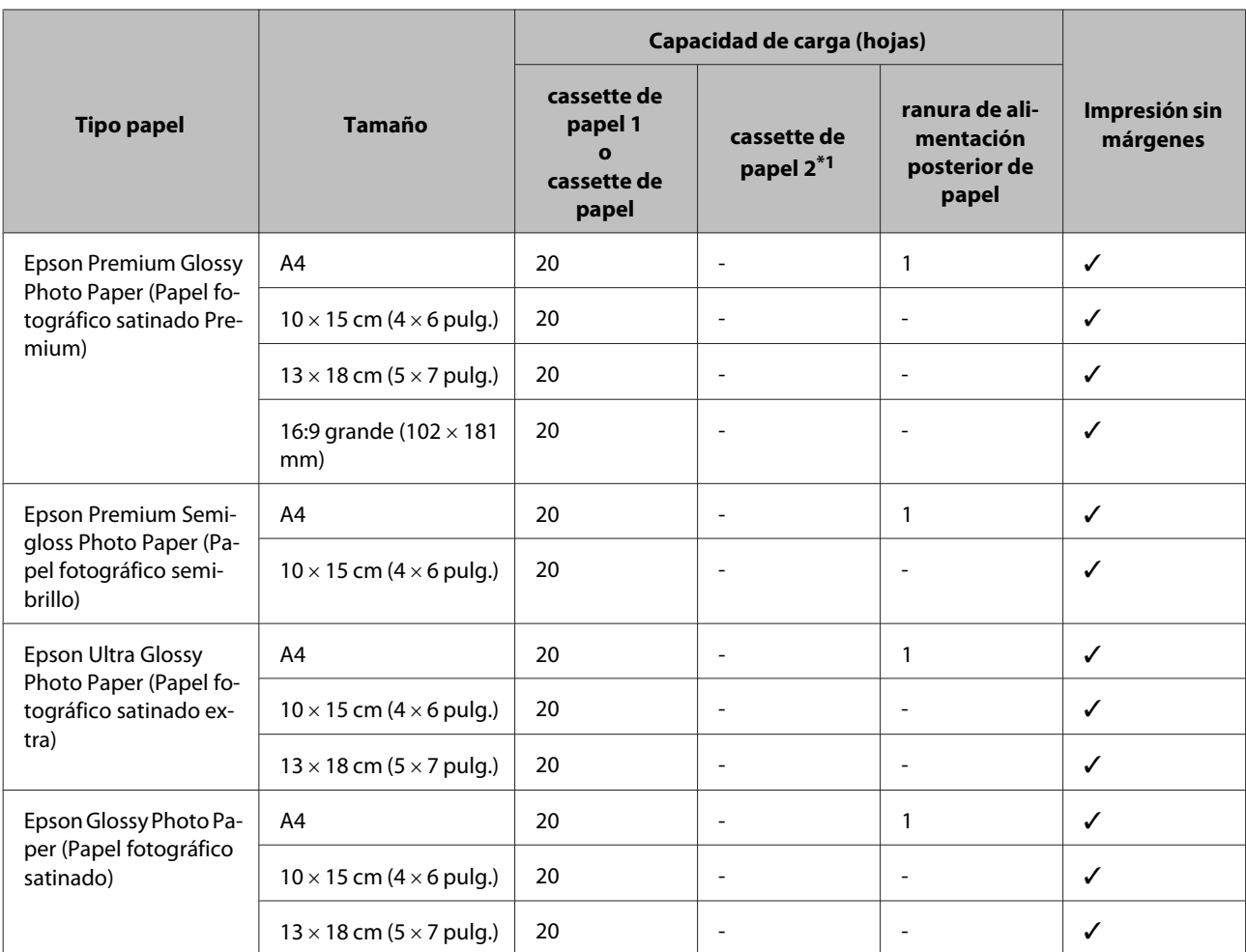

\*1 Es posible que esta cassette no esté disponible en función del producto.

 $*$ 2 Papel con un gramaje de 64 g/m<sup>2</sup> (17 libras) a 90 g/m<sup>2</sup> (24 libras).

\*3 La capacidad de carga para una impresión a dos caras manual es de 30 hojas.

\*4 La capacidad de carga para una impresión a dos caras manual es de una hoja.

\*5 La disponibilidad varía en función del tamaño del papel.

*Nota: La disponibilidad de los papeles depende del país.*

## **Ajuste del tipo de papel desde el controlador de impresora**

El producto se ajustará automáticamente al tipo de papel seleccionado en los ajustes de impresión. Por eso el ajuste de Tipo de papel es tan importante. Indica al producto qué tipo de papel está utilizando y ajusta la cantidad de tinta adecuada. En la tabla siguiente figuran los ajustes que debería elegir para el papel.

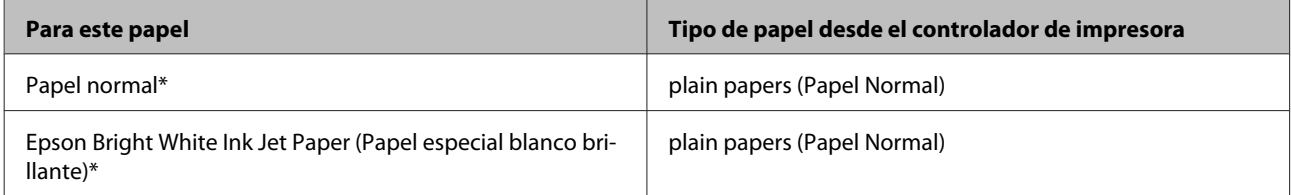

<span id="page-16-0"></span>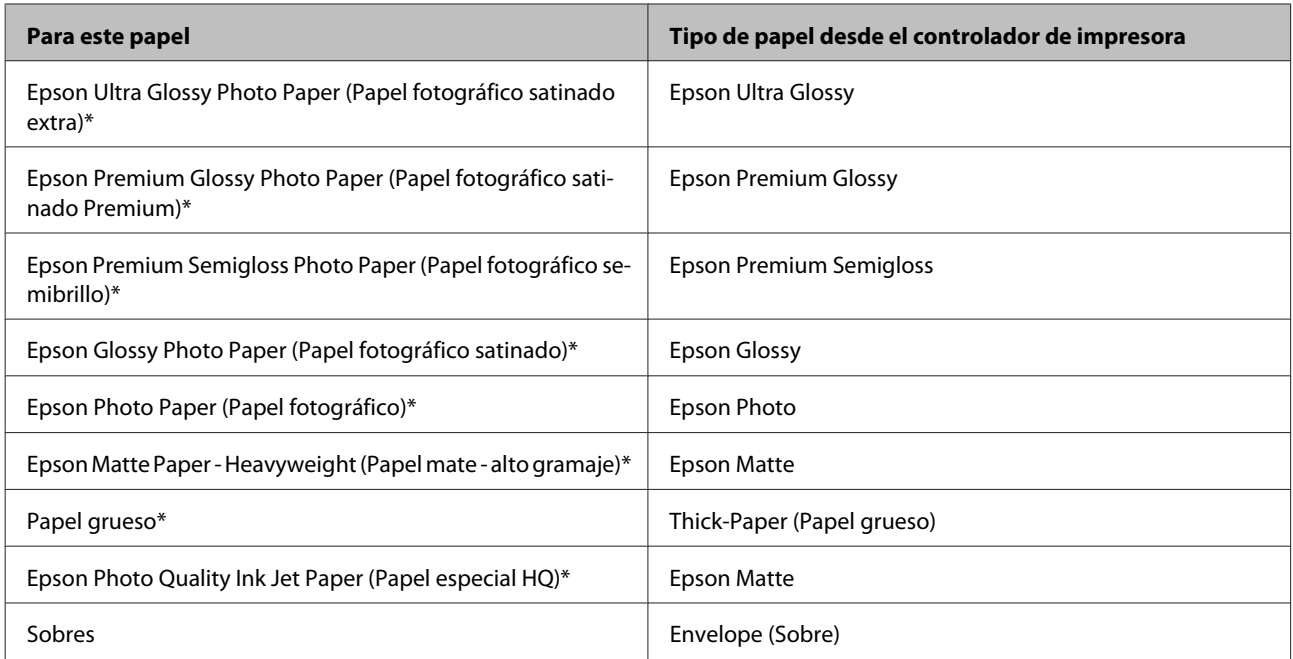

\* Estos tipos de papel son compatibles con Exif Print y PRINT Image Matching. Para más información, consulte la documentación que acompaña a la cámara digital compatible con Exif Print o PRINT Image Matching.

### *Nota:*

*La disponibilidad de los soportes especiales depende del país. Póngase en contacto con el servicio técnico de Epson para obtener información actualizada sobre los medios disponibles en su zona.* & *["Sitio Web de Soporte técnico" de la página 99](#page-98-0)*

## **Carga de papel en la cassette de papel**

Siga estos pasos para cargar el papel:

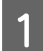

Retire la cassette de papel.

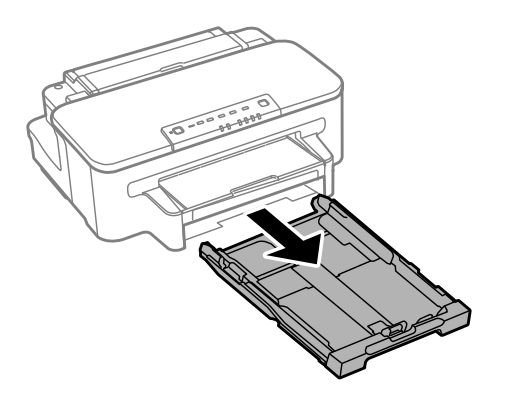

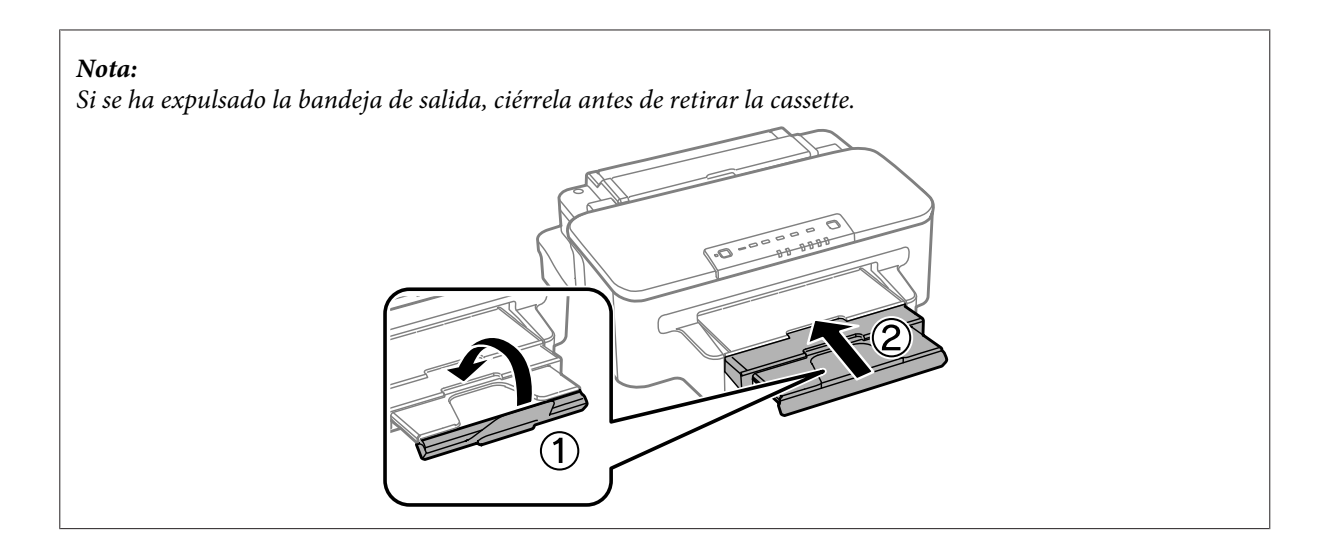

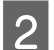

B Apriete y deslice las guías laterales hacia los lados de la cassette de papel.

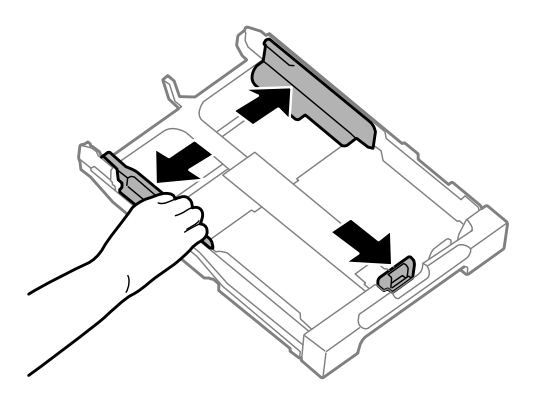

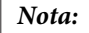

*Cuando utilice el tamaño de papel Legal, extienda la cassette de papel, tal y como se muestra en la ilustración.*

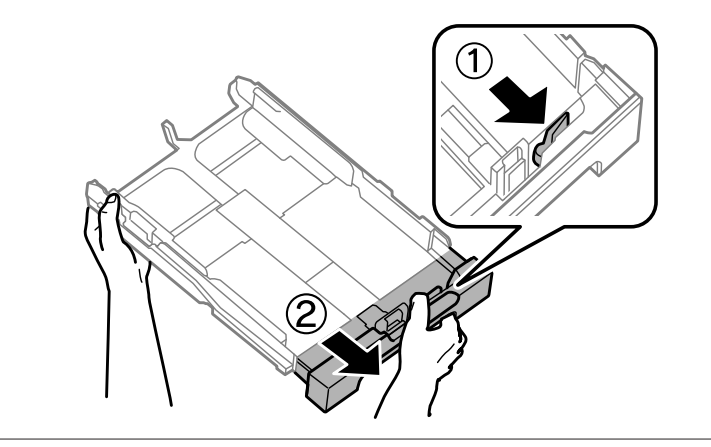

C Deslice la guía lateral para ajustarla al tamaño de papel que utilizará.

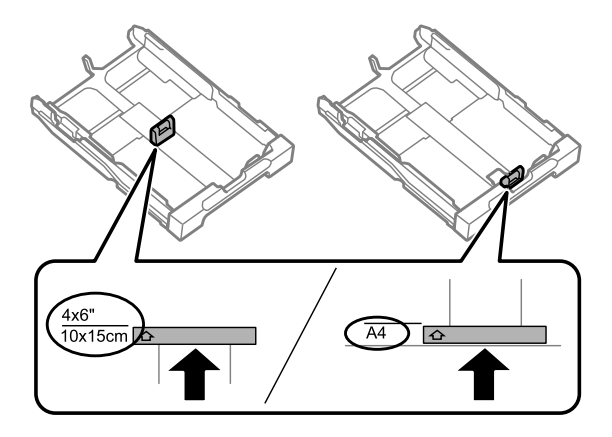

D Cargue el papel hacia la guía lateral con la cara imprimible mirando hacia abajo; a continuación, compruebe que el papel no sobresalga por el extremo de la cassette.

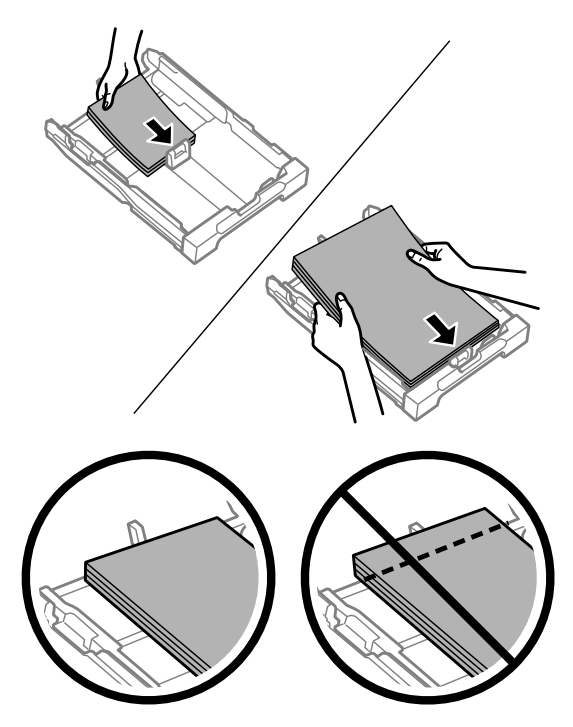

### *Nota: Airee y alinee los bordes del papel antes de cargarlo.*

E Deslice las guías laterales hasta los bordes del papel.

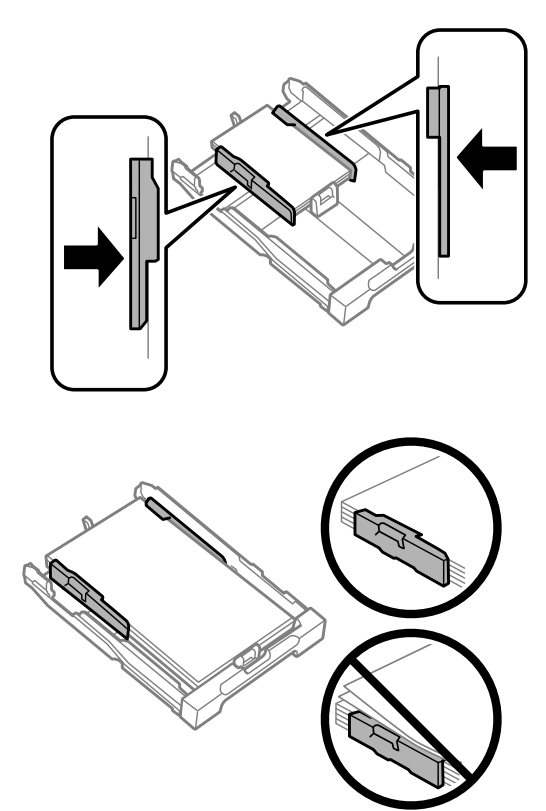

### *Nota:*

*Si es papel normal, no lo cargue por encima de la flecha* H *del interior de la guía lateral. Si es un soporte especial de Epson, compruebe que el número de hojas sea inferior al límite especificado para ese papel.*

& *["Selección del papel" de la página 14](#page-13-0)*

F Mantenga la cassette en posición horizontal y, con cuidado, vuélvala a insertar por completo en el producto.

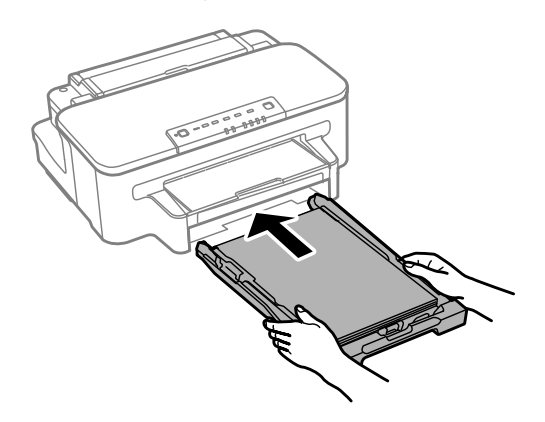

<span id="page-20-0"></span>Despliegue la bandeja de salida; a continuación, suba el tope.

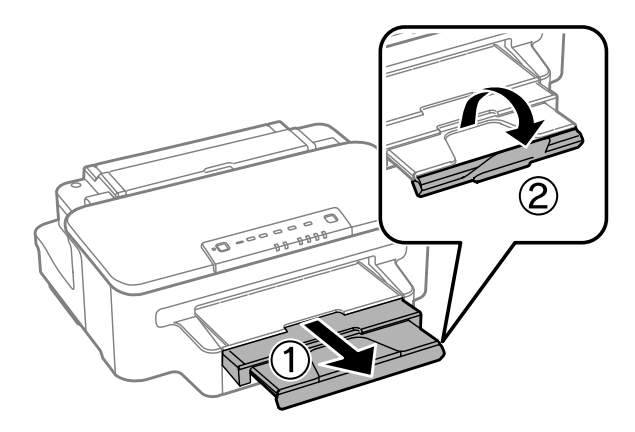

### *Nota:*

- ❏ *Si desea imprimir en el papel perforado que se puede encontrar en los comercios, consulte ["Carga de papel y de sobres en](#page-23-0) [la ranura de alimentación posterior de papel" de la página 24.](#page-23-0)*
- ❏ *Coloque el producto de forma que haya el espacio suficiente delante de él para que el papel salga por completo.*
- ❏ *No extraiga ni inserte la cassette de papel mientras el producto esté en funcionamiento.*

## **Carga de sobres en la cassette de papel**

Siga estos pasos para cargar los sobres:

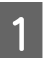

Retire la cassette de papel.

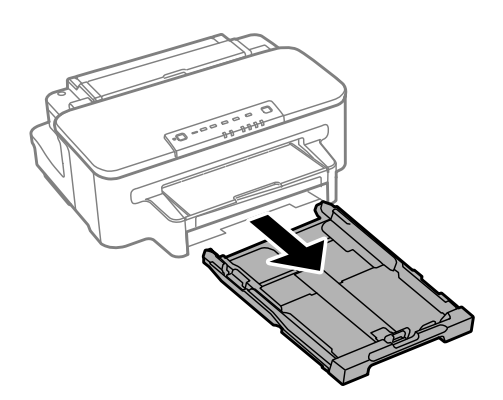

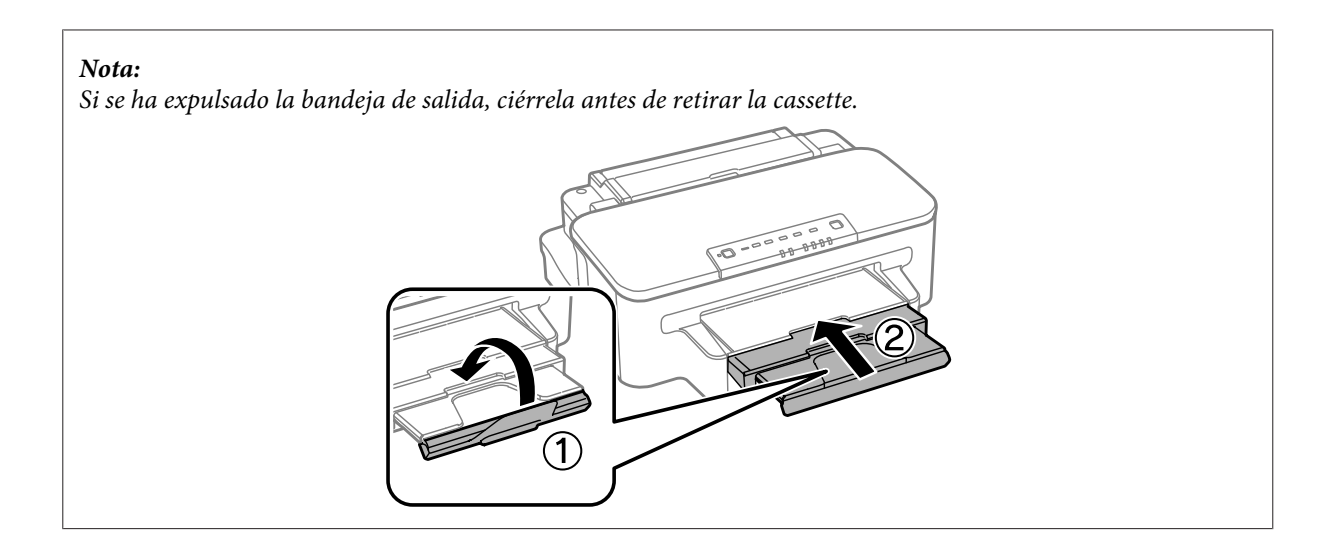

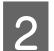

B Apriete y deslice las guías laterales hacia los lados de la cassette de papel.

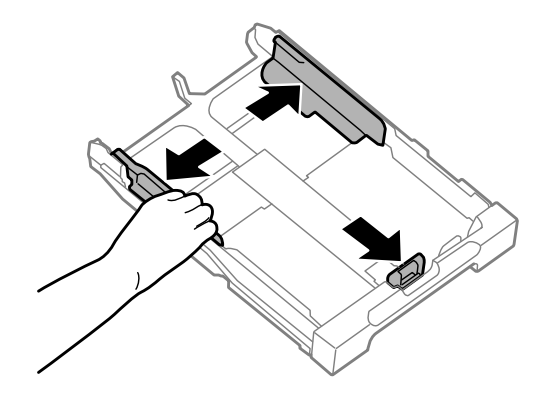

Gargue los sobres longitudinalmente con la solapa hacia arriba y hacia la derecha.

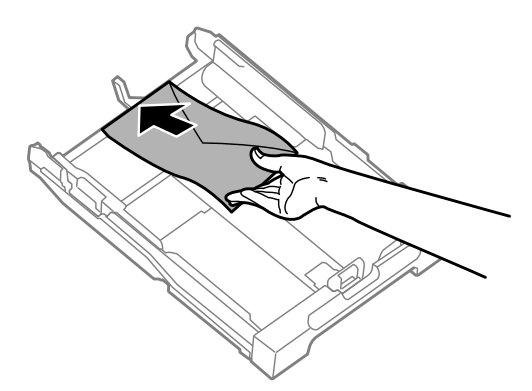

### *Nota:*

*Asegúrese de que el número de sobres no supere el límite.*

& *["Selección del papel" de la página 14](#page-13-0)*

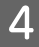

Deslice las guías laterales hasta los bordes de los sobres y compruebe que los sobres no sobresalgan por el extremo de la cassette.

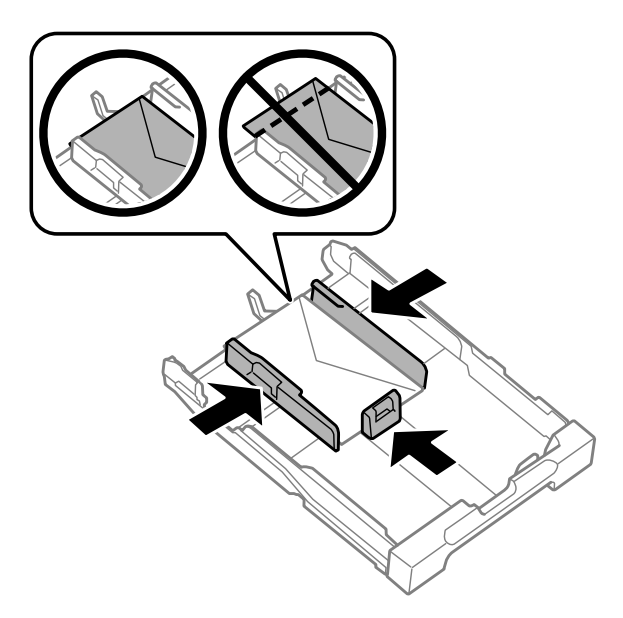

### *Nota:*

*Aunque no escuche un clic, deslice las guías laterales hasta los bordes de los sobres.*

E Mantenga la cassette en posición horizontal y, con cuidado, vuélvala a insertar por completo en el producto.

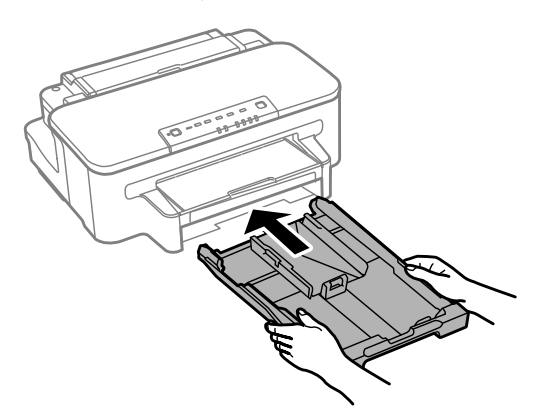

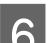

F Despliegue la bandeja de salida; a continuación, suba el tope.

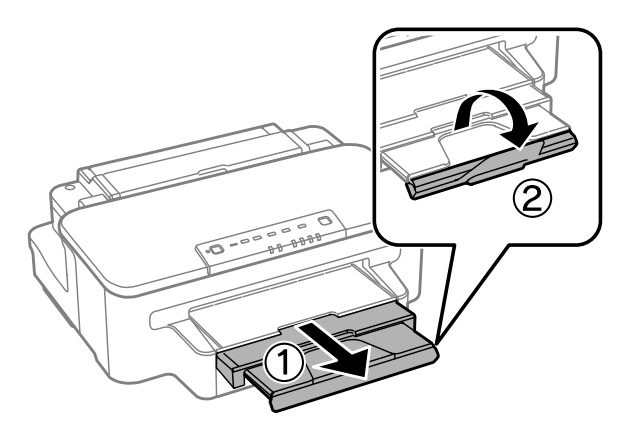

#### <span id="page-23-0"></span>*Nota:*

- ❏ *El grosor de los sobres y su capacidad para doblarse pueden variar mucho. Si el grosor total de la pila de sobres supera los 10 mm, presione los sobres para aplastarlos antes de cargarlos. Si la calidad de impresión disminuye al cargar una pila de sobres, cargue los sobres uno por uno.*
- ❏ *No utilice sobres que estén curvados o doblados.*
- ❏ *Alise el sobre y las solapas antes de cargar.*

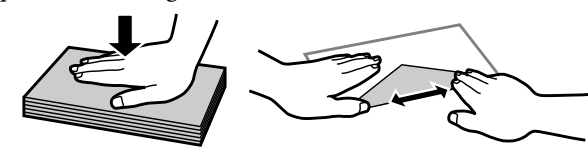

- ❏ *Alise el borde del sobre que vaya a introducir antes de cargarlo.*
- ❏ *No use sobres demasiado finos, ya que pueden curvarse durante la impresión.*
- ❏ *Alinee los bordes de los sobres antes de cargarlos.*

## **Carga de papel y de sobres en la ranura de alimentación posterior de papel**

### *Nota:*

*La opción de impresión mediante la ranura de alimentación posterior de papel solamente está disponible si se imprime desde un ordenador. Para imprimir sin un ordenador, cargue papel en la casete de papel.*

Siga los pasos a continuación para cargar papel y sobres en la ranura de alimentación posterior:

A Despliegue la bandeja de salida y, a continuación, suba el tope.

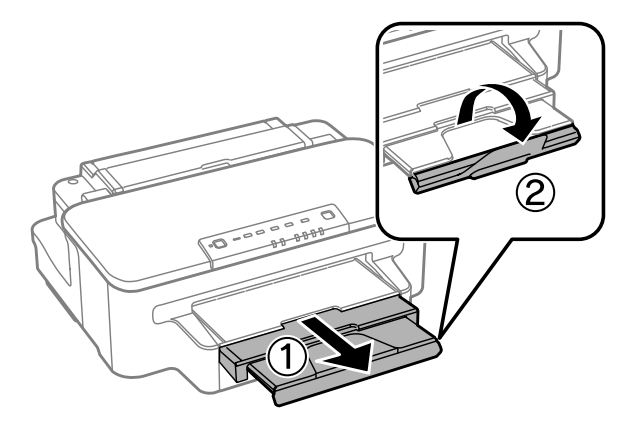

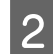

B Abra la ranura de alimentación posterior.

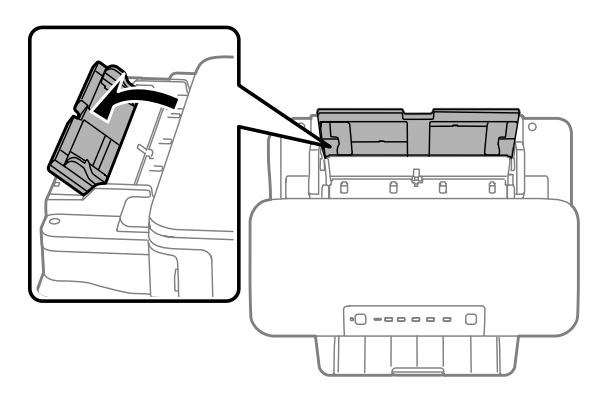

C Mientras sujeta una sola hoja de papel con la cara imprimible hacia arriba en el centro de la ranura de alimentación posterior de papel, deslice las guías laterales hasta que queden alineadas con los bordes del papel.

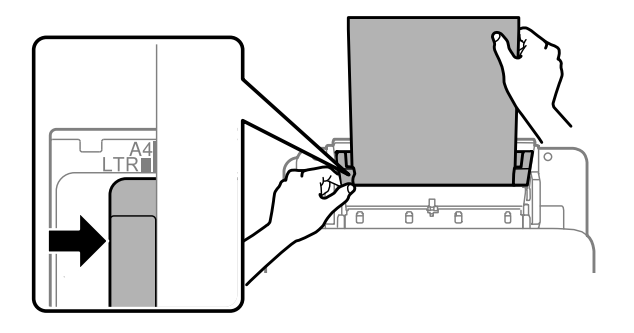

#### *Nota:*

*La cara imprimible es generalmente más blanca y brillante que la otra cara.*

D Inserte el papel en la ranura de alimentación posterior de papel. La alimentación de papel se realiza automáticamente.

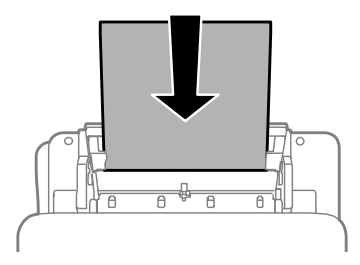

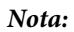

- ❏ *Puede utilizar los tamaños de papel con agujeros de encuadernación siguientes: A4, A5, A6, Legal, Carta. La impresión a doble cara automática no está disponible.*
- ❏ *Cuando desee utilizar sobres, cargue primero el borde corto con la solapa hacia abajo.*

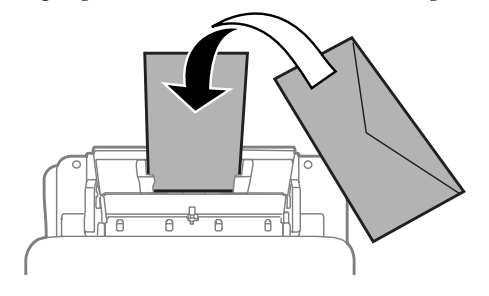

- ❏ *No utilice sobres que estén curvados o doblados.*
- ❏ *Alise el sobre y las solapas antes de cargar.*

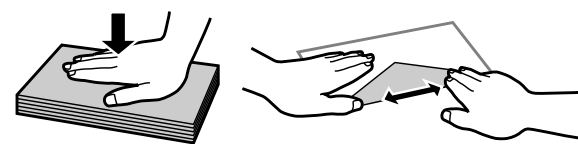

- ❏ *Alise el borde del sobre que vaya a introducir antes de cargarlo.*
- ❏ *No use sobres demasiado finos, ya que pueden curvarse durante la impresión.*

## <span id="page-26-0"></span>**Impresión**

## **Controlador de impresora y Status Monitor**

El controlador de impresora permite seleccionar una amplia variedad de ajustes para obtener las mejores impresiones. Status Monitor y las utilidades de la impresora ayudan a comprobar el estado del producto y a obtener unas prestaciones óptimas.

### *Nota para usuarios de Windows:*

- ❏ *El controlador de su impresora localiza e instala automáticamente la última versión de su controlador del sitio web de Epson. Haga clic en el botón Software Update (Actualización de software) de la ventana Maintenance (Utilidades) del controlador de impresora y, a continuación, siga las instrucciones que aparezcan en la pantalla. Si el botón no aparece en la ventana Maintenance (Utilidades), vaya al menú de inicio de Windows, señale All Programs (Todos los programas) o Programs (Programas) y busque la carpeta EPSON.*
- ❏ *Si desea cambiar el idioma del controlador, seleccione el idioma deseado en el ajuste Language (Idioma) de la ventana Maintenance (Utilidades) del controlador de impresora. En algunas regiones esta función no está disponible.*

## **Acceso al controlador de impresora para Windows**

Se puede acceder al controlador de impresora desde la mayoría de las aplicaciones de Windows, desde el menú Start (Inicio) de Windows, o bien desde la taskbar (barra de tareas).

Para configurar ajustes que únicamente se apliquen en la aplicación que está en uso, acceda al controlador de impresora desde esa aplicación.

Si desea configurar ajustes que se apliquen a todas las aplicaciones de Windows, acceda al controlador de impresora desde el menú Start (Inicio) o desde la taskbar (barra de tareas).

Consulte las secciones siguientes para acceder al controlador de impresora.

*Nota: Las pantallas del controlador de impresora mostradas en este Manual de usuario corresponden a Windows 7.*

### **Desde aplicaciones de Windows**

A Haga clic en **Print (Imprimir)** o **Print Setup (Configurar impresión)** en el menú File (Archivo).

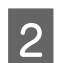

B En la ventana que aparece, haga clic en **Printer (Impresora)**, **Setup (Instalación)**, **Options (Opciones)**, **Preferences (Preferencias)** o **Properties (Propiedades)**. (Según la aplicación utilizada, es posible que deba hacer clic en un botón o en una combinación de botones).

### <span id="page-27-0"></span>**Desde el menú Start (Inicio)**

❏ **Windows 7:**

Haga clic en el botón de inicio y seleccione **Devices and Printers (Dispositivos e impresoras)**. A continuación, haga clic con el botón secundario en el producto y seleccione **Printing preferences (Preferencias de impresión)**.

### ❏ **Windows Vista:**

Haga clic en el botón de inicio, seleccione **Control Panel (Panel de control)** y, a continuación, seleccione **Printer (Impresora)** en la categoría **Hardware and Sound (Hardware y sonido)**. A continuación, seleccione el producto y haga clic en **Select printing preferences (Seleccionar preferencias de impresión)**.

### ❏ **Windows XP:**

Haga clic en **Start (Inicio)**, **Control Panel (Panel de control)**, [**Printers and Other Hardware (Impresoras y otro hardware)**] y, a continuación, en **Printers and Faxes (Impresoras y faxes)**. Seleccione el producto y, después, haga clic en **Printing Preferences (Preferencias de impresión)** dentro del menú File (Archivo).

### **Desde el icono de acceso directo de la taskbar (barra de tareas)**

Haga clic con el botón secundario en el icono del producto de la taskbar (barra de tareas) y, a continuación, seleccione **Printer Settings (Ajustes de la impresora)**.

Si desea añadir un icono de acceso directo a la taskbar (barra de tareas) de Windows, primero acceda al controlador de impresora desde el menú Start (Inicio) como se explica arriba. A continuación, haga clic en la ficha **Maintenance (Utilidades)** y después en el botón **Monitoring Preferences (Preferencias de Monitorización)**. En la ventana Monitoring Preferences (Preferencias de Monitorización), seleccione la casilla de verificación **Shortcut Icon (Icono)**.

### **Cómo obtener información mediante la Ayuda en línea**

En la ventana del controlador de impresora, siga uno de estos procedimientos.

- ❏ Haga clic con el botón secundario del ratón en la opción y, después, haga clic en **Help (Ayuda)**.
- ❏ Haga clic en el botón situado en la parte superior derecha de la ventana y luego haga clic en la opción (solo para Windows XP).

## **Acceso al controlador de impresora para Mac OS X**

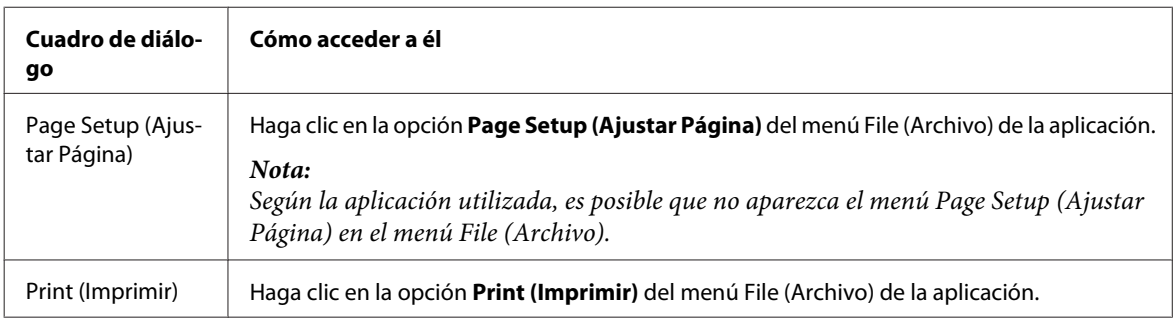

En la tabla siguiente se describe cómo acceder al cuadro de diálogo del controlador de impresora.

<span id="page-28-0"></span>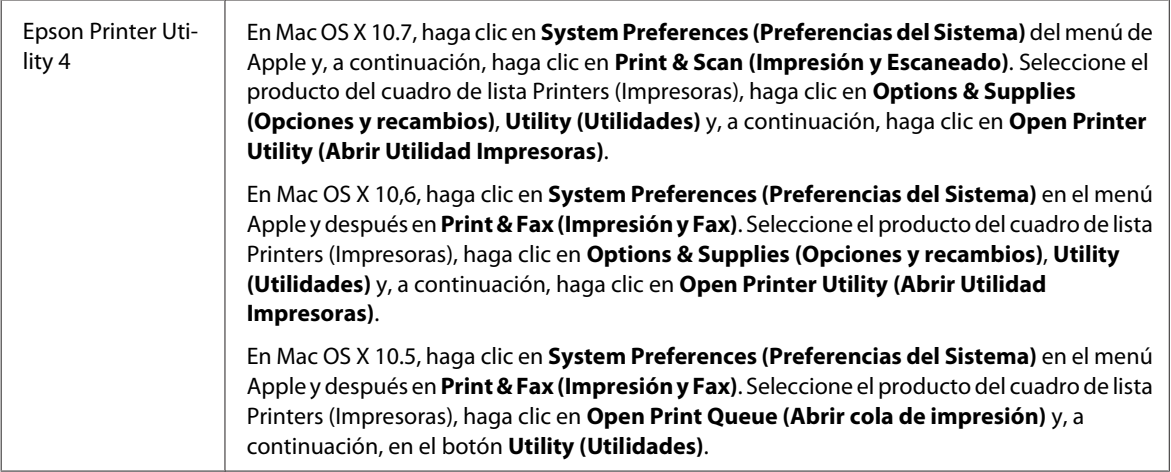

### **Cómo obtener información mediante la Ayuda en línea**

Haga clic en el botón <sup>?</sup> Help (Ayuda) del cuadro de diálogo Print (Imprimir).

## **Funcionamiento básico**

## **Impresión básica**

### *Nota:*

❏ *Las capturas de pantalla que aparecen en esta sección pueden variar en función del modelo.*

❏ *Antes de iniciar la impresión, cargue el papel correctamente.*

& *["Carga de papel en la cassette de papel" de la página 17](#page-16-0)*

- & *["Carga de sobres en la cassette de papel" de la página 21](#page-20-0)*
- & *["Carga de papel y de sobres en la ranura de alimentación posterior de papel" de la página 24](#page-23-0)*
- ❏ *Consulte la sección de más adelante correspondiente al área imprimible.* & *["Área imprimible" de la página 94](#page-93-0)*
- ❏ *Cuando haya configurado los ajustes, realice una impresión de prueba y examine los resultados antes de imprimir un trabajo completo.*

## **Ajustes básicos del producto para Windows**

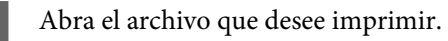

2 Acceda a los ajustes de la impresora. & ["Acceso al controlador de impresora para Windows" de la página 27](#page-26-0)

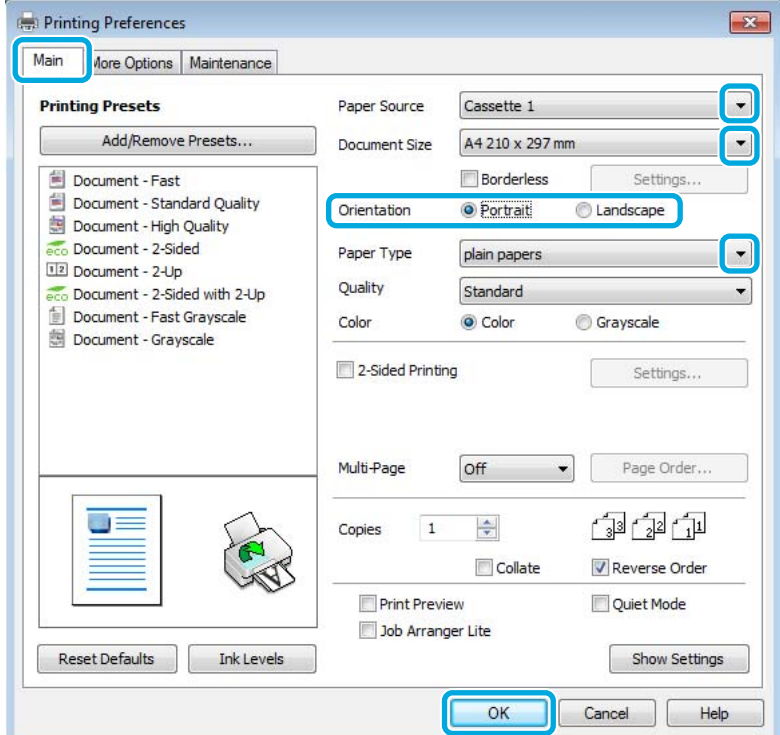

- C Haga clic en la ficha **Main (Principal)**.
- D Seleccione el ajuste de Paper Source (Fuente Papel) apropiado.
- E Configure el ajuste de Document Size (Tamaño de Documento) apropiado. También puede definir un tamaño de papel personalizado. Si desea más detalles, consulte la ayuda en línea.
- F Seleccione la casilla **Borderless (Sin márgenes)** para imprimir fotos sin márgenes. & ["Selección del papel" de la página 14](#page-13-0)

Si desea controlar hasta qué punto se imprimirá la imagen que sobresalga de los bordes del papel, haga clic en el botón **Settings (Ajustes)**, seleccione **Auto Expand (Auto Ampliación)** como Method of Enlargement (Método de ampliación) y, a continuación, ajuste la **Amount of Enlargement (Cantidad de ampliación)** con el control deslizante.

G Para cambiar la orientación de la impresión, seleccione **Portrait (Vertical)** (largo) o **Landscape (Horizontal)** (ancho).

#### *Nota:*

*Seleccione Landscape (Horizontal) cuando imprima en sobres.*

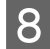

H Configure el ajuste de Paper Type (Tipo de Papel) apropiado. & ["Ajuste del tipo de papel desde el controlador de impresora" de la página 16](#page-15-0)

#### *Nota:*

*La calidad de impresión se ajusta automáticamente para el Paper Type (Tipo de Papel) seleccionado.*

I Haga clic en **OK (Aceptar)** para cerrar la ventana de los ajustes de la impresora.

#### *Nota:*

*Para realizar cambios en los ajustes avanzados, consulte la sección correspondiente.*

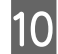

10 Imprima su archivo.

### **Ajustes básicos del producto para Mac OS X**

#### *Nota:*

- ❏ *Las capturas de pantalla de las ventanas del controlador de impresora que aparecen en esta sección pertenecen a Mac OS X 10.7.*
- ❏ *Para imprimir sobres, utilice la aplicación para girar los datos 180 grados.*
- 

Abra el archivo que desee imprimir.

2 Abra el cuadro de diálogo Print (Imprimir).

& ["Acceso al controlador de impresora para Mac OS X" de la página 28](#page-27-0)

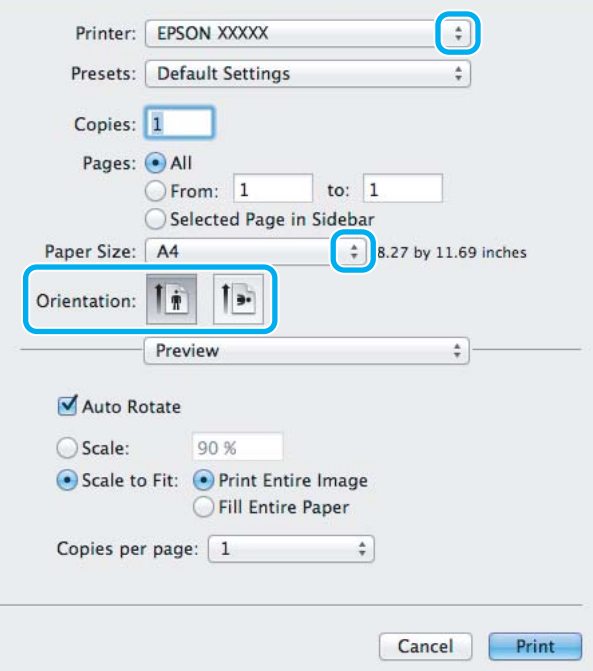

#### *Nota:*

*Si se muestra el Status Monitor simplificado, haga clic en el botón Show Details (Mostrar detalles) (en Mac OS X* 10.7) o en el botón ▼ (en Mac OS X 10.6 o 10.5) para ampliar este cuadro de diálogo.

Seleccione el producto que esté utilizando como ajuste de Printer (Impresora).

#### *Nota:*

*Dependiendo de la aplicación utilizada, es posible que algunas opciones de este cuadro de diálogo no estén disponibles. Si es el caso, haga clic en la opción Page Setup (Ajustar Página) del menú File (Archivo) de la aplicación y, a continuación, realice los ajustes necesarios.*

D Configure el ajuste de Paper Size (Tamaño papel) apropiado.

#### *Nota:*

*Seleccione XXX (Borderless (Sin márgenes)) como Paper Size (Tamaño papel) si desea imprimir las fotos sin márgenes.*

& *["Selección del papel" de la página 14](#page-13-0)*

E Configure el ajuste de Orientation (Orientación) apropiado.

#### *Nota:*

*Seleccione la orientación horizontal cuando imprima sobres.*

F Seleccione **Print Settings (Ajustes Impresión)** en el menú emergente.

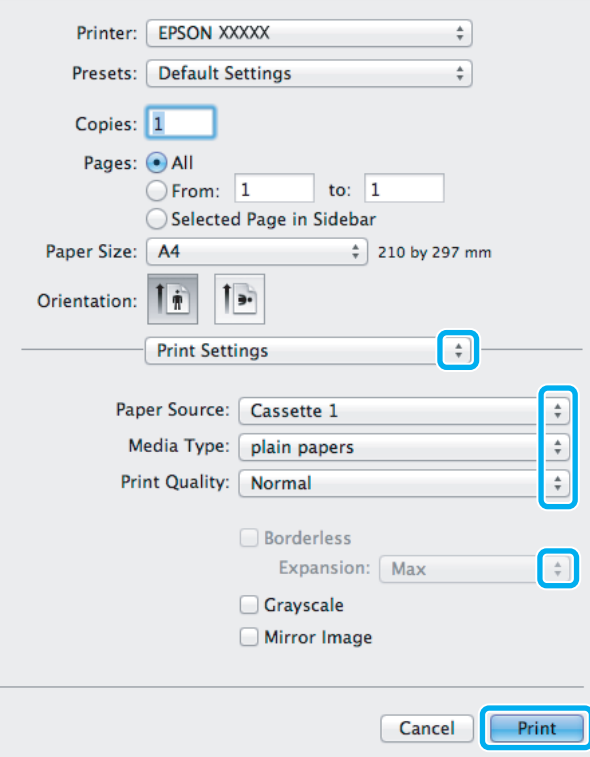

<span id="page-32-0"></span>G Seleccione el ajuste de **Paper Source (Fuente Papel)** apropiado.

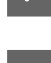

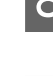

8 Configure el ajuste de Media Type (Tipo papel) apropiado.<br>→ ["Ajuste del tipo de papel desde el controlador de impresora" de la página 16](#page-15-0)

I Seleccione el ajuste de Expansion (Expansión) adecuado durante la impresión sin márgenes para controlar hasta qué punto se imprimirá la imagen que sobresalga de los bordes del papel.

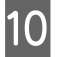

J Para empezar a imprimir, haga clic en **Print (Imprimir)**.

## **Cancelación de la impresión**

Si desea cancelar la impresión, siga las instrucciones descritas en la sección correspondiente de más adelante.

### **Uso de los botones del producto**

Pulse el botón  $\overline{w}$  para cancelar un trabajo de impresión en curso.

### **En Windows**

*Nota:*

*No puede cancelar un trabajo de impresión si ya se ha enviado completamente al producto. En ese caso, cancele el trabajo de impresión a través del producto.*

Abra EPSON Status Monitor 3. ◆ ["En Windows" de la página 72](#page-71-0)

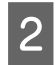

B Haga clic en el botón **Print Queue (Cola de impresión)**. Aparecerá Windows Spooler (Administración de colas para Windows).

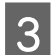

C Haga clic con el botón secundario en el trabajo que desee cancelar y seleccione **Cancel (Cancelar)**.

### **En Mac OS X**

Siga estos pasos para cancelar un trabajo de impresión.

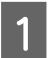

A Haga clic en el icono del producto del Dock.

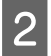

B En la lista Nombre del Documento, seleccione el documento que esté imprimiéndose.

<span id="page-33-0"></span>C Haga clic en el botón **Delete (Eliminar)** para cancelar el trabajo de impresión.

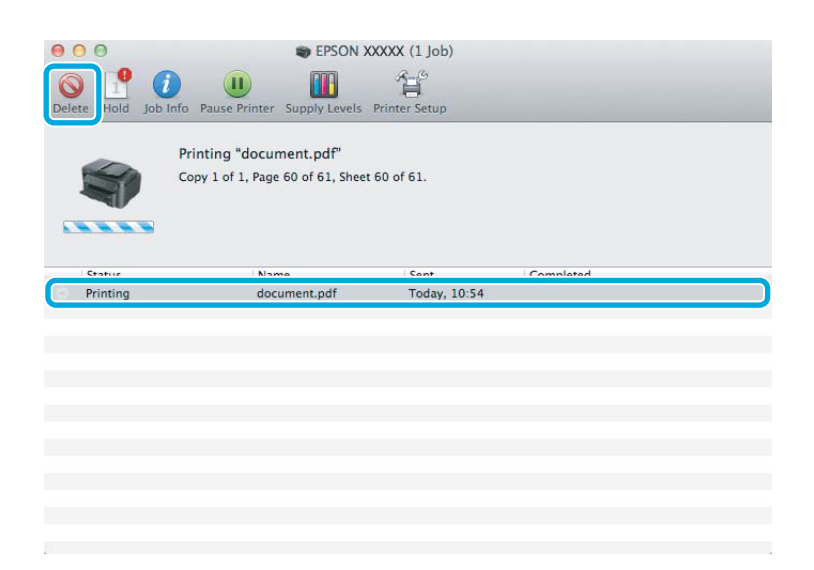

## **Otras opciones**

### **Impresión sencilla de fotos**

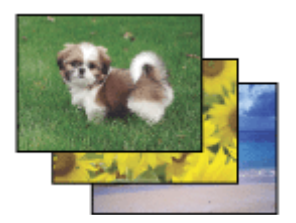

Epson Easy Photo Print le permite componer e imprimir imágenes digitales en papel de diversos tipos. Las instrucciones paso a paso de la ventana le permiten acceder a una vista previa de las imágenes impresas y obtener los efectos deseados sin tener que configurar ajustes complicados.

Con la función Quick Print (Impresión rápida), puede imprimir con solamente hacer clic en un botón con los ajustes configurados.

### **Inicio de Epson Easy Photo Print**

### **En Windows**

❏ Haga doble clic en el icono de **Epson Easy Photo Print** que se encuentra en el escritorio.

### ❏ **En Windows 7 y Vista:**

Haga clic en el botón de inicio, señale **All Programs (Todos los Programas)**, haga clic en **Epson Software** y, a continuación, en **Easy Photo Print**.

### **En Windows XP:**

Haga clic en **Start (Inicio)**, señale **All Programs (Todos los Programas)**, señale **Epson Software** y, a continuación, haga clic en **Easy Photo Print**.

### <span id="page-34-0"></span>**En Mac OS X**

Haga doble clic en la carpeta **Applications (Aplicaciones)** de la unidad de disco duro de Mac OS X, ahora haga doble clic en las carpetas **Epson Software** y **Easy Photo Print** y, por último, haga doble clic en el icono **Easy Photo Print**.

## **Valores preestablecidos (solo en Windows)**

Los valores preestablecidos del controlador de impresora imprimen un ajuste. También puede crear sus propios valores preestablecidos.

## **Ajustes del producto para Windows**

A Acceda a los ajustes de la impresora. & ["Acceso al controlador de impresora para Windows" de la página 27](#page-26-0)

B Seleccione un conjunto de Printing Presets (Predefinidos impresión) en la ficha Main (Principal). Los ajustes del producto se establecen automáticamente en los valores que se muestran en la ventana emergente.

## **Impresión a doble cara**

Utilice el controlador de impresora para imprimir en las dos caras del papel.

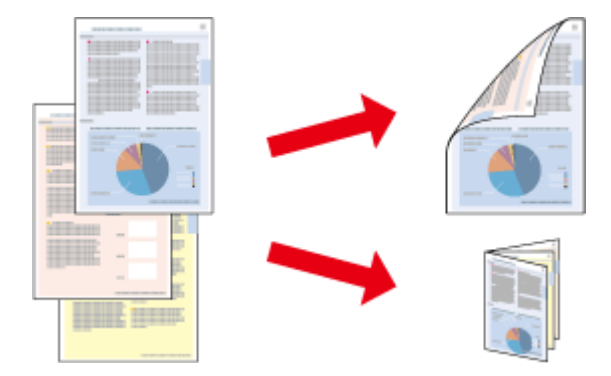

### **Para usuarios de Windows :**

Hay disponibles cuatro tipos de impresión a doble cara: estándar automática, folleto plegado automática, estándar manual y folleto plegado manual.

### **Para usuarios de Mac OS X :**

Mac OS X solamente admite la impresión a doble cara estándar automática.

La impresión a doble cara solo se puede realizar con papeles de los siguientes tipos y tamaños.

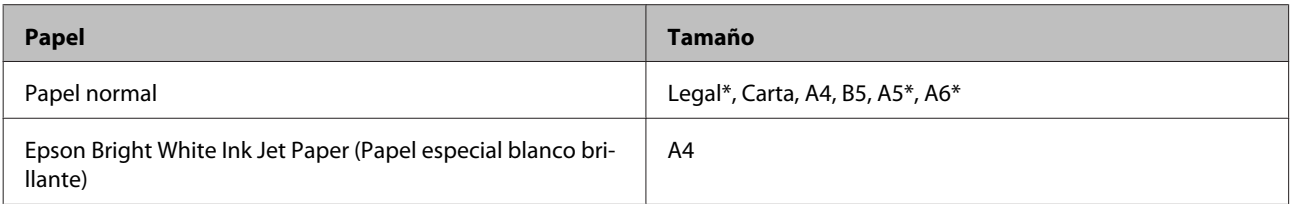

\* Solamente impresión a doble cara manual.

#### *Nota:*

- ❏ *Esta función puede que no esté disponible con algunos ajustes.*
- ❏ *La impresión a doble cara manual puede no estar disponible si se accede al producto a través de una red, o si la impresora es de uso compartido.*
- ❏ *Si se queda con poca tinta durante la impresión a doble cara automática, el producto dejará de imprimir y tendrá que sustituir el cartucho de tinta. Una vez sustituido, el producto volverá a imprimir, pero puede que falten algunas partes de la impresión. Si esto sucede, vuelva a imprimir la página en que falten partes por imprimir.*
- ❏ *La capacidad de carga difiere durante la impresión a doble cara.* & *["Selección del papel" de la página 14](#page-13-0)*
- ❏ *Utilice únicamente los papeles adecuados para la impresión a doble cara. De lo contrario, la calidad de la impresión podría empeorar.*
- ❏ *Según el papel y la cantidad de tinta utilizados para imprimir textos e imágenes, puede ser que la tinta traspase el papel y se vea por la otra cara.*
- ❏ *La superficie del papel podría mancharse durante la impresión a doble cara.*

### *Nota para Windows:*

- ❏ *La impresión a doble cara manual solamente está disponible si se selecciona EPSON Status Monitor 3. Para activar el Status Monitor, acceda al controlador de impresora y haga clic en la ficha Maintenance (Utilidades) seguido del botón Extended Settings (Más ajustes). En la ventana Extended Settings (Más ajustes), marque la casilla de verificación Enable EPSON Status Monitor 3 (Activar EPSON Status Monitor 3).*
- ❏ *Cuando se realiza la impresión a doble cara automática, la impresión puede ser lenta dependiendo de la combinación de opciones seleccionadas para Select Document Type (Seleccione el tipo de documento) en la ventana Print Density Adjustment (Ajuste de la densidad de impresión) y para Quality (Calidad) en la ventana Main (Principal).*

### *Nota para Mac OS X:*

*Cuando se realiza la impresión a doble cara automática, la impresión puede ser lenta dependiendo de la configuración del ajuste Document Type (Tipo de documento) en Two-sided Printing Settings (Ajustes de la impresión a dos caras).*

### **Ajustes del producto para Windows**

- A Acceda a los ajustes de la impresora.
	- & ["Acceso al controlador de impresora para Windows" de la página 27](#page-26-0)
- 

B Seleccione la casilla **2-Sided Printing (Impresión a 2 caras)**.

### *Nota:*

*Cuando utilice la impresión automática, asegúrese de que la casilla de verificación Auto esté marcada.*

C Haga clic en **Settings (Ajustes)** y asegúrese de seleccionar los ajustes adecuados.

#### *Nota:*

*Si desea imprimir un folleto plegado, seleccione Booklet (Folleto).*
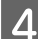

Compruebe el resto de los ajustes e imprima.

### *Nota:*

- ❏ *Cuando se imprime automáticamente, y si se imprimen datos de alta densidad, como fotos o gráficos, se recomienda configurar los ajustes de la ventana Print Density Adjustment (Ajuste de la densidad de impresión).*
- ❏ *El margen de encuadernación real puede diferir de los ajustes especificados según la aplicación que utilice. Antes de imprimir todo el trabajo, pruebe con algunas hojas para ver los resultados reales.*
- ❏ *La impresión a doble cara manual permite imprimir las páginas con números pares primero. Cuando se imprimen páginas con números impares, se incluye una hoja en blanco al final del trabajo de impresión.*
- ❏ *Cuando imprima manualmente, compruebe que la tinta esté completamente seca antes de volver a cargar el papel.*

### **Ajustes del producto para Mac OS X**

A Abra el cuadro de diálogo Print (Imprimir). & ["Acceso al controlador de impresora para Mac OS X" de la página 28](#page-27-0)

B Realice los ajustes apropiados en el panel Two-sided Printing Settings (Ajustes de la impresión a dos caras).

S Compruebe el resto de los ajustes e imprima.

### *Nota:*

*Si va a imprimir datos de alta densidad, como fotos o gráficos, se recomienda configurar los ajustes Print Density (Densidad impresión) y Increased Ink Drying Time (Tiempo de secado de tinta aumentado).*

### **Impresión ajustada a la página**

Le permite aumentar o reducir automáticamente el tamaño del documento para adaptarlo al tamaño del papel seleccionado en el controlador de impresora.

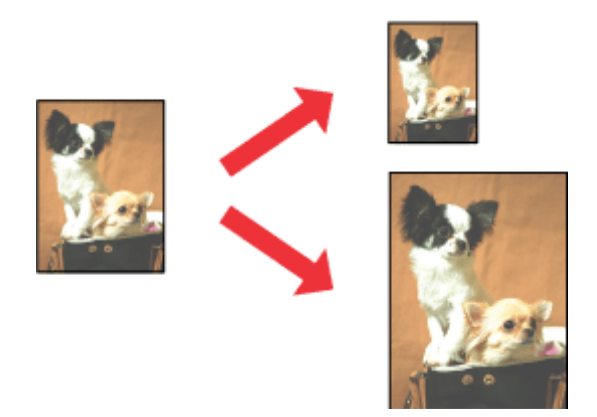

*Nota: Esta función puede que no esté disponible con algunos ajustes.*

### **Ajustes del producto para Windows**

- A Acceda a los ajustes de la impresora. & ["Acceso al controlador de impresora para Windows" de la página 27](#page-26-0)
- 

B Seleccione **Reduce/Enlarge Document (Reducir/Ampliar Documento)** y **Fit to Page (Ajustar a Página)** en la ficha More Options (Más Opciones) y, a continuación, seleccione el tamaño del papel que esté utilizando en Output Paper (Salida de Papel).

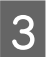

S Compruebe el resto de los ajustes e imprima.

### **Ajustes del producto para Mac OS X**

Abra el cuadro de diálogo Print (Imprimir). & ["Acceso al controlador de impresora para Mac OS X" de la página 28](#page-27-0)

B Seleccione **Scale to fit paper size (Ajustar al tamaño del papel)** para Destination Paper Size (Tamaño papel destino) en el panel Paper Handling (Manipulación del papel) y seleccione el tamaño de papel en el menú emergente.

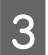

S Compruebe el resto de los ajustes e imprima.

## **Impresión de Pages per Sheet (Páginas por hoja)**

Le permite utilizar el controlador de impresora para imprimir dos o cuatro páginas en una sola hoja de papel.

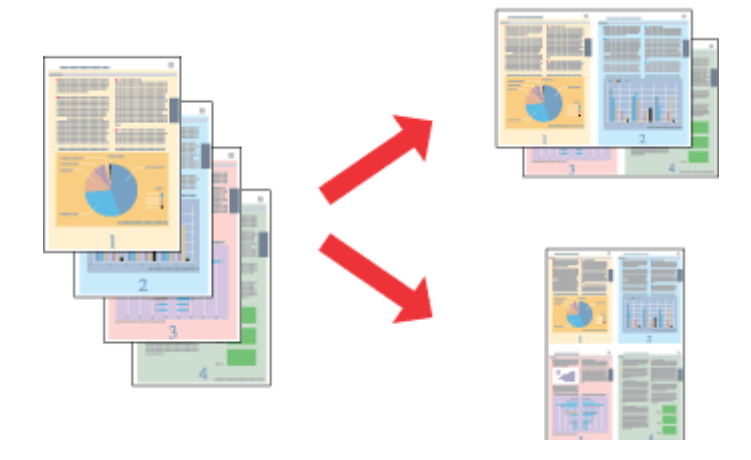

*Nota:*

*Esta función puede que no esté disponible con algunos ajustes.*

### **Ajustes del producto para Windows**

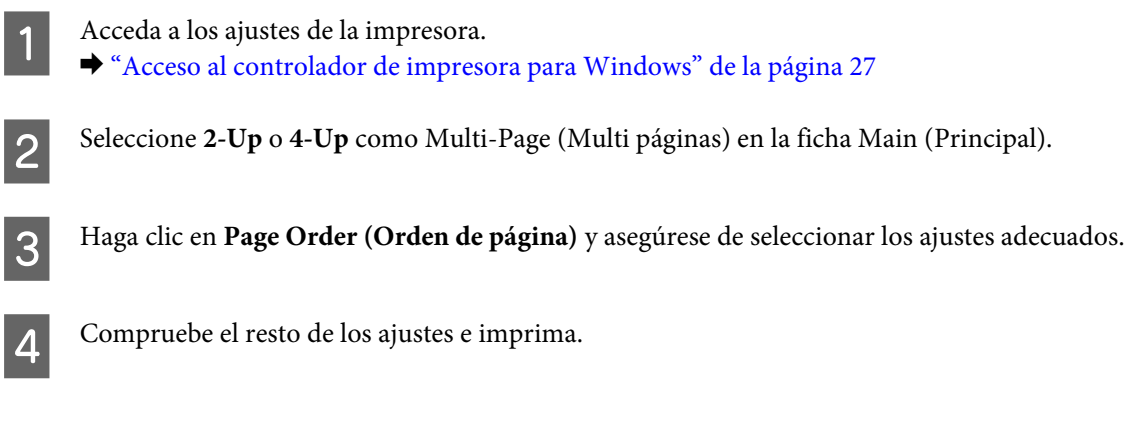

### **Ajustes del producto para Mac OS X**

Abra el cuadro de diálogo Print (Imprimir). & ["Acceso al controlador de impresora para Mac OS X" de la página 28](#page-27-0)

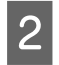

B Seleccione el número deseado de Pages per Sheet (Páginas por hoja) y la Layout Direction (Orientación) (orden de las páginas) en el panel Layout (Disposición).

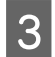

S Compruebe el resto de los ajustes e imprima.

## <span id="page-39-0"></span>**Uso compartido del producto para la impresión**

## **Configuración en Windows**

Estas instrucciones le indican cómo configurar el producto de forma que puedan utilizarlo otros usuarios de la red.

En primer lugar, configurará el producto como compartido en el ordenador conectado directamente a ella. A continuación, agregará el producto a todos los ordenadores de la red que vayan a acceder a ella.

### *Nota:*

- ❏ *Estas instrucciones sólo sirven para redes pequeñas. Si desea compartir el producto en una red mayor, consulte al administrador de su red.*
- ❏ *Las capturas de pantalla que se muestran en la sección siguiente pertenecen a Windows 7.*

### **Configuración del producto como impresora compartida**

#### *Nota:*

- ❏ *Para configurar el producto como impresora compartida en Windows 7 o Vista, necesitará una cuenta con privilegios de administrador y la contraseña si inicia sesión como usuario estándar.*
- ❏ *Para configurar el producto como impresora estándar en Windows XP, debe iniciar sesión con una cuenta de Computer Administrator (Administrador de equipo).*

Siga estos pasos en el ordenador que está conectado directamente al producto:

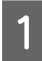

A **Windows 7:** Haga clic en el botón de inicio y seleccione **Devices and Printers (Dispositivos e impresoras)**.

### **Windows Vista:**

Haga clic en el botón de inicio, seleccione **Control Panel (Panel de control)** y, a continuación, seleccione **Printer (Impresora)** en la categoría **Hardware and Sound (Hardware y sonido)**.

#### **Windows XP:**

Haga clic en **Start (Inicio)**, seleccione **Control Panel (Panel de control)** y, a continuación, **Printers and Faxes (Impresoras y faxes)** de la categoría **Printers and Other Hardware (Impresoras y otro hardware)**.

B **Windows 7:** Haga clic con el botón secundario en el icono del producto, haga clic en **Printer properties (Propiedades de impresora)** y, a continuación, en **Sharing (Compartir)**. A continuación, haga clic en el botón **Change Sharing Options (Cambiar opciones de uso compartido)**.

### **Windows Vista:**

Haga clic con el botón secundario en el icono del producto y, luego, haga clic en **Sharing (Compartir)**. Haga clic en el botón **Change sharing options (Cambiar opciones de uso compartido)** y luego en **Continue (Continuar)**.

#### **Windows XP:**

Haga clic con el botón secundario en el icono del producto y, luego, haga clic en **Sharing (Compartir)**.

Seleccione Share this printer (Compartir esta impresora) y escriba el nombre de uso compartido.

#### *Nota:*

*No escriba espacios en blanco ni guiones en el nombre de recurso compartido.*

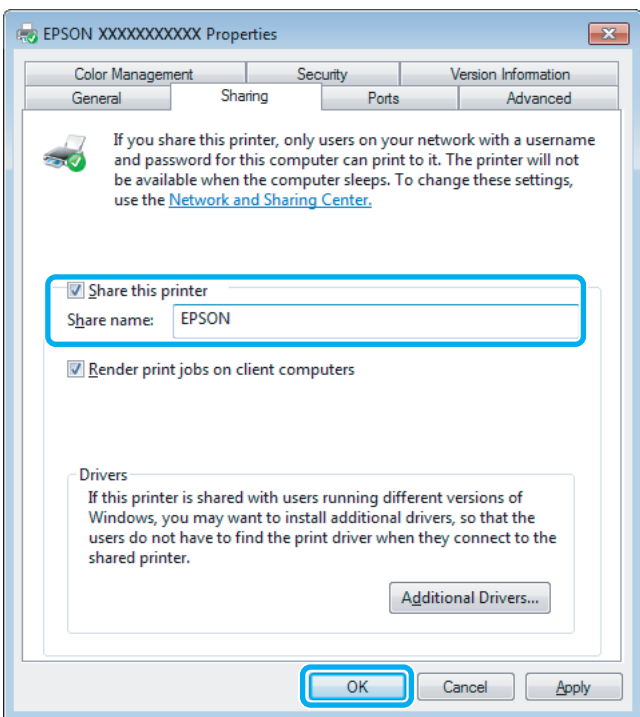

Si desea descargar automáticamente controladores de impresora para ordenadores que utilicen versiones diferentes de Windows, haga clic en **Additional Drivers (Controladores adicionales)** y seleccione el entorno y los sistemas operativos de los otros ordenadores. Haga clic en **OK (Aceptar)** y, a continuación, introduzca el disco del software del producto.

D Haga clic en **OK (Aceptar)** o en **Close (Cerrar)** (si ha instalado controladores adicionales).

### **Adición del producto a otros ordenadores de la red**

Siga estos pasos para agregar el producto a todos los ordenadores de red que vayan a acceder a ella.

### *Nota:*

*Para poder acceder al producto desde otro ordenador, tiene que estar configurado como impresora compartida en el ordenador al que esté conectado.*

& *["Configuración del producto como impresora compartida" de la página 40](#page-39-0).*

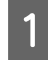

A **Windows 7:**

Haga clic en el botón de inicio y seleccione **Devices and Printers (Dispositivos e impresoras)**.

#### **Windows Vista:**

Haga clic en el botón de inicio, seleccione **Control Panel (Panel de control)** y, a continuación, seleccione **Printer (Impresora)** en la categoría **Hardware and Sound (Hardware y sonido)**.

### **Windows XP:**

Haga clic en **Start (Inicio)**, seleccione **Control Panel (Panel de control)** y, a continuación, **Printers and Faxes (Impresoras y faxes)** de la categoría **Printers and Other Hardware (Impresoras y otro hardware)**.

### B **Windows 7 <sup>y</sup> Vista:**

Haga clic en el botón **Add a printer (Agregar una impresora)**.

### **Windows XP:**

Haga clic en el botón **Add a printer (Agregar una impresora)**. Aparecerá el Add Printer Wizard (Asistente para agregar impresoras). Haga clic en el botón **Next (Siguiente)**.

### C **Windows 7 <sup>y</sup> Vista:**

Haga clic en **Add a network, wireless or Bluetooth printer (Agregar una impresora de red, inalámbrica o Bluetooth)** y luego en **Next (Siguiente)**.

### **Windows XP:**

Seleccione **A network printer, or a printer attached to another computer (Una impresora de red o una impresora conectada a otro equipo)** y haga clic en **Next (Siguiente)**.

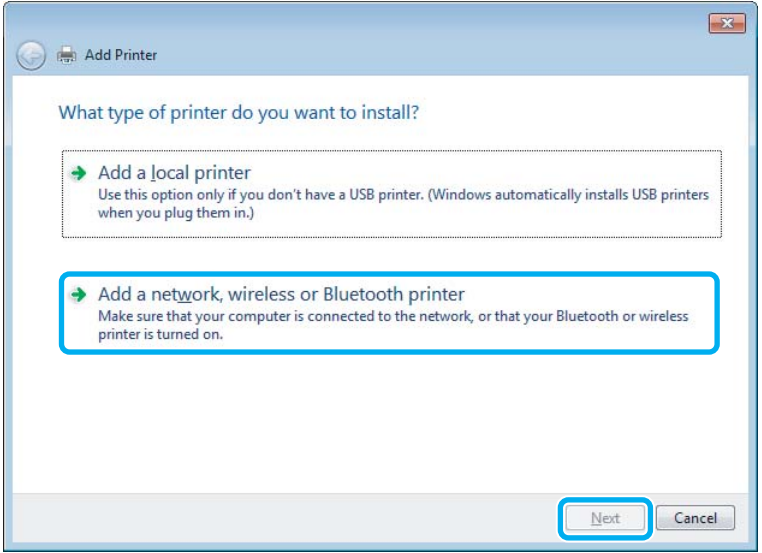

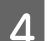

Siga las instrucciones de la pantalla para seleccionar el producto que vaya a utilizar.

#### *Nota:*

*Según cuál sea el sistema operativo y la configuración del ordenador al que está conectado el producto, es posible que el Add Printer Wizard (Asistente para agregar impresora) le pida que instale el controlador de impresora desde el disco del software del producto. Haga clic en el botón Have Disk (Utilizar disco) y siga las instrucciones que aparezcan en pantalla.*

## **Configuración en Mac OS X**

Para configurar el producto en una red de Mac OS X, utilice los ajustes de Printer Sharing (Compartir Impresora). Para más información, consulte la documentación de Macintosh.

# **Sustitución de cartuchos de tinta**

## **Especificaciones, precauciones e instrucciones de seguridad de los cartuchos de tinta**

## **Instrucciones de seguridad**

Tenga en cuenta lo siguiente cuando manipule los cartuchos de tinta:

- ❏ Guarde los cartuchos de tinta fuera del alcance de los niños.
- ❏ Maneje los cartuchos de tinta ya usados con cuidado, pues puede quedar algo de tinta alrededor del puerto de suministro.

Si se mancha la piel de tinta, lávese a conciencia con agua y jabón.

Si le entra tinta en los ojos, láveselos inmediatamente con agua. Si, aun después de lavarse a conciencia, sigue notando molestias o problemas de vista, acuda a un médico de inmediato.

Si le entra tinta en la boca, escúpala inmediatamente y acuda al médico enseguida.

❏ No despegue ni rasgue la etiqueta del cartucho, podrían producirse pérdidas de tinta.

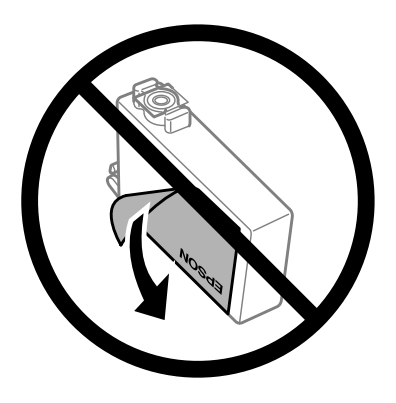

❏ No retire el precinto transparente de la parte inferior del cartucho; de lo contrario, puede que este quede inutilizable.

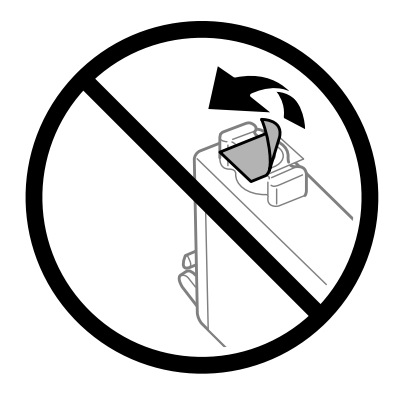

❏ No desmonte ni transforme el cartucho de tinta, ya que podría estropear la impresión.

❏ No toque el chip IC verde del lateral del cartucho. Podría afectar al funcionamiento e impresión normales.

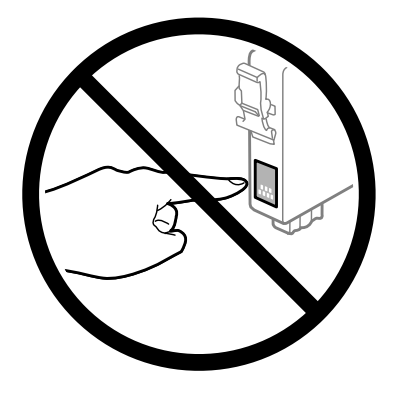

❏ No deje el producto sin cartuchos de tinta ni lo apague durante la sustitución de cartuchos. De lo contrario, la tinta que queda en los inyectores del cabezal de impresión podría secarse y no sería posible imprimir.

## **Precauciones en la sustitución de cartuchos de tinta**

Lea detenidamente todas las instrucciones de esta sección antes de usar la impresora.

- ❏ Epson recomienda la utilización de cartuchos de tinta Epson originales. Epson no puede garantizar la calidad ni la fiabilidad de las tintas que no sean de Epson. La tinta no genuina puede provocar daños no cubiertos por las garantías de Epson, y, en determinadas condiciones, un funcionamiento anormal del producto. Es posible que no se muestren datos sobre los niveles de tinta de cartuchos no originales.
- ❏ Agite suavemente todos los cartuchos de tinta cuatro o cinco veces antes de abrir el paquete.
- ❏ No agite los cartuchos de tinta con demasiada fuerza; de lo contrario, podría derramarse tinta del cartucho.
- ❏ Este producto utiliza cartuchos de tinta que llevan incorporado un chip IC para supervisar información como la cantidad de tinta que queda en cada cartucho. Esto significa que si retira el cartucho del producto antes de que se agote, puede seguir utilizando el cartucho si lo vuelve a introducir en el producto. Sin embargo, al volver a introducir un cartucho, puede que se consuma algo de tinta para garantizar el rendimiento del producto.
- ❏ Para garantizar el rendimiento óptimo del cabezal de impresión, se consume algo de tinta de algunos cartuchos no solo durante la impresión, sino también durante labores de mantenimiento como la sustitución de cartuchos de tinta y la limpieza del cabezal de impresión.
- ❏ Si tiene que extraer un cartucho de tinta temporalmente, no olvide proteger la zona de suministro de tinta de la suciedad y el polvo. Guarde el cartucho de tinta en el mismo sitio que el producto. Guarde siempre el cartucho con la etiqueta que identifica su color hacia arriba. No guarde los cartuchos de tinta boca abajo.
- ❏ El puerto de suministro de tinta lleva incorporada una válvula diseñada para contener el exceso de tinta; no es necesario que utilice sus propias tapas ni enchufes. No obstante, se recomienda manipular los cartuchos con cuidado. No toque el puerto de suministro de tinta del cartucho ni sus proximidades.
- ❏ Para aprovechar al máximo la tinta, saque un cartucho únicamente cuando esté preparado para sustituirlo. Los cartuchos que tienen poca tinta no se pueden utilizar después de volverlos a insertar.
- ❏ No desembale el paquete del cartucho de tinta hasta que vaya a instalarlo en el producto. El cartucho está envasado al vacío para conservar todas sus propiedades. Si se deja un cartucho desembalado durante mucho tiempo antes de utilizarlo, es posible que ya no pueda imprimir con él.
- ❏ Instale todos los cartuchos de tinta; de lo contrario, no podrá imprimir.
- <span id="page-44-0"></span>❏ Si se ha agotado la tinta de color y todavía queda tinta negra, puede seguir imprimiendo temporalmente sólo con tinta negra. Para más información consulte ["Impresión temporal con tinta negra cuando se agoten los cartuchos](#page-46-0) [de colores" de la página 47](#page-46-0).
- ❏ Si un cartucho se está quedando sin tinta, prepare uno nuevo.
- ❏ Tenga cuidado de no romper los ganchos laterales del cartucho de tinta al extraerlos del paquete.
- ❏ Debe retirar el precinto amarillo del cartucho antes de instalarlo; de lo contrario, es posible que disminuya la calidad de impresión o que no sea posible imprimir.
- ❏ Si ha sacado el cartucho de tinta de un lugar de almacenamiento frío, espere al menos tres horas para que alcance la temperatura ambiente antes de usarlo.
- ❏ Guarde los cartuchos de tinta en un lugar fresco y oscuro.
- ❏ Guarde los cartuchos de tinta con las etiquetas hacia arriba, nunca hacia abajo.

## **Especificaciones del cartucho de tinta**

- ❏ Epson no recomienda el uso del cartucho de tinta después de la fecha de caducidad indicada en el paquete.
- ❏ Durante la configuración inicial, se utiliza parte de la tinta de los cartuchos suministrados junto con el producto. Para obtener impresiones de alta calidad, el cabezal de impresión del producto debe estar totalmente cargado de tinta. Este proceso consume cierta tinta, por lo que estos cartuchos podrían imprimir menos páginas que los cartuchos de tinta que instale posteriormente.
- ❏ Las siguientes cifras son variables, dependen de las imágenes que se impriman, del tipo de papel, de la frecuencia de las impresiones y de las condiciones ambientales tales como la temperatura.
- ❏ Para garantizar la mejor calidad de impresión y proteger el cabezal, el cartucho cuenta con una reserva de tinta variable cuando el producto avisa para cambiarlo. Las cifras siguientes no incluyen dicha reserva.
- ❏ Aunque los cartuchos de tinta puedan contener material reciclado, no afecta al funcionamiento ni al rendimiento del producto.
- ❏ Al imprimir en monocromo o escala de grises pueden utilizarse tintas de color en vez de tinta negra en función de los ajustes de la calidad de impresión o el tipo de papel. Ello se debe a que se utiliza una mezcla de tintas de color para crear el negro.

## **Revisión del estado de los cartuchos de tinta**

## **En Windows**

### *Nota:*

*Cuando queda poca tinta en un cartucho, aparece la pantalla Low Ink Reminder (Aviso Tinta Baja). También puede consultar el estado de los cartuchos de tinta en esta pantalla. Si no desea que aparezca esta pantalla, abra el controlador de impresora, haga clic en la ficha Maintenance (Utilidades) y luego en Monitoring Preferences (Preferencias de Monitorización). En la pantalla Monitoring Preferences (Preferencias de Monitorización), desactive la casilla See Low Ink Reminder alerts (Consulte las alertas Aviso Tinta Baja).*

Para consultar el estado de los cartuchos, siga uno de estos pasos:

- ❏ Abra el controlador de impresora, haga clic en la pestaña **Main (Principal)** y luego en el botón **Ink Levels (Niveles de tinta)**.
- ❏ Haga doble clic en el icono de acceso directo al producto de la taskbar (barra de tareas) de Windows. Si desea añadir un icono de acceso directo a la taskbar (barra de tareas), consulte la sección siguiente: & ["Desde el icono de acceso directo de la taskbar \(barra de tareas\)" de la página 28](#page-27-0)
- ❏ Abra el controlador de impresora, haga clic en la ficha **Maintenance (Utilidades)** y, a continuación, en el botón **EPSON Status Monitor 3**. Aparecerá un gráfico mostrando el estado de los cartuchos de tinta.

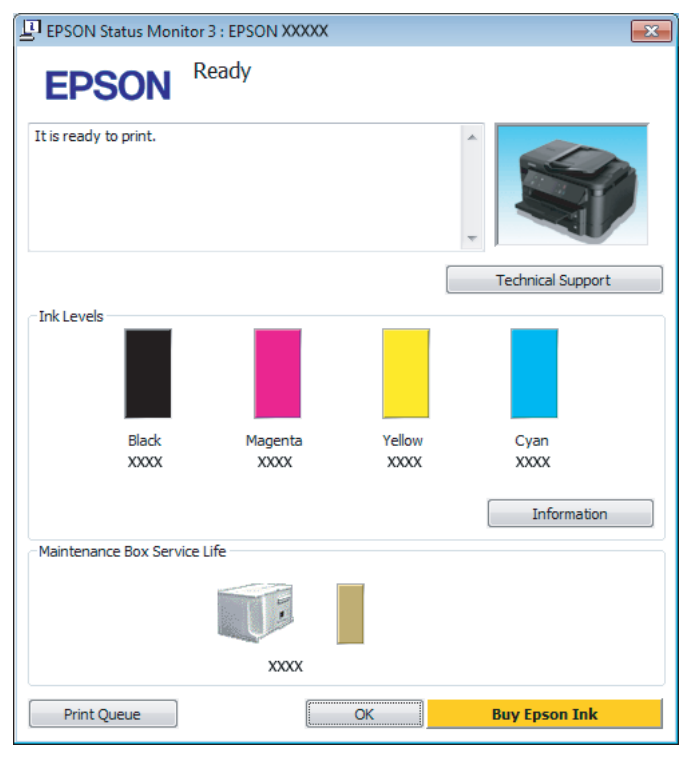

### *Nota:*

- ❏ *Si no aparece EPSON Status Monitor 3, acceda al controlador de la impresora y haga clic en la ficha Maintenance (Utilidades) y luego en el botón Extended Settings (Más ajustes). En la ventana Extended Settings (Más ajustes), marque la casilla de verificación Enable EPSON Status Monitor 3 (Activar EPSON Status Monitor 3).*
- ❏ *En función de los ajustes actuales, se puede mostrar el Status Monitor simplificado. Haga clic en el botón Details (Detalles) para mostrar la ventana de arriba.*
- ❏ *Los niveles de tinta mostrados son una indicación aproximada.*

### **En Mac OS X**

Puede consultar el estado de los cartuchos de tinta en EPSON Status Monitor. Siga estos pasos.

A Abra Epson Printer Utility 4. & ["Acceso al controlador de impresora para Mac OS X" de la página 28](#page-27-0) <span id="page-46-0"></span>B Haga clic en el icono **EPSON Status Monitor**. Aparecerá EPSON Status Monitor.

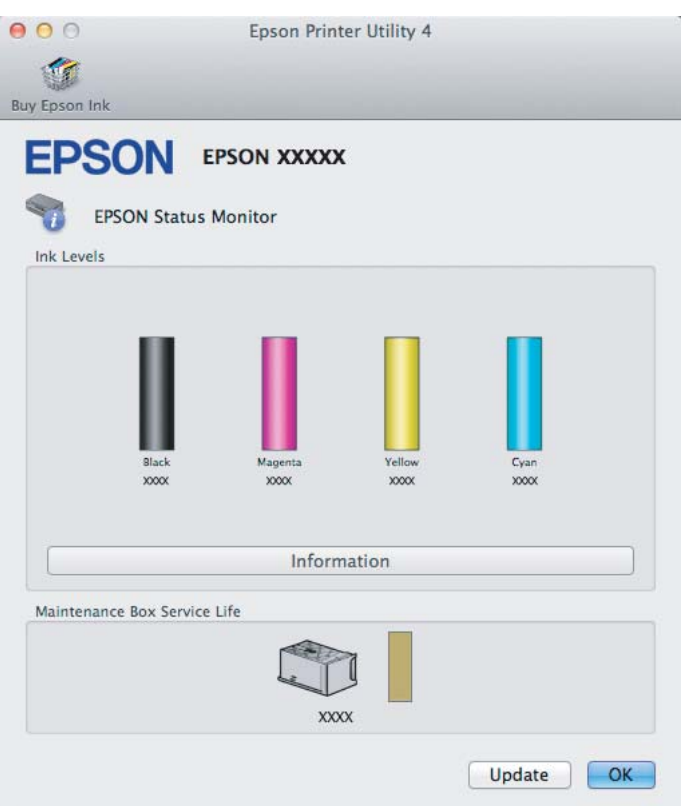

#### *Nota:*

- ❏ *El gráfico muestra el estado de los cartuchos de tinta cuando se abrió EPSON Status Monitor por primera vez. Si desea poner al día la información sobre el estado de los cartuchos, haga clic en Update (Actualizar).*
- ❏ *Los niveles de tinta mostrados son una indicación aproximada.*

## **Impresión temporal con tinta negra cuando se agoten los cartuchos de colores**

Si se ha agotado la tinta de color y todavía queda tinta negra, puede seguir imprimiendo un rato sólo con tinta negra. Sin embargo, debería reponer los cartuchos de tinta agotados lo antes posible. En la sección siguiente se explica cómo seguir imprimiendo temporalmente con tinta negra.

### *Nota:*

*El tiempo que pueda seguir imprimiendo depende de las condiciones de uso, de las imágenes impresas, de los ajustes de impresión y de la frecuencia de uso.*

## **En Windows**

### *Nota para Windows:*

*Esta función solo está disponible si se selecciona EPSON Status Monitor 3. Para activar el Status Monitor, acceda al controlador de impresora y haga clic en la ficha Maintenance (Utilidades) seguido del botón Extended Settings (Más ajustes). En la ventana Extended Settings (Más ajustes), marque la casilla de verificación Enable EPSON Status Monitor 3 (Activar EPSON Status Monitor 3).*

Siga estos pasos para continuar imprimiendo temporalmente con tinta negra.

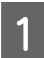

A Cuando EPSON Status Monitor 3 le indique que cancele el trabajo de impresión, haga clic en **Cancel (Cancelar)** o **Cancel Print (Cancelar impresión)** para cancelarlo.

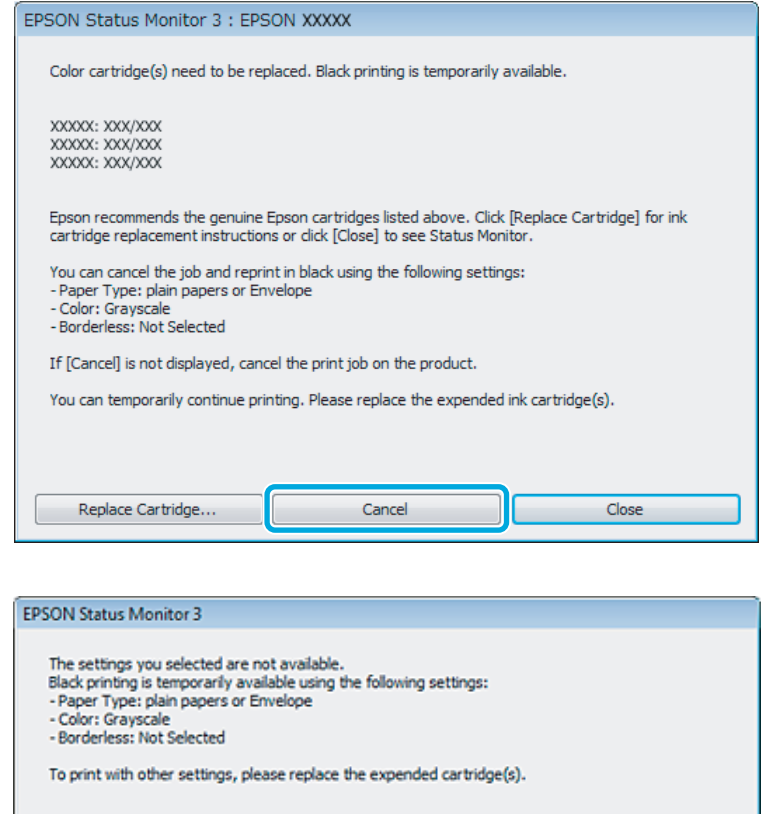

### *Nota:*

*Si surge el error de un cartucho de tinta agotado con otro ordenador de la red, tendrá que cancelar el trabajo de impresión en el producto.*

Cancel Print

2 Cargue papel normal o un sobre.

C Acceda a los ajustes de la impresora.

& ["Acceso al controlador de impresora para Windows" de la página 27](#page-26-0)

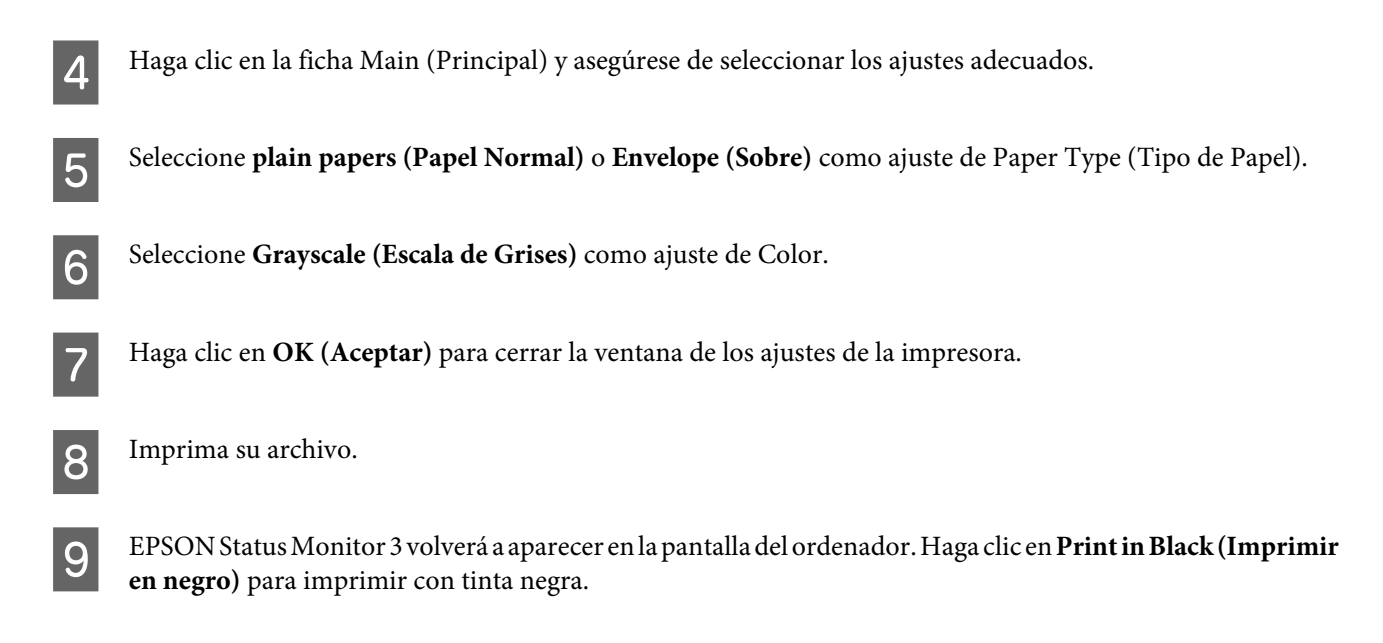

## **En Mac OS X**

Siga estos pasos para continuar imprimiendo temporalmente con tinta negra.

A Si no puede reanudar la impresión, haga clic en el icono del producto en el Dock. Si aparece un mensaje de error indicándole que cancele el trabajo de impresión, haga clic en **Delete (Borrar)** y siga estas instrucciones para imprimir el documento con tinta negra.

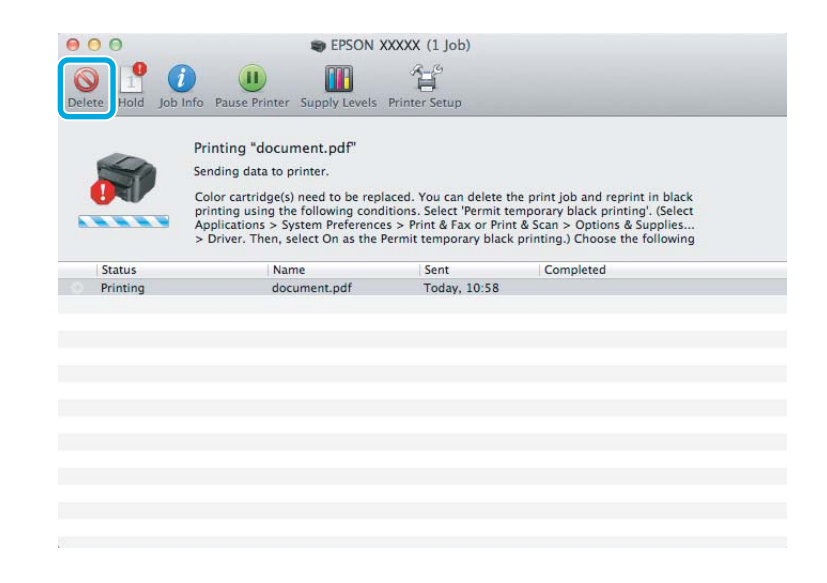

### *Nota:*

*Si surge el error de un cartucho de tinta agotado con otro ordenador de la red, tendrá que cancelar el trabajo de impresión en el producto.*

B Abra **System Preferences (Preferencias del Sistema)**, haga clic en **Print & Scan (Impresión y Escaneado)** (Mac OS X 10.7) o **Print & Fax (Impresión y Fax)** (Mac OS X 10.6 o 10.5) y seleccione el producto de la lista de Printers (Impresoras). A continuación, haga clic en **Options & Supplies (Opciones y recambios)** y en **Driver**.

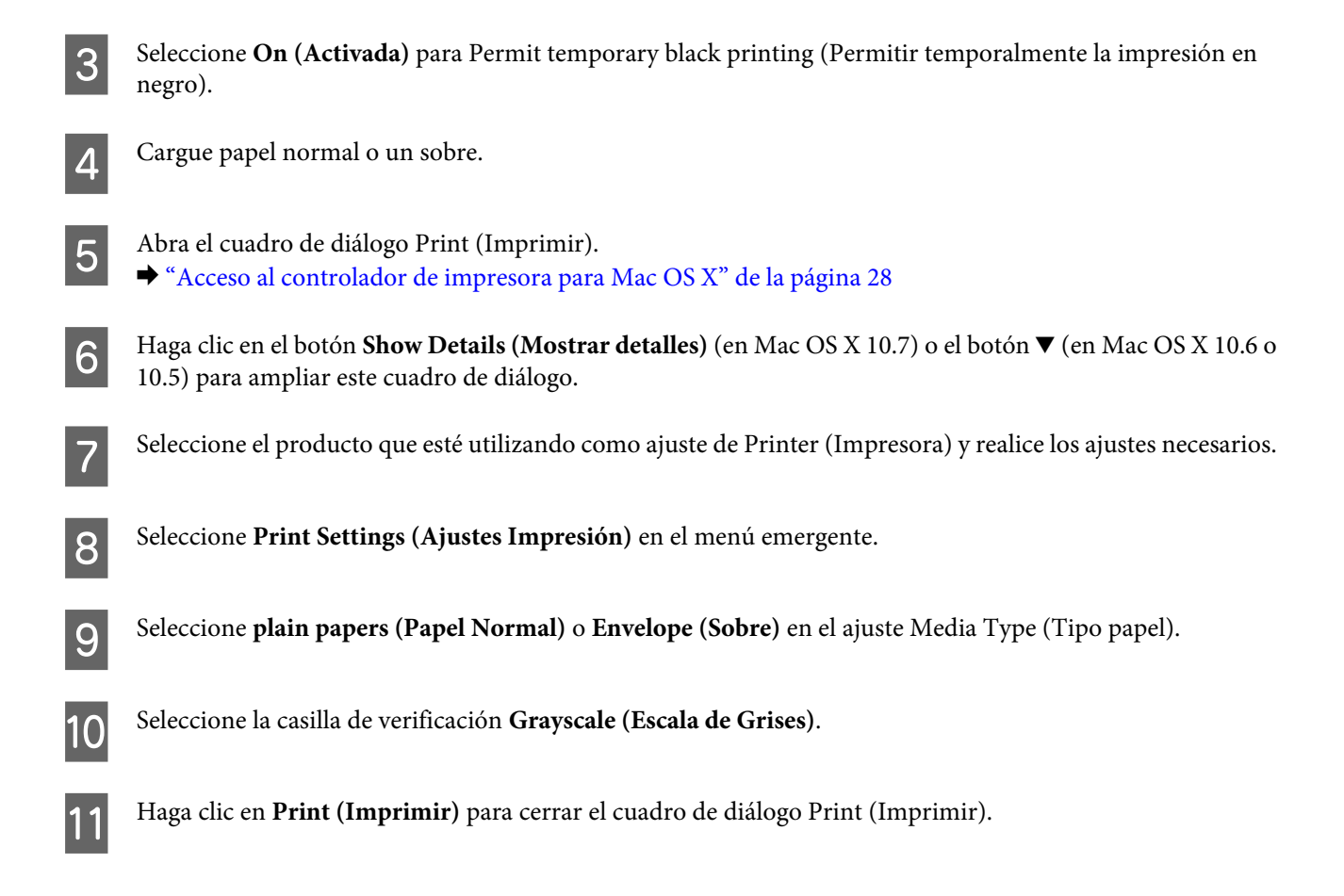

## **Cómo ahorrar tinta negra cuando un cartucho está casi vacío (solo para Windows)**

### *Nota para Windows:*

*Esta función solo está disponible si se selecciona EPSON Status Monitor 3. Para activar el Status Monitor, acceda al controlador de impresora y haga clic en la ficha Maintenance (Utilidades) seguido del botón Extended Settings (Más ajustes). En la ventana Extended Settings (Más ajustes), marque la casilla de verificación Enable EPSON Status Monitor 3 (Activar EPSON Status Monitor 3).*

Cuando queda poca tinta negra y hay más tinta de color que negra, aparece la ventana siguiente. Solo aparece cuando se selecciona **plain papers (Papel Normal)** como tipo de papel y **Standard (Estándar)** como Quality (Calidad).

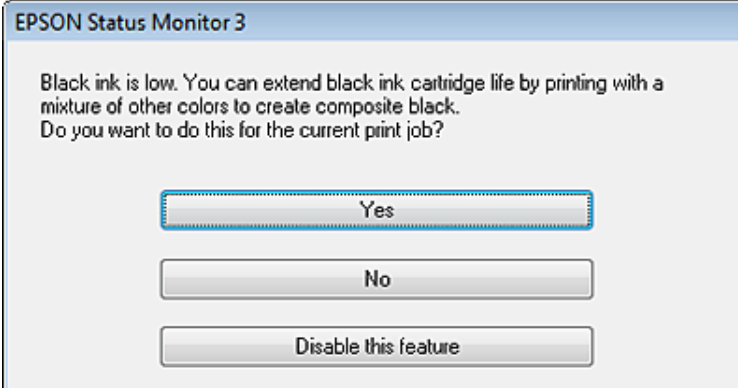

<span id="page-50-0"></span>Esta ventana le permite elegir entre seguir usando la tinta negra de la forma habitual o ahorrar tinta negra utilizando una mezcla de las tintas de colores para producir el negro.

- ❏ Haga clic en el botón **Yes (Sí)** para utilizar una mezcla de tintas de color para crear el negro. La próxima vez que imprima un trabajo similar aparecerá la misma ventana.
- ❏ Si hace clic en el botón **No**, seguirá utilizando la tinta negra restante en el trabajo que esté imprimiendo. La próxima vez que imprima un trabajo similar aparecerá la misma ventana y volverá a tener la opción de ahorrar tinta negra.
- ❏ Si desea utilizar la tinta negra restante, haga clic en **Disable this feature (Desactive esta opción)**.

## **Sustitución de un cartucho de tinta**

*Nota: Compruebe que el indicador luminoso* P *esté encendido pero no intermitente.*

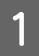

A Abra la cubierta de la impresora. El soporte del cartucho de tinta se coloca en la posición de sustitución del cartucho de tinta.

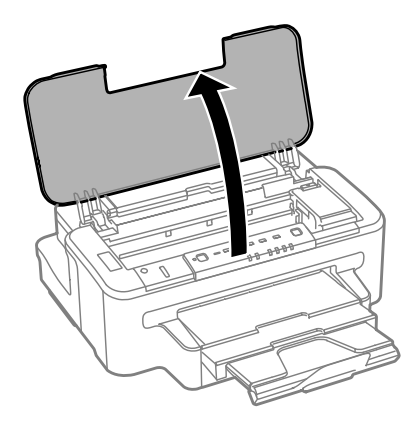

### *Nota:*

- ❏ *Si el soporte del cartucho de tinta no se coloca en la posición de sustitución del cartucho de tinta, pulse el botón* B*.*
- ❏ *No mantenga pulsado el botón* B *durante más de tres segundos; de lo contrario, el producto empezará a limpiar el cabezal de impresión.*

### c*Importante:*

*No desplace el soporte del cartucho de tinta con la mano, ya que podría dañar el producto.*

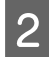

2 Abra la cubierta del cartucho de tinta.

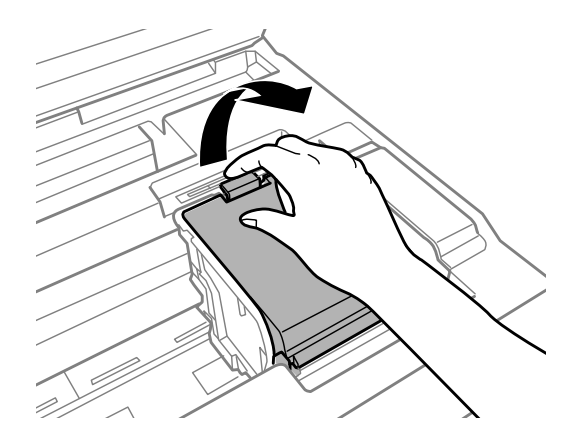

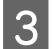

S Apriete y extraiga el cartucho de tinta.

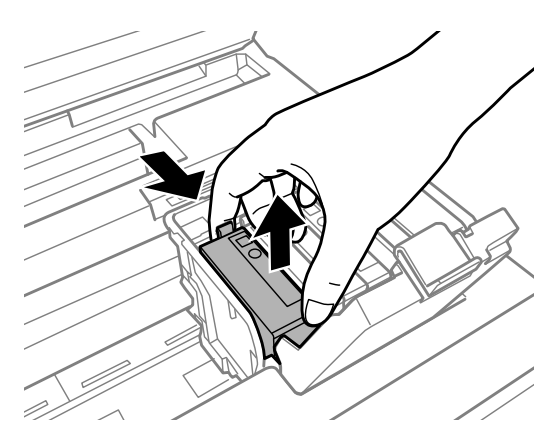

### *Nota:*

- ❏ *La ilustración muestra la sustitución de un cartucho de tinta negra. Sustituya el cartucho correspondiente a su situación.*
- ❏ *Los cartuchos de tinta retirados pueden tener tinta alrededor del puerto de suministro de tinta. Por lo que deberá tener cuidado de no ensuciarse con tinta del área adyacente al retirar lo cartuchos.*

Agite suavemente los cartuchos de sustitución nuevos cuatro o cinco veces; a continuación, desembálelos.

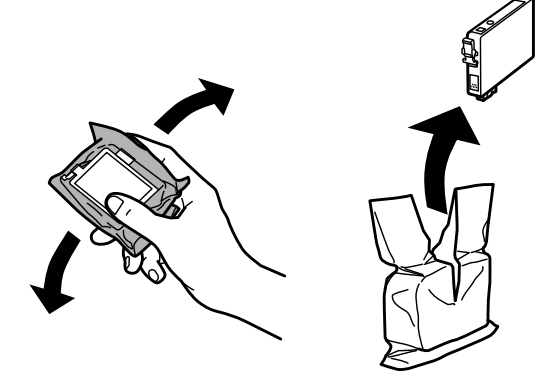

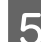

E Retire únicamente el precinto amarillo.

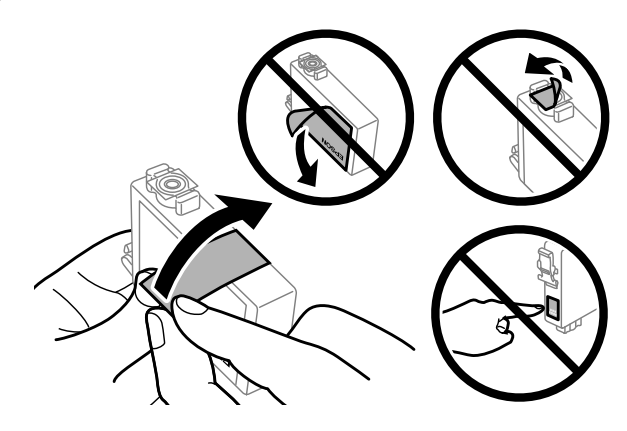

### c*Importante:*

- ❏ *Debe retirar el precinto amarillo del cartucho antes de instalarlo; de lo contrario, es posible que disminuya la calidad de impresión o que no sea posible imprimir.*
- ❏ *Si ha instalado un cartucho de tinta sin retirar el precinto amarillo, extraiga el cartucho del producto, retire dicho precinto y vuelva a instalarlo.*
- ❏ *No retire el precinto transparente de la parte inferior del cartucho; de lo contrario, puede que este quede inutilizable.*
- ❏ *No despegue ni rasgue la etiqueta del cartucho; de lo contrario, se producirán pérdidas de tinta.*

 $\overline{6}$  Introduzca el cartucho y pulse hasta oír un clic.

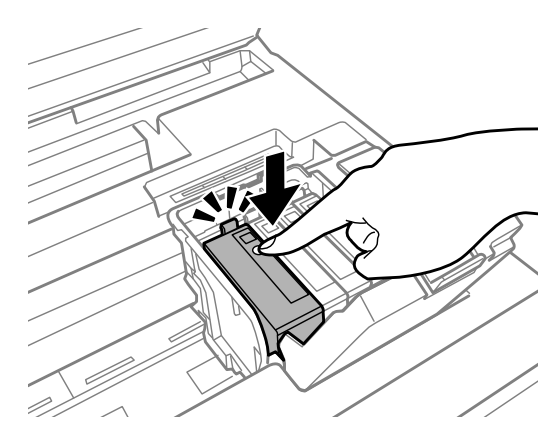

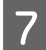

 $7$  Cierre la cubierta del cartucho de tinta.

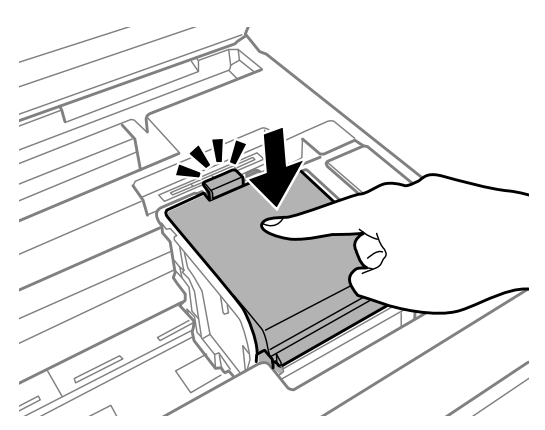

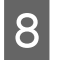

Gierre la cubierta de la impresora. Comienza la carga de tinta. Este proceso tarda alrededor de tres minutos en completarse.

### *Nota:*

*El indicador luminoso* P *seguirá parpadeando mientras el producto esté cargando tinta. No apague el producto durante la carga de tinta. Si la carga de tinta no se ha completado, no se podrá imprimir.*

El cambio de cartucho de tinta ha terminado. El producto volverá a su estado anterior.

# <span id="page-54-0"></span>**Mantenimiento del producto y el software**

## **Comprobación de los inyectores del cabezal de impresión**

Si la impresión es débil o faltan puntos, es posible que identifique el problema revisando los inyectores del cabezal de impresión.

Puede revisar los inyectores del cabezal de impresión desde el ordenador con la utilidad Nozzle Check (Test de inyectores) o desde el producto con ayuda de los botones.

## **Uso de la función Nozzle Check (Test de inyectores) para Windows**

Siga estos pasos para usar la función Nozzle Check (Test de inyectores).

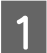

A Confirme que no se indiquen advertencias o errores en el panel de control.

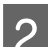

2 Compruebe que haya papel tamaño A4 en la cassette de papel.

C Haga clic con el botón secundario en el icono del producto de la taskbar (barra de tareas) y, a continuación, seleccione **Nozzle Check (Test de inyectores)**.

Si no aparece el icono del producto, consulte la sección siguiente para añadirlo. & ["Desde el icono de acceso directo de la taskbar \(barra de tareas\)" de la página 28](#page-27-0)

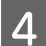

4 Siga las instrucciones que aparezcan en la pantalla.

## **Uso de la función Nozzle Check (Test de inyectores) para Mac OS X**

Siga estos pasos para usar la función Nozzle Check (Test de inyectores).

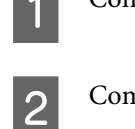

Confirme que no se indiquen advertencias o errores en el panel de control.

- 2 Compruebe que haya papel tamaño A4 en la cassette de papel.
- 8 Abra Epson Printer Utility 4.<br>→ ["Acceso al controlador de impresora para Mac OS X" de la página 28](#page-27-0)

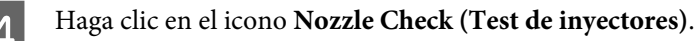

Siga las instrucciones que aparezcan en la pantalla.

## **Uso de los botones del producto**

Si desea comprobar los inyectores del cabezal de impresión con los botones del producto, siga estos pasos.

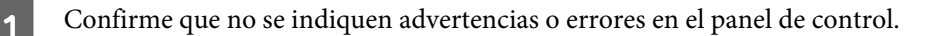

P Apague el producto.

S Compruebe que haya papel tamaño A4 en la cassette de papel.

**A** Mientras mantiene pulsado el botón  $\omega$ , pulse el botón  $\omega$  para encender el producto.

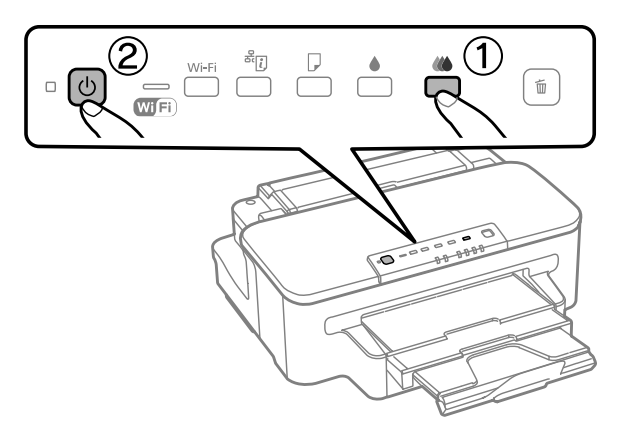

E Cuando se encienda el producto, suelte los dos botones. El producto imprimirá el patrón de test de inyectores.

A continuación se muestran dos ejemplos del test de inyectores.

Compare la calidad de la página de comprobación impresa con la del ejemplo mostrado a continuación. Si no ve problemas con la calidad de impresión, por ejemplo espacios en blanco o segmentos inexistentes en las líneas de prueba, las condiciones del cabezal de impresión son correctas.

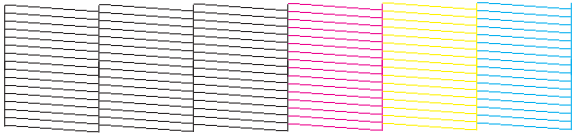

Si falta algún segmento en las líneas impresas, como se muestra a continuación, el cabezal de impresión podría estar obstruido o desalineado.

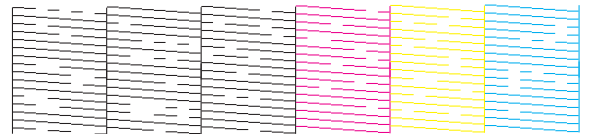

- & ["Limpieza del cabezal de impresión" de la página 57](#page-56-0)
- & ["Alineación del cabezal de impresión" de la página 59](#page-58-0)

## <span id="page-56-0"></span>**Limpieza del cabezal de impresión**

Si la impresión es débil o faltan puntos, puede intentar solucionar estos problemas limpiando el cabezal de impresión, con lo cual se asegura que los inyectores suministran tinta correctamente.

Puede limpiar los inyectores del cabezal de impresión desde el ordenador mediante la utilidad Head Cleaning (Limpieza de cabezales) del controlador de la impresora, o bien desde el producto mediante sus botones.

### c*Importante:*

*No apague el producto durante la limpieza del cabezal. Si la limpieza del cabezal no se ha completado, no se podrá imprimir.*

### *Nota:*

- ❏ *No abra la cubierta de la impresora durante la limpieza del cabezal.*
- ❏ *Lleve a cabo el test de inyectores primero para identificar los colores defectuosos; esto le permitirá seleccionar los colores apropiados para la función de limpieza de cabezales.* & *["Comprobación de los inyectores del cabezal de impresión" de la página 55](#page-54-0)*
- ❏ *La tinta negra se puede utilizar para imprimir imágenes en color.*
- ❏ *Dado que en la limpieza del cabezal de impresión se usa un poco de tinta de los cartuchos, límpielo únicamente si baja la calidad (por ejemplo, si la impresión queda borrosa, faltan colores o son incorrectos).*
- ❏ *Si queda poca tinta, quizá no pueda limpiar el cabezal de impresión. Si se ha agotado la tinta, no podrá limpiar el cabezal. Sustituya primero el cartucho de tinta correspondiente.*
- ❏ *Si la calidad de impresión no mejora, compruebe si ha seleccionado el color apropiado de acuerdo con el resultado del test de inyectores.*
- ❏ *Si la calidad de impresión no mejora después de repetir este procedimiento alrededor de cuatro veces, deje el producto apagado durante seis horas como mínimo. Después, vuelva a realizar el test de inyectores y repita la limpieza de cabezales si fuera necesario. Si la calidad sigue sin mejorar, diríjase al Soporte Técnico de Epson.*
- ❏ *Para mantener la calidad de impresión, recomendamos imprimir unas cuantas páginas con frecuencia.*

## **Uso de la función Head Cleaning (Limpieza de cabezales) para Windows**

Si desea limpiar el cabezal de impresión con la utilidad Head Cleaning (Limpieza de cabezales), siga estos pasos.

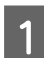

Confirme que no se indiquen advertencias o errores en el panel de control.

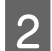

B Haga clic con el botón secundario en el icono del producto de la taskbar (barra de tareas) y, a continuación, seleccione **Head Cleaning (Limpieza de cabezales)**.

Si no aparece el icono del producto, consulte la sección siguiente para añadirlo. & ["Desde el icono de acceso directo de la taskbar \(barra de tareas\)" de la página 28](#page-27-0)

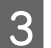

Siga las instrucciones que aparezcan en la pantalla.

## **Uso de la función Head Cleaning (Limpieza de cabezales) para Mac OS X**

Si desea limpiar el cabezal de impresión con la utilidad Head Cleaning (Limpieza de cabezales), siga estos pasos.

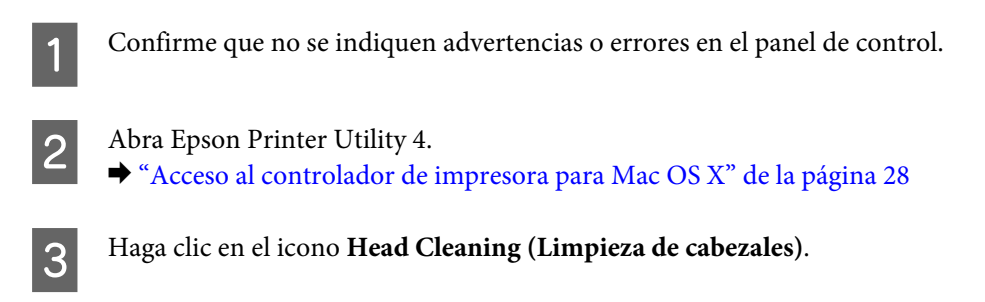

Siga las instrucciones que aparezcan en la pantalla.

## **Uso de los botones del producto**

Si desea limpiar el cabezal de impresión con los botones del producto, siga estos pasos.

Confirme que no se indiquen advertencias o errores en el panel de control.

Pulse el botón  $\bullet$  o el botón  $\omega$  durante tres segundos.

Seleccione cualquiera de los botones de acuerdo con el resultado del test de inyectores.

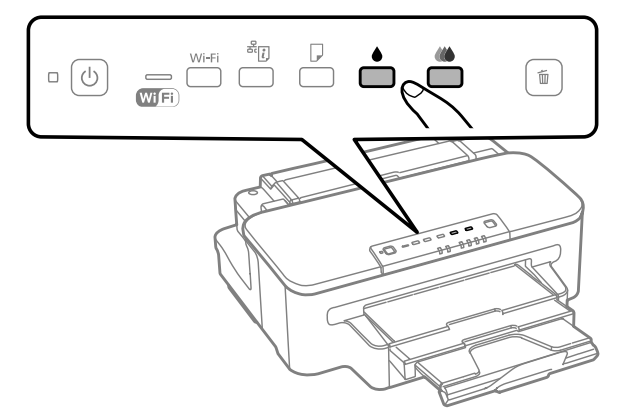

El producto empieza a limpiar el cabezal de impresión y el indicador luminoso  $\mathcal O$  empieza a parpadear.

#### c*Importante:*

*No apague nunca el producto cuando el indicador luminoso* P *esté parpadeando. Podría averiar el producto.*

S Cuando el indicador luminoso  $\circ$  deje de parpadear, imprima un patrón de test de inyectores para confirmar que el cabezal está limpio.

& ["Comprobación de los inyectores del cabezal de impresión" de la página 55](#page-54-0)

## <span id="page-58-0"></span>**Alineación del cabezal de impresión**

Si observa que las líneas verticales no están alineadas o que aparecen bandas horizontales, puede intentar solucionar este problema con la utilidad Print Head Alignment (Alineación de cabezales) del controlador de impresora.

Consulte la sección correspondiente más adelante.

### *Nota:*

*No pulse el botón* + *para cancelar la impresión mientras imprime un patrón de test de inyectores con la utilidad Print Head Alignment (Alineación de cabezales).*

## **Uso de la función Print Head Alignment (Alineación de cabezales) para Windows**

Si desea alinear el cabezal de impresión con la utilidad Print Head Alignment (Alineación de cabezales), siga estos pasos.

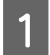

Confirme que no se indiquen advertencias o errores en el panel de control.

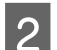

2 Compruebe que haya papel tamaño A4 en la cassette de papel.

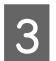

C Haga clic con el botón secundario en el icono del producto de la taskbar (barra de tareas) y, a continuación, seleccione **Print Head Alignment (Alineación de cabezales)**.

Si no aparece el icono del producto, consulte la sección siguiente para añadirlo. & ["Desde el icono de acceso directo de la taskbar \(barra de tareas\)" de la página 28](#page-27-0)

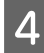

D Siga las instrucciones que aparecen en pantalla para alinear el cabezal de impresión.

## **Uso de la función Print Head Alignment (Alineación de cabezales) para Mac OS X**

Si desea alinear el cabezal de impresión con la utilidad Print Head Alignment (Alineación de cabezales), siga estos pasos.

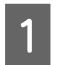

Confirme que no se indiquen advertencias o errores en el panel de control.

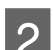

2 Compruebe que haya papel tamaño A4 en la cassette de papel.

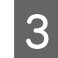

Abra Epson Printer Utility 4.

& ["Acceso al controlador de impresora para Mac OS X" de la página 28](#page-27-0)

Haga clic en el icono Print Head Alignment (Alineación de cabezales).

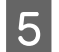

Siga las instrucciones que aparecen en pantalla para alinear el cabezal de impresión.

## **Ahorro de energía**

El producto entra en modo de reposo o se apaga automáticamente si no se realiza ninguna operación durante un periodo establecido.

Se puede ajustar la hora antes de aplicar la gestión de energía. Cualquier incremento afectará a la eficacia energética del producto. Tenga en cuenta el medio ambiente antes de realizar cualquier cambio.

Siga estos pasos para ajustar la hora.

### **En Windows**

- Acceda a los ajustes de la impresora. & ["Acceso al controlador de impresora para Windows" de la página 27](#page-26-0)
- B Haga clic en la ficha **Maintenance (Utilidades)** y, a continuación, en el botón **Printer and Option Information (Información de la Impresora y Opciones)**.
- C Seleccione **Off (Desactivada)**, **30 minutes (30 minutos)**, **1 hour (1 hora)**, **2 hours (2 horas)**, **4 hours (4 horas)**, **8 hours (8 horas)**, o **12 hours (12 horas)** como ajuste de Power Off Timer (Apagar temporizador).
- D Seleccione **3 minutes (3 minutos)**, **5 minutes (5 minutos)** o **10 minutes (10 minutos)** como ajuste de Sleep Timer (Temporizador reposo).
- E Haga clic en el botón **OK (Aceptar)**.

### **En Mac OS X**

- A Abra Epson Printer Utility 4. & ["Acceso al controlador de impresora para Mac OS X" de la página 28](#page-27-0)
- B Haga clic en el botón **Printer Settings (Ajustes de la impresora)**. Aparecerá la pantalla Printer Settings (Ajustes de la impresora).
- C Seleccione **Off (Desactivada)**, **30 minutes (30 minutos)**, **1 hour (1 hora)**, **2 hours (2 horas)**, **4 hours (4 horas)**, **8 hours (8 horas)** o **12 hours (12 horas)** como ajuste de Power Off Timer (Apagar temporizador).
- D Seleccione **3 minutes (3 minutos)**, **5 minutes (5 minutos)** o **10 minutes (10 minutos)** como ajuste de Sleep Timer (Temporizador reposo).
	- E Haga clic en el botón **Apply (Aplicar)**.

## **Limpieza del producto**

## **Limpieza del exterior del producto**

Para que el producto siga funcionando al máximo de sus prestaciones, límpielo a conciencia varias veces al año según las instrucciones descritas a continuación.

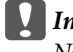

c*Importante:*

*Nunca utilice alcohol ni disolventes para limpiar el producto. Esos productos químicos pueden averiar el producto.*

### *Nota:*

*Cierre la ranura de alimentación posterior de papel y la bandeja de salida para proteger el producto del polvo si no lo está utilizando.*

## **Limpieza del interior del producto**

Para conseguir siempre una impresión óptima, limpie el rodillo interior mediante el procedimiento siguiente.

### !*Precaución:*

*No toque las piezas internas del producto.*

### c*Importante:*

❏ *Mantenga los componentes electrónicos alejados del agua.*

- ❏ *No pulverice el interior del producto con lubricantes.*
- ❏ *Los aceites no adecuados pueden estropear el mecanismo. Si necesita lubricar la impresora, consulte a su vendedor o a EPSON.*

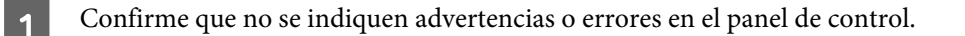

Cargue varias hojas de papel normal de tamaño A4 en la cassette de papel.

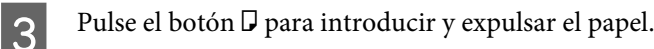

Repita el paso 3 hasta que el papel no esté manchado de tinta.

## <span id="page-61-0"></span>**Sustitución de la caja de mantenimiento**

## **Comprobación del estado de la caja de mantenimiento**

El estado de la caja de mantenimiento se muestra en la misma pantalla que el estado del cartucho de tinta. Puede comprobar el estado desde el panel de control o el software de la impresora.

& ["Revisión del estado de los cartuchos de tinta" de la página 45](#page-44-0)

## **Precauciones de manipulación**

Lea detenidamente todas las instrucciones de esta sección antes de sustituir la caja de mantenimiento.

- ❏ Epson recomienda la utilización de una caja de mantenimiento Epson original. El uso de una caja de mantenimiento que no sea original puede provocar daños no cubiertos por las garantías de Epson, y, en determinadas condiciones, un funcionamiento anormal de la impresora. Epson no puede garantizar la calidad ni la fiabilidad de una caja de mantenimiento que no sea original.
- ❏ No desmonte la caja de mantenimiento.
- ❏ No toque el chip IC verde situado en el lateral de la caja de mantenimiento.
- ❏ Manténgalo fuera del alcance de los niños y no ingiera la tinta.
- ❏ No incline la caja de mantenimiento usada mientras no la coloque en la funda de plástico suministrada.
- ❏ No reutilice una caja de mantenimiento que haya sido retirada y haya permanecido desconectada durante un largo periodo de tiempo.
- ❏ Conserve la caja de mantenimiento alejada de la luz directa del sol.

## **Sustitución de una caja de mantenimiento**

Para sustituir la caja de mantenimiento, siga los pasos a continuación.

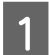

Pulse el botón  $\circledcirc$  para apagar el producto.

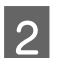

B Compruebe que el producto no esté consumiendo la tinta.

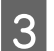

C Retire la caja de mantenimiento de repuesto del paquete.

### *Nota:*

*No toque el chip IC verde situado en el lateral de la caja. Podría afectar al funcionamiento normal.*

### **Mantenimiento del producto y el software**

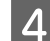

A Retire la cubierta posterior.

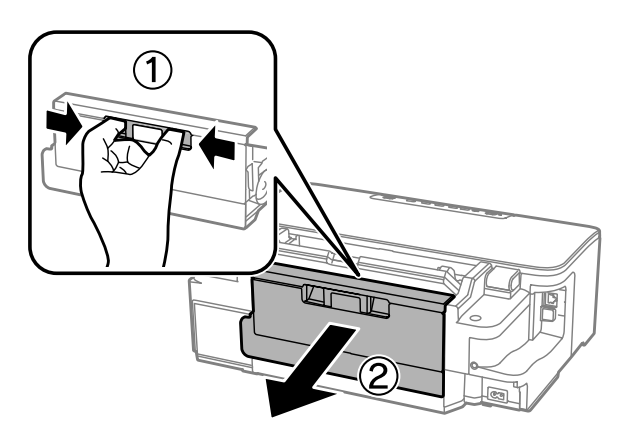

E Coloque la mano en el tirador de la caja de mantenimiento y estírela hacia fuera.

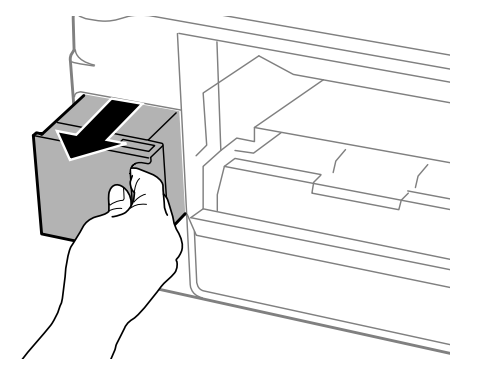

#### *Nota:*

*Si se mancha las manos de tinta, lávese bien con agua y jabón. Si le entra tinta en los ojos, láveselos inmediatamente con agua.*

F Coloque la caja de mantenimiento usada en la funda de plástico suministrada con la caja de repuesto y deséchela de la forma apropiada.

#### *Nota:*

*No incline la caja de mantenimiento usada mientras no esté precintada en la funda de plástico.*

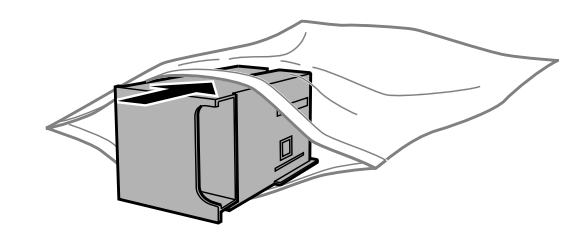

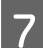

G Coloque la caja de mantenimiento en su sitio.

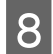

8 Vuelva a colocar la cubierta posterior.

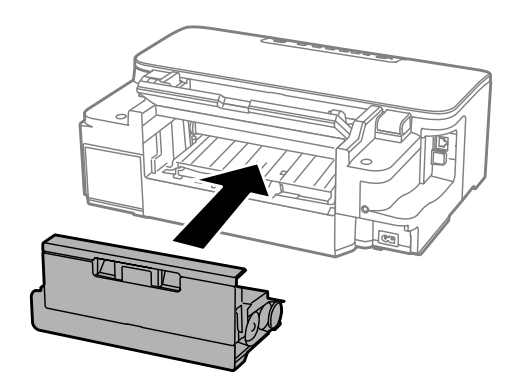

**9** Pulse el botón  $\circledcirc$  para volver a encender el producto.

La sustitución de la caja de mantenimiento ha terminado.

## **Transporte del producto**

Si traslada el producto a otra ubicación, prepárelo para transportarlo en su embalaje original o en una caja de medidas similares.

## c*Importante:*

- ❏ *Cuando guarde o transporte el producto, no lo incline, no lo coloque verticalmente ni le dé la vuelta; de lo contrario, podría derramarse tinta.*
- ❏ *Deje instalados los cartuchos de tinta. Si los extrajera, el cabezal de impresión se secaría y el producto no podría imprimir.*
- A Enchufe el producto a la corriente y enciéndalo. Espere hasta que el soporte del cartucho de tinta vuelva a su posición inicial y cierre la cubierta de la impresora.

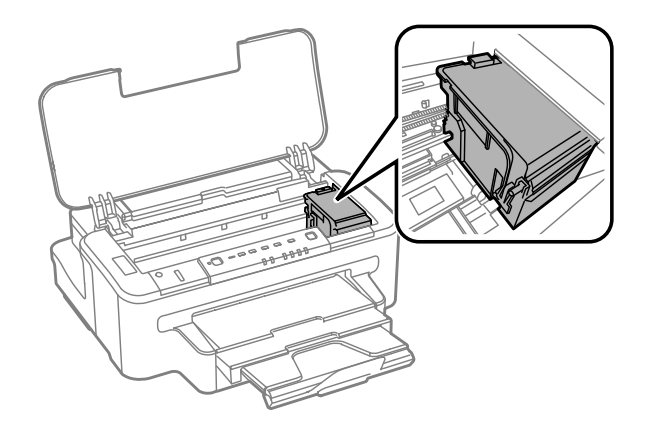

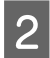

Apague el producto y desenchufe el cable de alimentación.

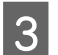

Desenchufe todos los demás cables del producto.

**Mantenimiento del producto y el software**

- <span id="page-64-0"></span>Inserte todo el papel en la ranura de alimentación posterior.
- E Cierre la ranura de alimentación posterior de papel y la bandeja de salida.
- F Saque todo el papel de la cassette de papel y vuelva a insertar la cassette en el producto.

G Vuelva a embalar el producto en la caja utilizando los materiales protectores que se suministraron con él.

*Nota: Mantenga el producto en posición horizontal durante el traslado.*

## **Comprobación e instalación del software**

## **Comprobación del software instalado en su ordenador**

Para utilizar las funciones descritas en este Manual de usuario, tendrá que instalar el software siguiente.

- ❏ Epson Driver and Utilities (Controlador y utilidades Epson)
- ❏ Epson Easy Photo Print
- ❏ Epson Event Manager

Para comprobar qué software hay instalado en su ordenador, siga estos pasos.

### **En Windows**

A **Windows 7 <sup>y</sup> Vista:** haga clic en el botón Inicio y seleccione **Control Panel (Panel de control)**.

**Windows XP:** haga clic en **Start (Inicio)** y seleccione **Control Panel (Panel de control)**.

B **Windows 7 <sup>y</sup> Vista:** haga clic en **Uninstall a program (Desinstalar un programa)** de la categoría Programs (Programas).

**Windows XP:** haga doble clic en el icono **Add or Remove Programs (Agregar o quitar programas)**.

S Compruebe la lista de los programas instalados actualmente.

### **En Mac OS X**

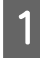

A Haga doble clic en **Macintosh HD**.

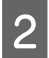

B Haga doble clic en la carpeta **Epson Software** en la carpeta Applications (Aplicaciones) y marque el contenido.

### **Mantenimiento del producto y el software**

### *Nota:*

- ❏ *La carpeta Applications (Aplicaciones) contiene software proporcionado por terceros.*
- ❏ *Para comprobar que está instalado el controlador de impresora, haga clic en System Preferences (Preferencias del Sistema) en el menú Apple y luego haga clic en Print & Scan (Impresión y Escaneado) (en Mac OS X 10.7) o Print & Fax (Impresión y Fax) (en Mac OS X 10.6 o 10.5). A continuación, localice su producto en el recuadro de lista Printers (Impresoras).*

## **Instalación del software**

Inserte el disco del software del producto suministrado con su producto y seleccione el software que desea instalar en la pantalla Software Select (Selección de software).

## **Desinstalación del software**

Quizás tenga que desinstalar y luego volver a instalar el software para solucionar ciertos problemas o si actualiza su sistema operativo.

Consulte la sección a continuación para obtener más información sobre cómo determinar qué aplicaciones están instaladas.

& ["Comprobación del software instalado en su ordenador" de la página 65](#page-64-0)

## **En Windows**

### *Nota:*

❏ *En Windows 7 y Vista, si inicia sesión como usuario estándar necesita una cuenta de administrador y una contraseña.*

❏ *En Windows XP, debe iniciar la sesión en una cuenta Computer Administrator (Administrador del equipo).*

Apague el producto.

Desconecte el cable de interfaz del producto del ordenador.

Siga uno de estos pasos.

**Windows 7 y Vista:** haga clic en el botón Inicio y seleccione **Control Panel (Panel de control)**.

**Windows XP:** haga clic en **Start (Inicio)** y seleccione **Control Panel (Panel de control)**.

A Siga uno de estos pasos.

**Windows 7 y Vista:** haga clic en **Uninstall a program (Desinstalar un programa)** de la categoría Programs (Programas).

**Windows XP:** haga doble clic en el icono **Add or Remove Programs (Agregar o quitar programas)**.

Seleccione el software que desee desinstalar, por ejemplo, la aplicación o el controlador del producto de la lista mostrada.

6 Siga uno de estos pasos.

**Windows 7:** haga clic en **Uninstall/Change (Desinstalar o cambiar)** o **Uninstall (Desinstalar)**.

**Windows Vista:** haga clic en **Uninstall/Change (Desinstalar o cambiar)** o **Uninstall (Desinstalar)** y, a continuación, haga clic en **Continue (Continuar)** dentro de la ventana User Account Control (Control de cuentas de usuario).

**Windows XP:** haga clic en **Change/Remove (Cambiar o quitar)** o **Remove (Quitar)**.

#### *Nota:*

*Si elige desinstalar el controlador de impresora del producto en el paso 5, seleccione el icono para su producto y haga clic en OK (Aceptar).*

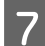

G En el mensaje de confirmación que aparece, haga clic en **Yes (Sí)** o **Next (Siguiente)**.

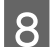

Siga las instrucciones que aparezcan en la pantalla.

En ocasiones, aparecerá un mensaje pidiéndole que reinicie el sistema. En ese caso, asegúrese de que la opción **I want to restart my computer now (Sí, deseo reiniciar mi equipo ahora)** esté seleccionada y haga clic en **Finish (Finalizar)**.

## **En Mac OS X**

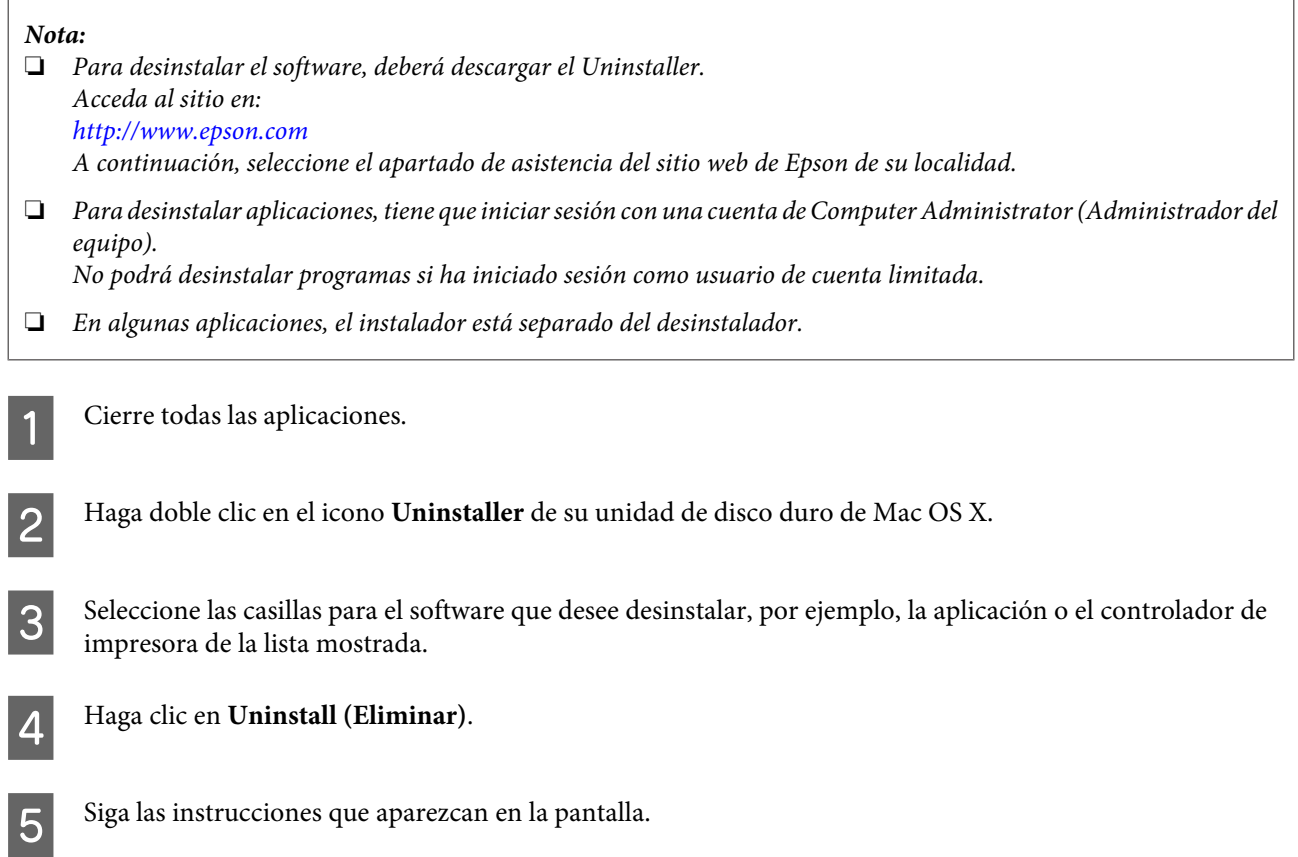

### **Mantenimiento del producto y el software**

Si no puede encontrar el software que desea desinstalar en la ventana Uninstaller, haga doble clic en la carpeta **Applications (Aplicaciones)** de su disco duro de Mac OS X, seleccione la aplicación que desea desinstalar y arrástrela al icono **Trash (Papelera)**.

### *Nota:*

*Si desinstala el controlador de impresora y el nombre del producto sigue apareciendo en la ventana Print & Scan (Impresión y Escaneado) (en Mac OS X 10.7) o Print & Fax (Impresión y Fax) (en Mac OS X 10.6 o 10.5), seleccione el nombre del producto y haga clic en el botón - eliminar.*

## **Solución de problemas para la impresión**

## **Diagnosticar el problema**

La mejor manera de solucionar los problemas del producto es siguiendo dos pasos: en primer lugar, hay que diagnosticar el problema y, en segundo lugar, hay que aplicar las soluciones adecuadas hasta resolverlo.

Encontrará la información necesaria para establecer un diagnóstico y resolver los problemas más comunes en la solución de problemas en línea, en el panel de control o en Status Monitor. Consulte la sección correspondiente más adelante.

Si tiene un problema relacionado con la calidad de impresión, un problema de impresión no relacionado con la calidad o un problema con la alimentación del papel, o bien si no se imprime nada, consulte la sección correspondiente.

Es posible que tenga que cancelar la impresión para solucionar el problema. & ["Cancelación de la impresión" de la página 33](#page-32-0)

## **Indicadores de error**

Puede identificar muchos de los problemas más comunes gracias a los indicadores luminosos del producto. Si el producto deja de funcionar y los indicadores están encendidos o intermitentes, consulte la tabla siguiente para diagnosticar el problema y luego siga las medidas correctoras recomendadas.

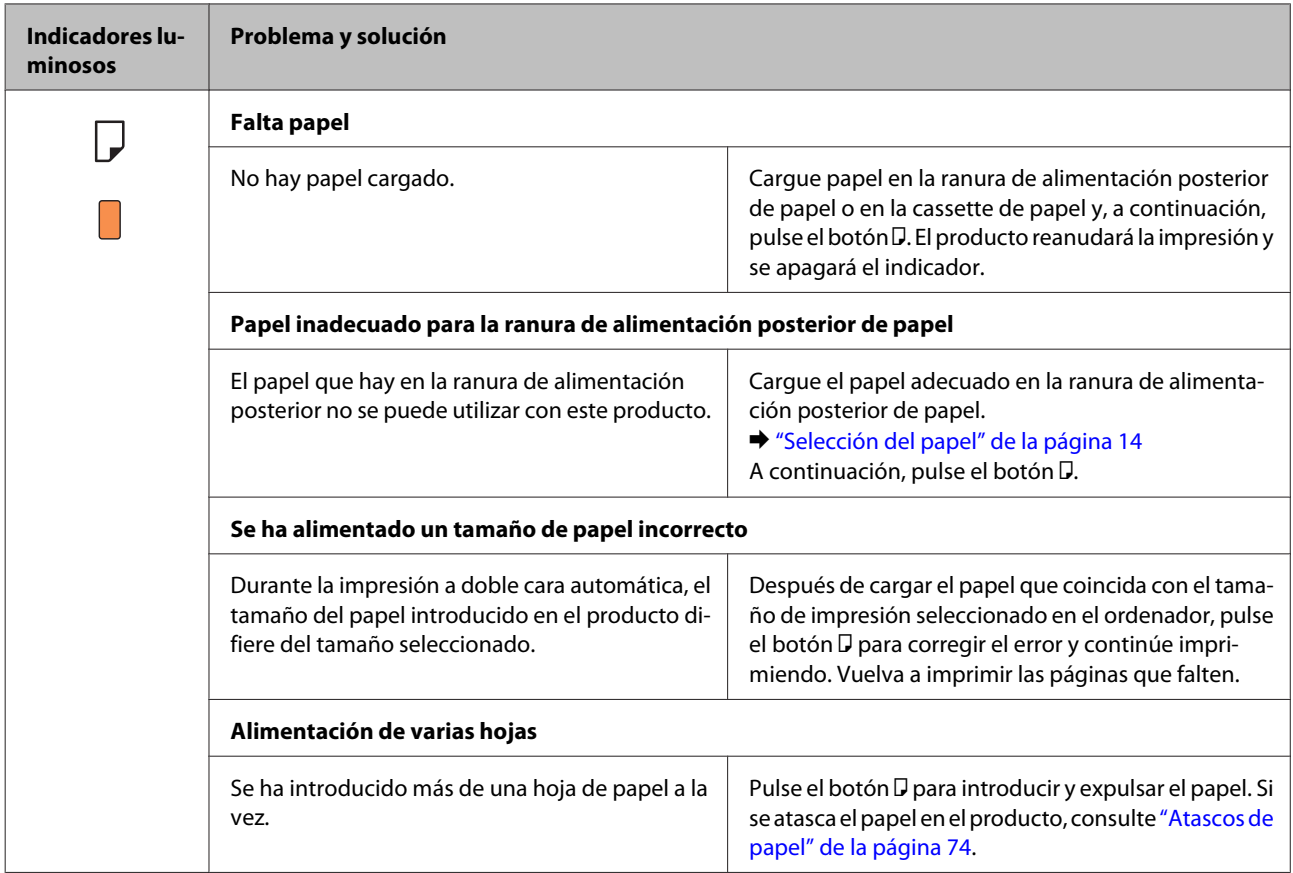

Manual de usuario

### **Solución de problemas para la impresión**

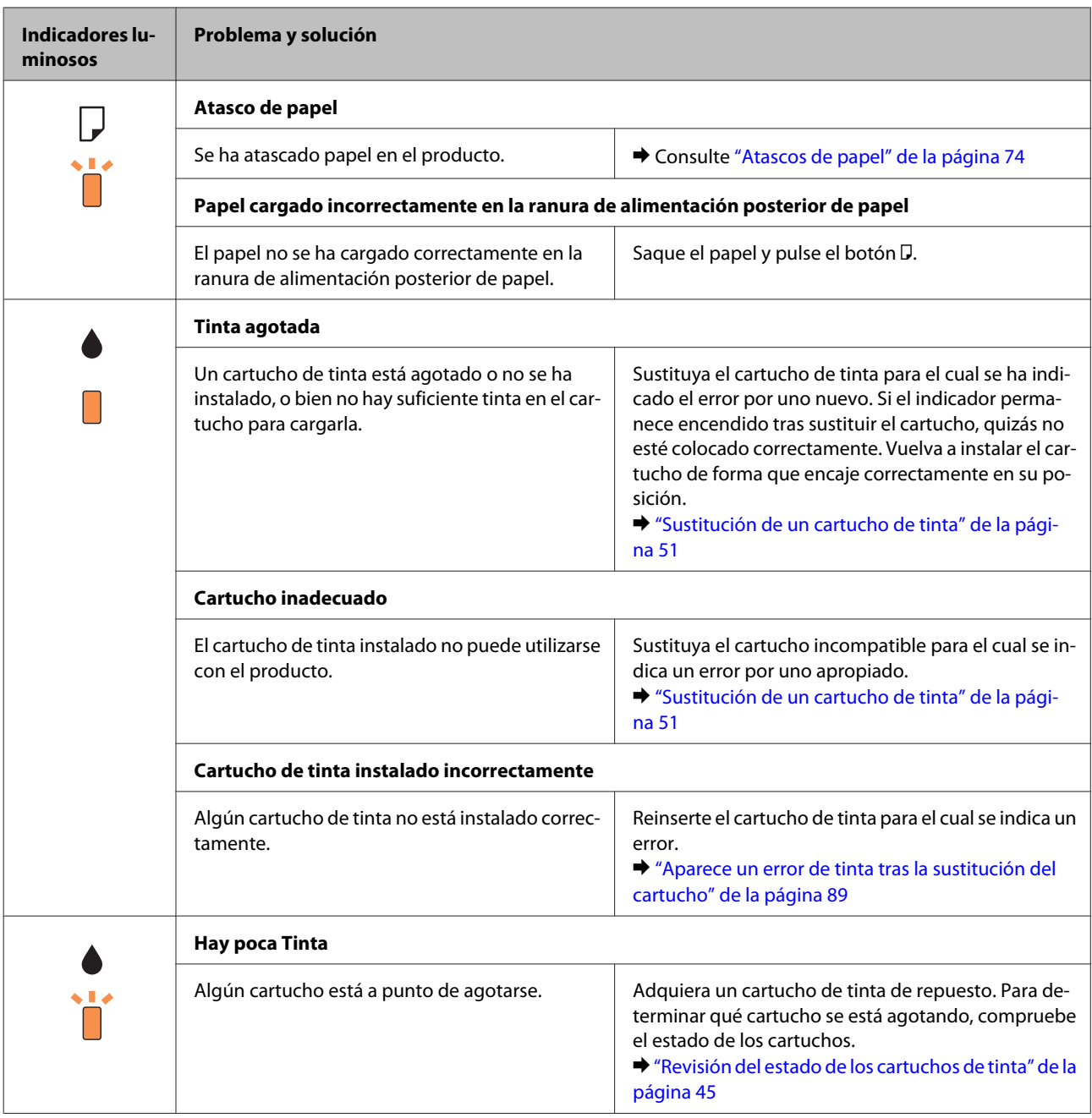

### **Solución de problemas para la impresión**

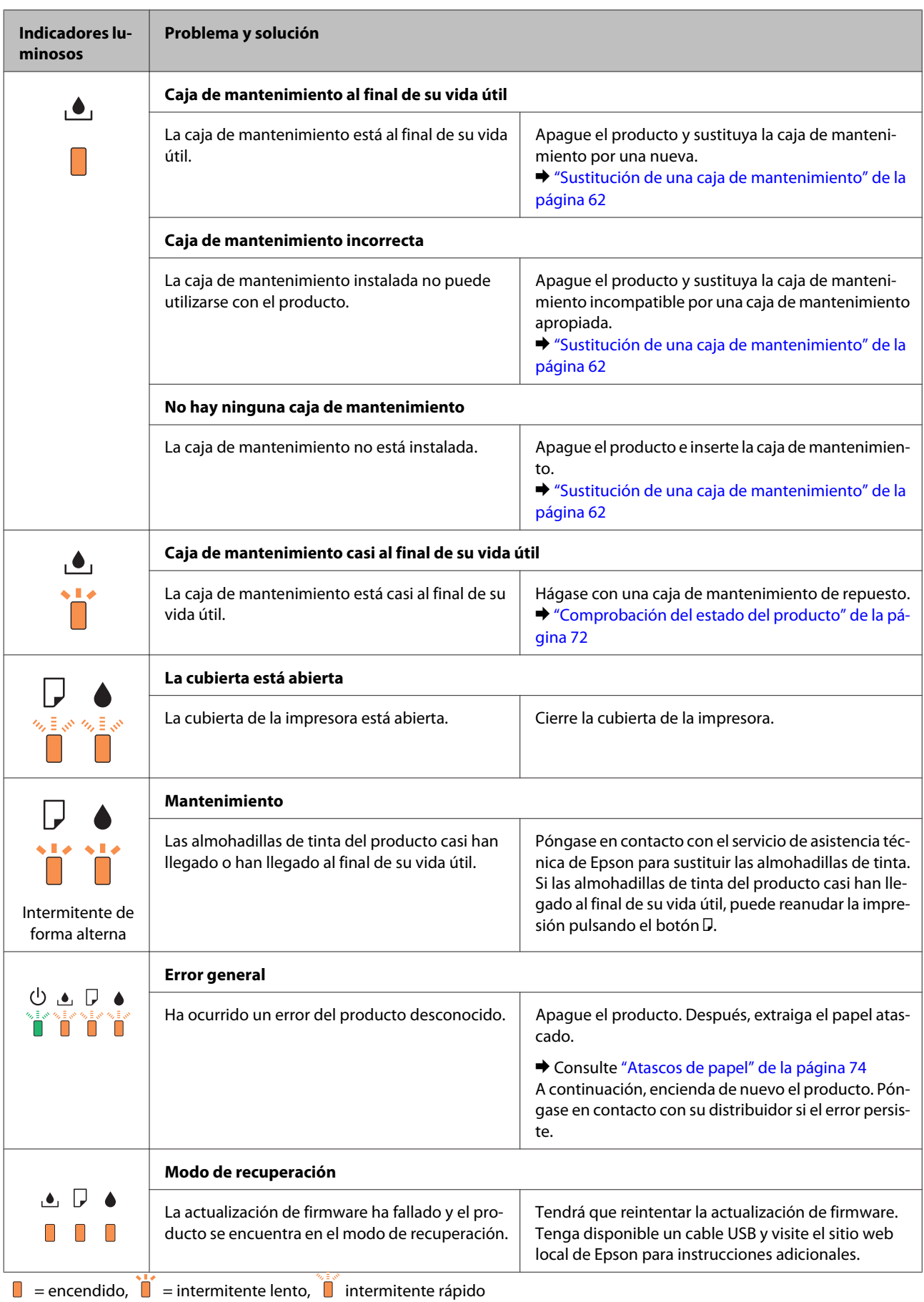

## <span id="page-71-0"></span>**Comprobación del estado del producto**

Si ocurre algún problema durante la impresión, aparecerá un mensaje de error en la ventana Status Monitor.

Cuando necesite sustituir un cartucho de tinta o una caja de mantenimiento, haga clic en el botón Cómo... en la ventana, y el Status Monitor le guiará paso a paso a lo largo del procedimiento de sustitución del cartucho o la caja de mantenimiento.

### **En Windows**

Hay dos formas de acceder a EPSON Status Monitor 3:

- ❏ Haga doble clic en el icono de acceso directo al producto de la barra de tareas de Windows. Si desea añadir un icono de acceso directo a la barra de tareas, consulte la sección siguiente: & ["Desde el icono de acceso directo de la taskbar \(barra de tareas\)" de la página 28](#page-27-0)
- ❏ Abra el controlador de impresora, haga clic en la ficha **Maintenance (Utilidades)** y, a continuación, en el botón **EPSON Status Monitor 3**.

Cuando se accede a EPSON Status Monitor 3, aparece la ventana siguiente:

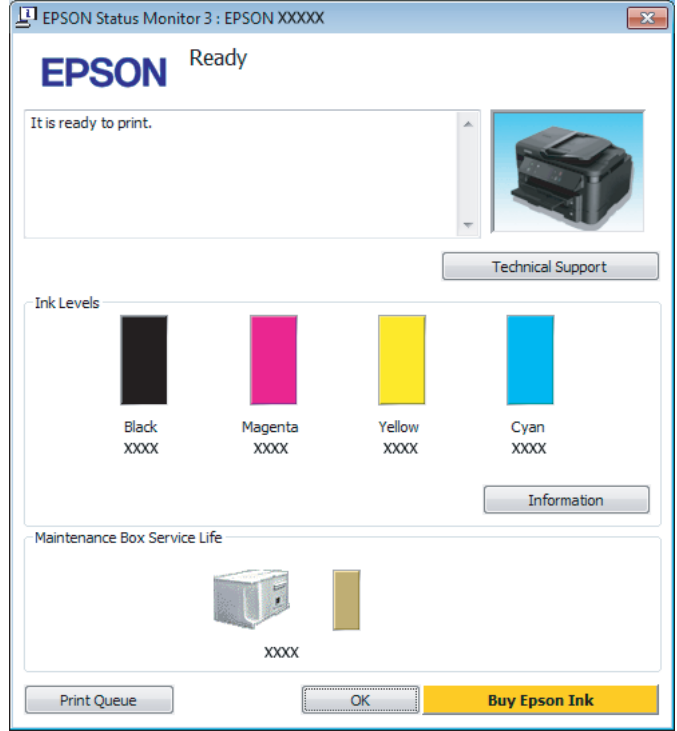

#### *Nota:*

- ❏ *Si no aparece EPSON Status Monitor 3, acceda al controlador de la impresora y haga clic en la ficha Maintenance (Utilidades) y luego en el botón Extended Settings (Más ajustes). En la ventana Extended Settings (Más ajustes), marque la casilla de verificación Enable EPSON Status Monitor 3 (Activar EPSON Status Monitor 3).*
- ❏ *En función de los ajustes actuales, se puede mostrar el Status Monitor simplificado. Haga clic en el botón Details (Detalles) para mostrar la ventana de arriba.*

EPSON Status Monitor 3 ofrece la información siguiente:
<span id="page-72-0"></span>❏ **Estado actual:**

Si queda poca tinta o se agota, o bien si la caja de mantenimiento está casi llena o llena, aparece el botón **How to (Cómo)** en la ventana EPSON Status Monitor 3. Al hacer clic en **How to (Cómo)** se muestran las instrucciones para la sustitución de la caja de mantenimiento o el cartucho de tinta.

- ❏ **Ink Levels (Niveles de tinta):** EPSON Status Monitor 3 ofrece una presentación gráfica del estado del cartucho de tinta.
- ❏ **Information (Información):** Puede ver información sobre los cartuchos de tinta instalados haciendo clic en **Information (Información)**.
- ❏ **Maintenance Box Service Life (Vida útil del depósito de mantenimiento)**: EPSON Status Monitor 3 ofrece una presentación gráfica del estado de la caja de mantenimiento.
- ❏ **Technical Support (Soporte Técnico):** Haga clic en **Technical Support (Soporte Técnico)** para acceder al sitio web de asistencia técnica de Epson.
- ❏ **Print Queue (Cola de impresión):** Puede ver Windows Spooler (Administración de colas para Windows) si hace clic en **Print Queue (Cola de impresión)**.

#### **En Mac OS X**

Siga estos pasos para acceder a EPSON Status Monitor.

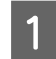

A Abra Epson Printer Utility 4. & ["Acceso al controlador de impresora para Mac OS X" de la página 28](#page-27-0)

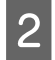

B Haga clic en el icono **EPSON Status Monitor**. Aparecerá EPSON Status Monitor.

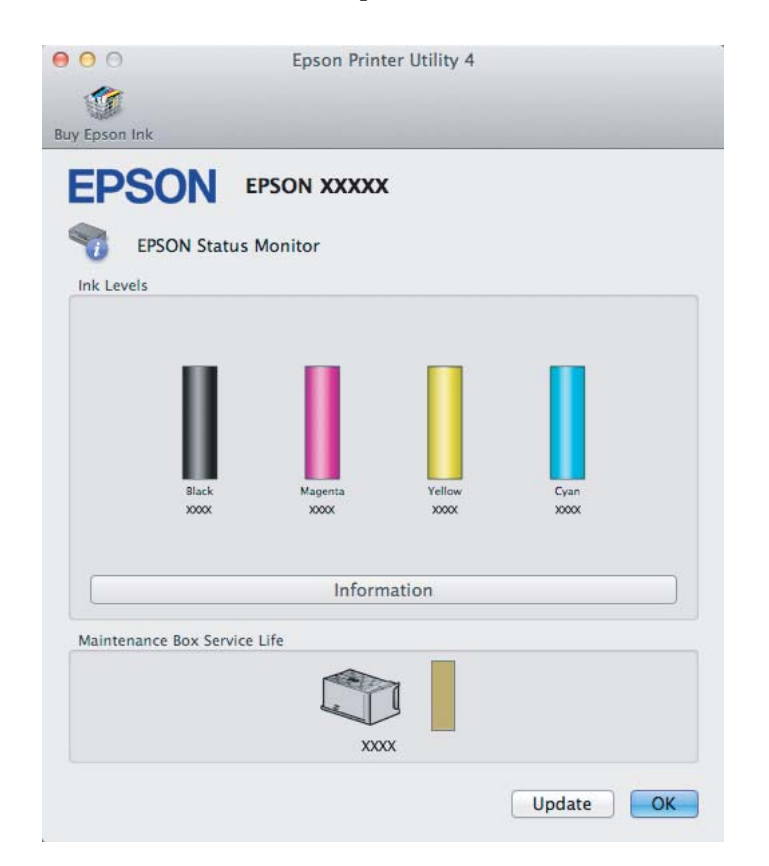

<span id="page-73-0"></span>También puede usar esta utilidad para revisar el estado de los cartuchos de tinta antes de imprimir. EPSON Status Monitor muestra el estado de los cartuchos de tinta en el momento en que se abrió. Si desea poner al día la información sobre el estado de los cartuchos, haga clic en **Update (Actualizar)**.

Si queda poca tinta o está agotada, o bien si la caja de mantenimiento está casi llena o llena, aparece un botón **How to (Cómo)**. Haga clic en **How to (Cómo)** y EPSON Status Monitor le guiará paso a paso en el procedimiento de sustitución del cartucho de tinta o de la caja de mantenimiento.

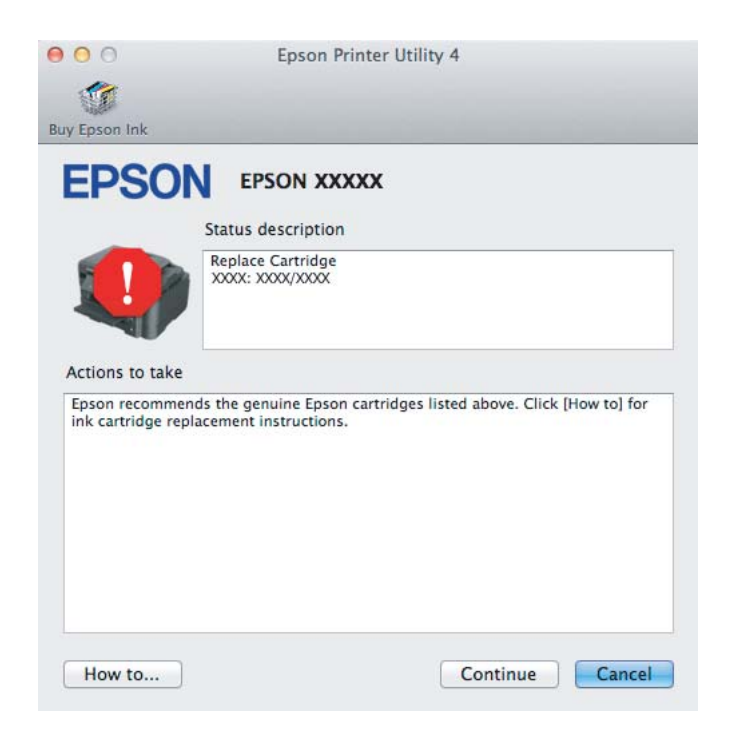

# **Atascos de papel**

!*Precaución:*

*No toque nunca los botones del panel de control si tiene la mano dentro del producto.*

#### *Nota:*

- ❏ *Cancele el trabajo de impresión si se lo solicita un mensaje del controlador de impresora.*
- ❏ *Si todos los indicadores luminosos del panel de control están intermitentes, pulse el botón* P *para apagar el producto y, después, enciéndalo de nuevo. Si solo los indicadores luminosos* P *y* b *están intermitentes, pulse el botón* b*.*

# **Extracción de papel atascado de cubierta posterior**

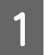

Retire la cubierta posterior.

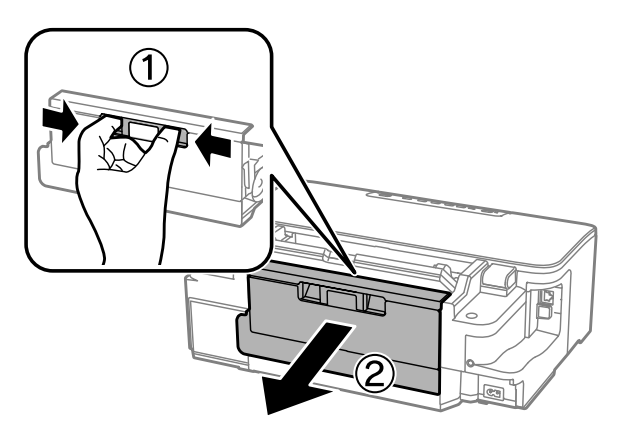

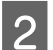

**B** Extraiga con cuidado el papel atascado.

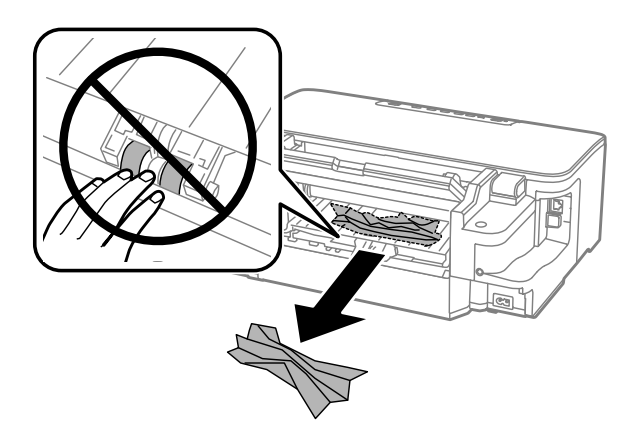

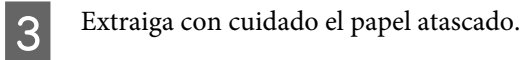

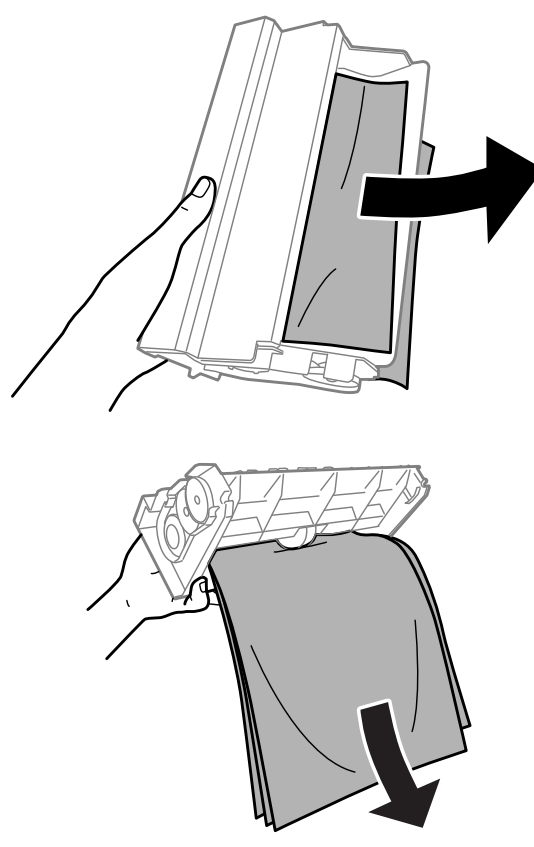

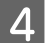

Abra la cubierta posterior.

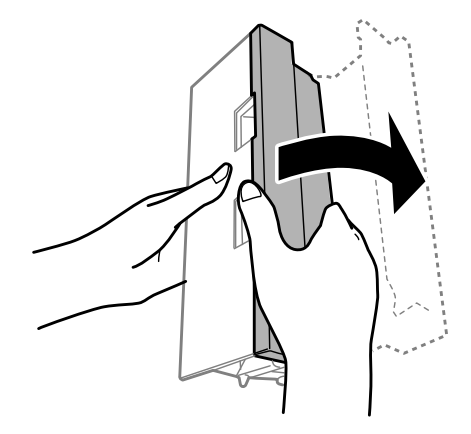

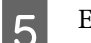

Extraiga con cuidado el papel atascado.

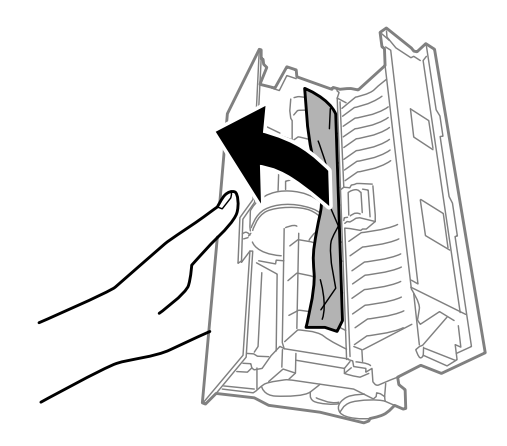

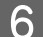

F Vuelva a colocar la cubierta posterior.

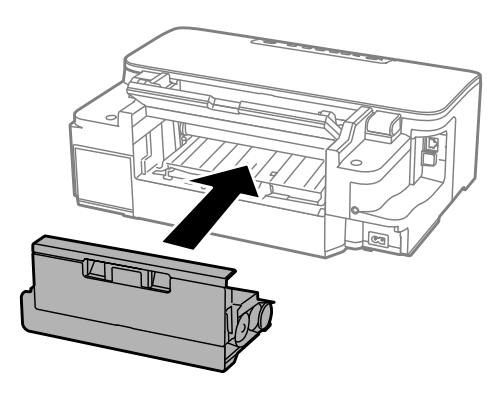

# **Extracción de papel atascado del interior del producto**

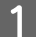

Extraiga con cuidado el papel atascado.

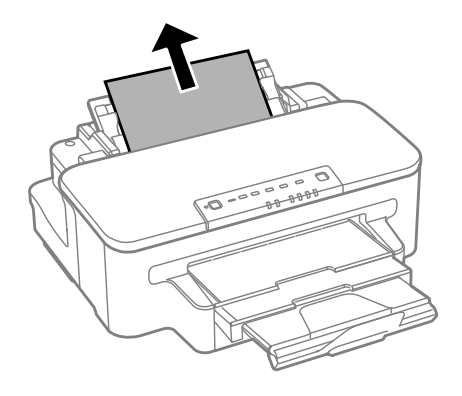

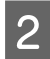

**2** Abra la cubierta de la impresora.

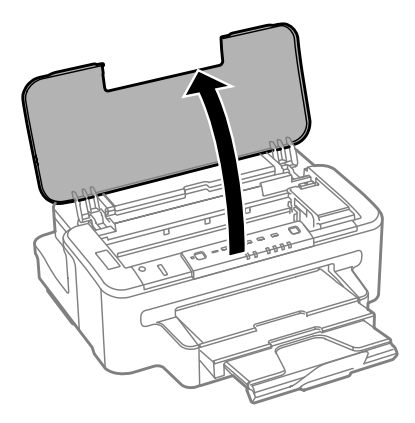

B Extraiga todo el papel del interior, incluidos los trozos rotos.

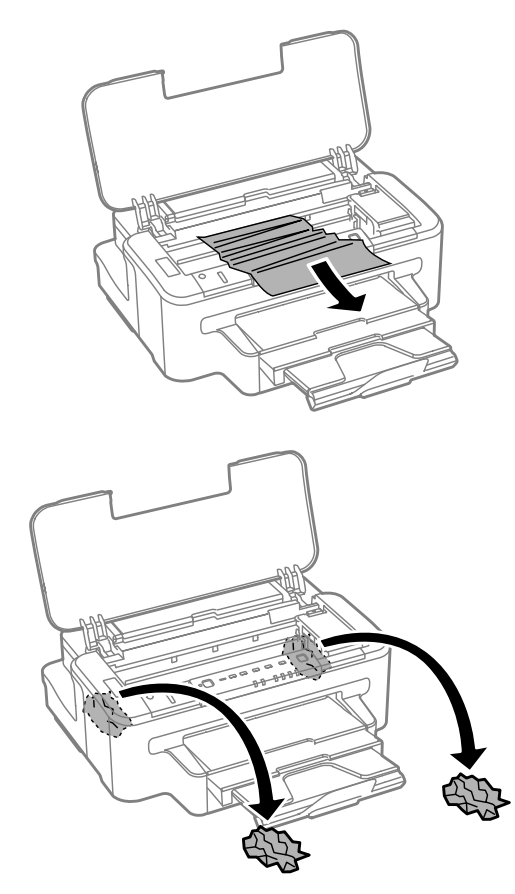

#### c*Importante:*

*No toque el cable plano blanco que está conectado al soporte del cartucho.*

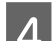

Cierre la cubierta de la impresora.

# **Extracción de papel atascado de la cassette de papel**

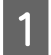

A Retire la cassette de papel.

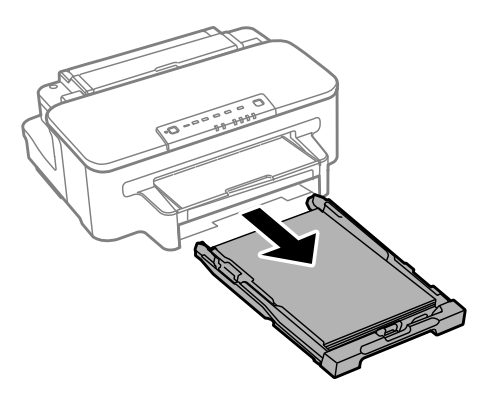

#### *Nota:*

*Si no puede retirar la cassette, desenchufe el cable de alimentación del producto y de la toma de corriente. Desenchufe todos los demás cables del producto*

*Coloque el producto en su posición correcta, como se muestra a continuación, y retire la cassette con cuidado.*

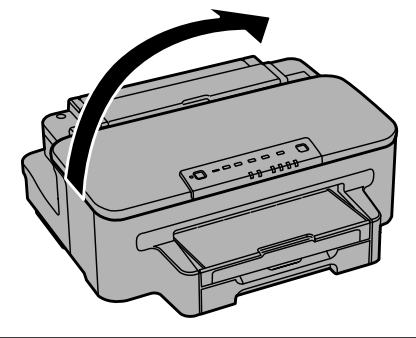

2 Retire el papel atascado de la cassette.

Retire con cuidado cualquier papel que estuviera atascado dentro del producto.

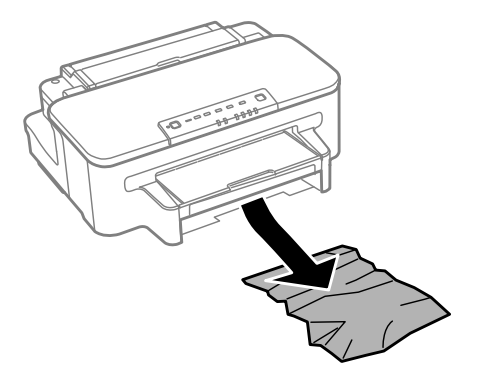

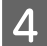

Alinee los bordes del papel.

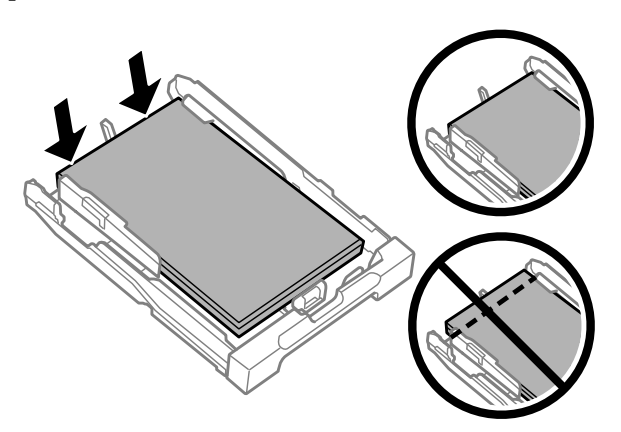

E Mantenga la cassette en posición horizontal y, con cuidado, vuélvala a insertar por completo en el producto.

#### **Para evitar atascos de papel**

Si el papel se atasca con frecuencia, compruebe que:

- ❏ El papel esté liso, y no curvado o arrugado.
- ❏ Está usando papel de alta calidad.
- ❏ La cara imprimible del papel está hacia arriba en la cassette de papel.
- ❏ La cara imprimible del papel está hacia arriba en la ranura de alimentación posterior de papel.
- ❏ Se haya aireado la pila de papel antes de cargarlo.
- ❏ Si es papel normal, no lo cargue por encima de la línea que hay justo debajo de la flecha H del interior de la guía lateral. Si es un soporte especial de Epson, compruebe que el número de hojas sea inferior al límite especificado para ese papel.

& ["Selección del papel" de la página 14](#page-13-0)

- ❏ Las guías laterales estén pegadas a los bordes del papel.
- ❏ El producto se encuentre encima de una superficie plana y estable que sea mayor que su base en todas las direcciones. El producto no funcionará correctamente si está inclinado.

#### **Reimpresión después de un atasco de papel (sólo en Windows)**

Después de cancelar un trabajo de impresión por un atasco de papel, puede reimprimirlo sin volver a imprimir las páginas ya impresas.

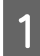

Solucione el atasco de papel. & ["Atascos de papel" de la página 74](#page-73-0)

B Acceda a los ajustes de la impresora. & ["Acceso al controlador de impresora para Windows" de la página 27](#page-26-0)

<span id="page-80-0"></span>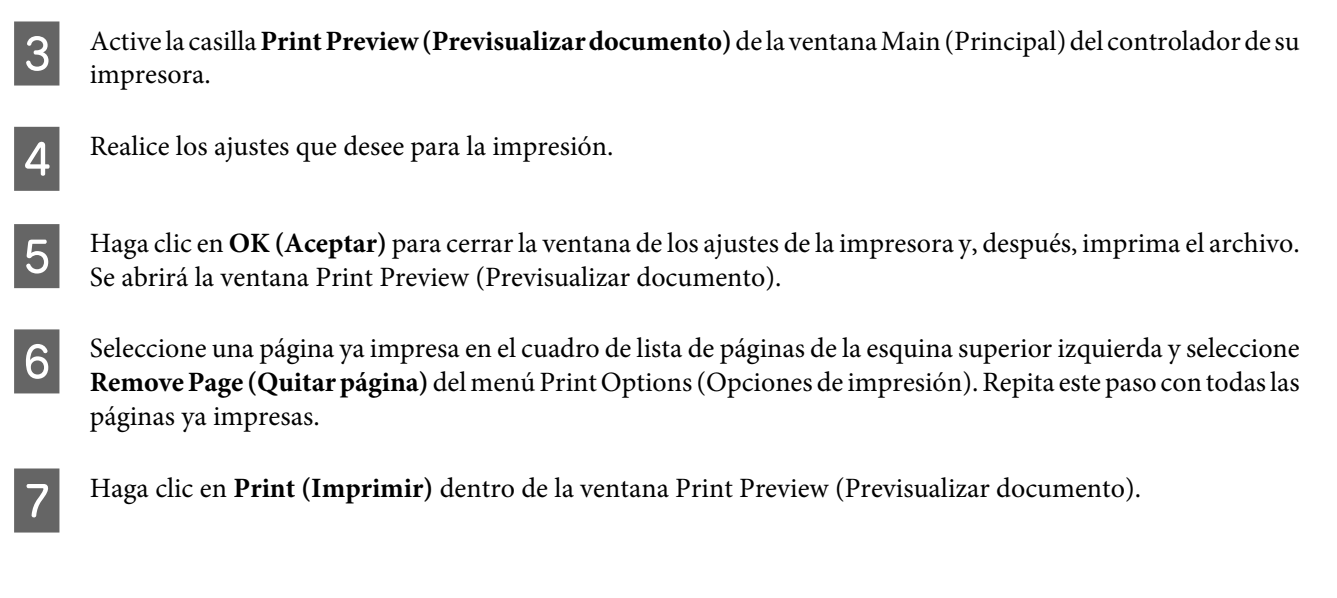

# **Ayuda sobre calidad de impresión**

Si tiene problemas con la calidad de la impresión, compárela con las ilustraciones siguientes. Haga clic en el pie de la ilustración que mejor describa la impresión.

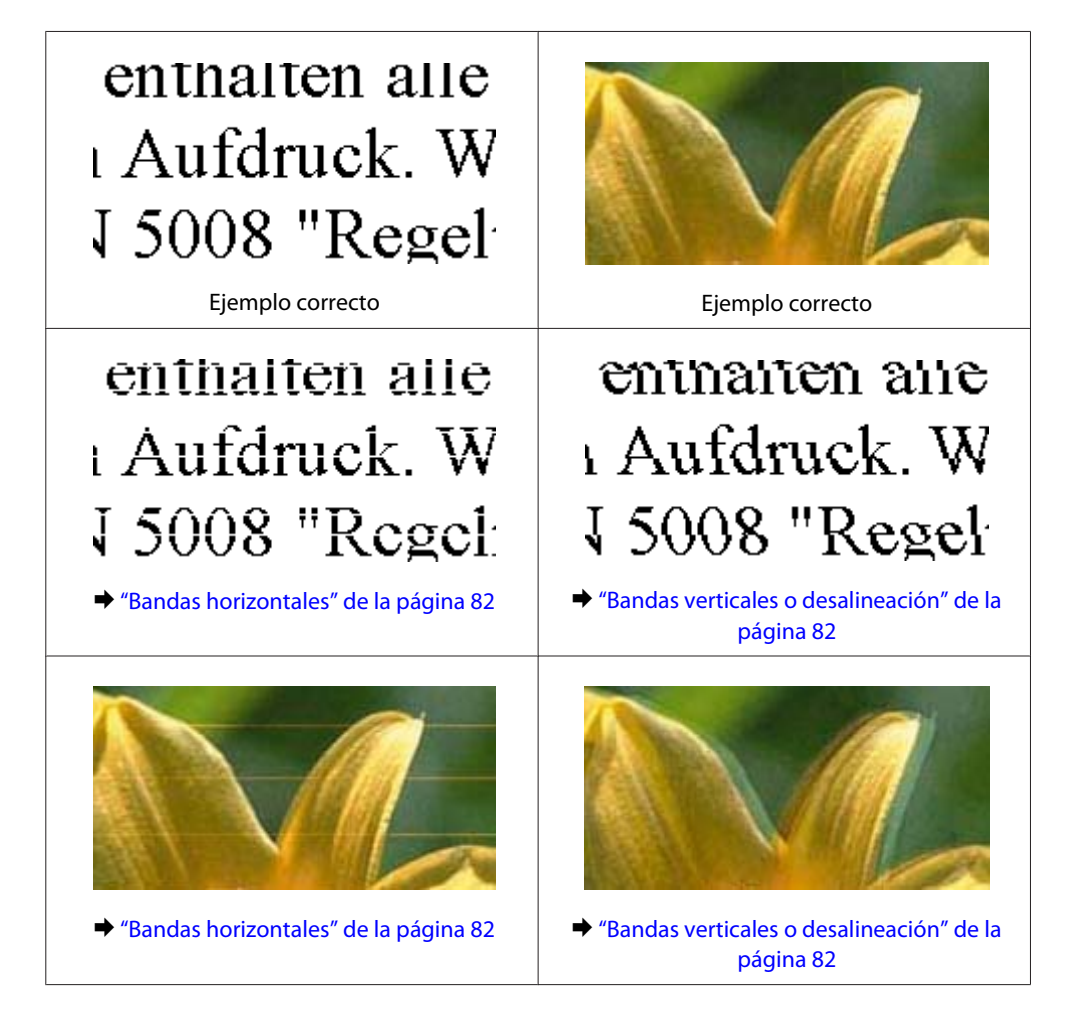

<span id="page-81-0"></span>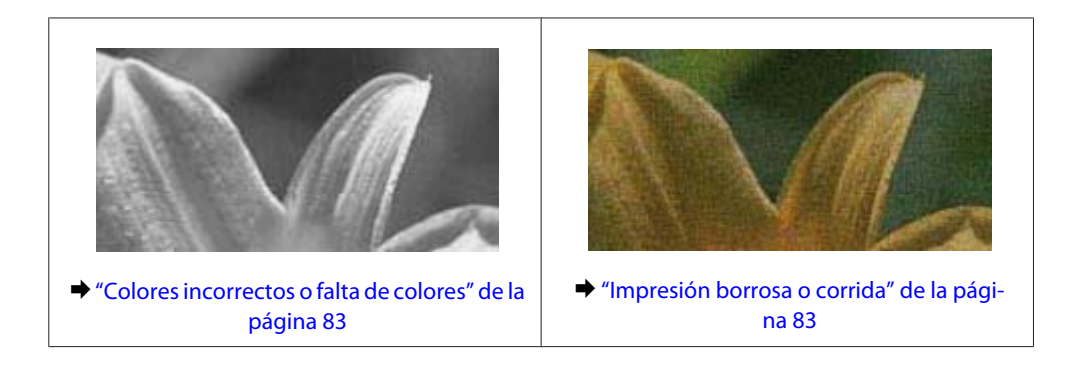

### **Bandas horizontales**

- ❏ Compruebe que la cara imprimible (la más blanca o satinada) del papel se encuentre hacia arriba en la ranura de alimentación posterior de papel.
- ❏ Compruebe que la cara imprimible (la más blanca o satinada) del papel se encuentre hacia abajo en la cassette de papel.
- ❏ Ejecute la utilidad Test de inyectores y limpie los cabezales de impresión que hayan producido un resultado defectuoso en el test de inyectores.

& ["Comprobación de los inyectores del cabezal de impresión" de la página 55](#page-54-0)

- ❏ Para conseguir mejores resultados, use los cartuchos de tinta en los seis meses siguientes a la apertura del envoltorio.
- ❏ Intente usar cartuchos de tinta originales de Epson.
- ❏ Confirme que el Tipo de papel seleccionado en el controlador de impresora corresponda al papel cargado en el producto.
	- & ["Selección del papel" de la página 14](#page-13-0)
- ❏ Si aparecen bandas en intervalos de 2,5 cm, ejecute la utilidad Print Head Alignment (Alineación de cabezales). & ["Alineación del cabezal de impresión" de la página 59](#page-58-0)

## **Bandas verticales o desalineación**

- ❏ Compruebe que la cara imprimible (la más blanca o satinada) del papel se encuentre hacia arriba en la ranura de alimentación posterior de papel.
- ❏ Compruebe que la cara imprimible (la más blanca o satinada) del papel se encuentre hacia abajo en la cassette de papel.
- ❏ Ejecute la utilidad Test de inyectores y limpie los cabezales de impresión que hayan producido un resultado defectuoso en el test de inyectores.
	- & ["Comprobación de los inyectores del cabezal de impresión" de la página 55](#page-54-0)
- ❏ Ejecute la utilidad Print Head Alignment (Alineación de cabezales).
	- & ["Alineación del cabezal de impresión" de la página 59](#page-58-0)
- <span id="page-82-0"></span>❏ En Windows, desactive la casilla **High Speed (Bidireccional)** de la ventana More Options (Más Opciones) del controlador de impresora. Si desea más información, consulte la Ayuda on-line. En Mac OS X, seleccione **Off (Desactivada)** en High Speed Printing (Impresión alta velocidad). Para mostrar High Speed Printing (Impresión alta velocidad), haga clic en los menús siguientes: **System Preferences (Preferencias del Sistema)**, **Print & Scan (Impresión y Escaneado)** (en Mac OS X 10.7) o **Print & Fax (Impresión y Fax)** (en Mac OS X 10.6 o 10.5), el producto [en el cuadro de lista Printers (Impresoras)], **Options & Supplies (Opciones y recambios)** y, a continuación, **Driver**.
- ❏ Confirme que el Tipo de papel seleccionado en el controlador de impresora corresponda al papel cargado en el producto.
	- & ["Selección del papel" de la página 14](#page-13-0)

## **Colores incorrectos o falta de colores**

❏ En Windows, desactive el ajuste **Grayscale (Escala de Grises)** en la ventana Main (Principal) del controlador de impresora.

En Mac OS X, desactive el ajuste **Grayscale (Escala de Grises)** en Print Settings (Ajustes Impresión) del cuadro de diálogo Print (Imprimir) del controlador de impresora. Si desea más información, consulte la Ayuda on-line.

- ❏ Defina los ajustes de color en la aplicación o en el controlador de impresora. En Windows, revise la ventana More Options (Más Opciones). En Mac OS X, seleccione el cuadro de diálogo Color Options (Opciones de color) del cuadro de diálogo Print (Imprimir). Si desea más información, consulte la Ayuda on-line.
- ❏ Ejecute la utilidad Test de inyectores y limpie los cabezales de impresión que hayan producido un resultado defectuoso en el test de inyectores.
	- & ["Comprobación de los inyectores del cabezal de impresión" de la página 55](#page-54-0)
- ❏ Si acaba de sustituir un cartucho de tinta, compruebe la fecha de caducidad. Si lleva mucho tiempo sin utilizar el producto, Epson le recomienda que cambie los cartuchos de tinta.
	- & ["Sustitución de un cartucho de tinta" de la página 51](#page-50-0)
- ❏ Trate de utilizar los cartuchos de tinta originales de Epson y papel recomendado por Epson.

#### **Impresión borrosa o corrida**

- ❏ Trate de utilizar los cartuchos de tinta originales de Epson y papel recomendado por Epson.
- ❏ Compruebe que el producto se encuentre encima de una superficie plana y estable que sea mayor que su base en todas las direcciones. El producto no funcionará correctamente si está inclinado.
- ❏ Compruebe que el papel no esté estropeado, sucio o demasiado viejo.
- ❏ Compruebe que el papel esté seco y que la cara imprimible (la más blanca o satinada) se encuentre hacia arriba en la ranura de alimentación posterior de papel.
- ❏ Compruebe que el papel esté seco y que la cara imprimible (la más blanca o satinada) se encuentre hacia abajo en la cassette de papel.
- ❏ Si el papel está curvado en la superficie imprimible, alíselo o enróllelo ligeramente en sentido contrario.

<span id="page-83-0"></span>❏ Confirme que el Tipo de papel seleccionado en el controlador de impresora corresponda al papel cargado en el producto.

◆ ["Selección del papel" de la página 14](#page-13-0)

- ❏ Retire todas las hojas de la bandeja de salida según se vayan imprimiendo.
- ❏ No toque ni permita que nada entre en contacto con la cara impresa del papel satinado. Para manipular las impresiones, siga las instrucciones del papel.
- ❏ Ejecute la utilidad Test de inyectores y limpie los cabezales de impresión que hayan producido un resultado defectuoso en el test de inyectores.
	- & ["Comprobación de los inyectores del cabezal de impresión" de la página 55](#page-54-0)
- ❏ Ejecute la utilidad Print Head Alignment (Alineación de cabezales).
	- & ["Alineación del cabezal de impresión" de la página 59](#page-58-0)
- ❏ Si va a imprimir datos de alta densidad en papel normal mediante la impresión a doble cara automática, reduzca el valor de **Print Density (Densidad impresión)** y elija un valor mayor para **Increased Ink Drying Time (Tiempo de secado de tinta aumentado)** en la ventana Print Density Adjustment (Ajuste de la densidad de impresión) (en Windows) o en Two-sided Printing Settings (Ajustes de la impresión a dos caras) (en Mac OS X) de su controlador de impresora.
- ❏ Si el papel está manchado de tinta después de haber imprimido, limpie el interior del producto. & ["Limpieza del interior del producto" de la página 61](#page-60-0)

# **Problemas diversos de impresión**

#### **Caracteres incorrectos o ilegibles**

- ❏ Borre todos los trabajos de impresión pendientes. & ["Cancelación de la impresión" de la página 33](#page-32-0)
- ❏ Apague el producto y el ordenador. Compruebe que el cable de interfaz del producto esté bien enchufado.
- ❏ Desinstale el controlador de impresora y vuelva a instalarlo.
	- & ["Desinstalación del software" de la página 66](#page-65-0)

#### **Márgenes incorrectos**

- ❏ Compruebe que el papel esté cargado correctamente en la ranura de alimentación posterior o en la cassette de papel.
	- & ["Carga de papel en la cassette de papel" de la página 17](#page-16-0)
	- & ["Carga de sobres en la cassette de papel" de la página 21](#page-20-0)
	- & ["Carga de papel y de sobres en la ranura de alimentación posterior de papel" de la página 24](#page-23-0)
- ❏ Revise los ajustes de los márgenes en la aplicación. Compruebe que los márgenes queden comprendidos dentro del área imprimible de la página.
	- & ["Área imprimible" de la página 94](#page-93-0)
- <span id="page-84-0"></span>❏ Confirme que los ajustes del controlador de impresora corresponden al tamaño del papel que está utilizando. En Windows, compruebe la ventana Main (Principal). En Mac OS X, examine el cuadro de diálogo Page Setup (Ajustar Página) o el cuadro de diálogo Print (Imprimir).
- ❏ Si siguen apareciendo márgenes al imprimir con la opción sin márgenes, siga uno de estos procedimientos. En Windows, haga clic en el botón **Extended Settings (Más ajustes)** en la ventana Maintenance (Utilidades) del controlador de la impresora y, a continuación, seleccione **Remove white borders (Quitar bordes blancos)**. En Mac OS X, seleccione **On (Activada)** en Remove white borders (Quitar bordes blancos). Para mostrar Remove white borders (Quitar bordes blancos), haga clic en los menús siguientes: **System Preferences (Preferencias del Sistema)**, **Print & Scan (Impresión y Escaneado)** (en Mac OS X 10.7) o **Print & Fax (Impresión y Fax)** (en Mac OS X 10.6 o 10.5), la impresora (en el cuadro de lista Printers (Impresoras)), **Options & Supplies (Opciones y recambios)** y, a continuación, **Driver**.
- ❏ Desinstale el controlador de impresora y vuelva a instalarlo.
	- & ["Desinstalación del software" de la página 66](#page-65-0)

# **La impresión sale ligeramente inclinada**

- ❏ Compruebe que el papel esté cargado correctamente en la ranura de alimentación posterior o en la cassette de papel.
	- & ["Carga de papel en la cassette de papel" de la página 17](#page-16-0)
	- & ["Carga de sobres en la cassette de papel" de la página 21](#page-20-0)
	- & ["Carga de papel y de sobres en la ranura de alimentación posterior de papel" de la página 24](#page-23-0)
- ❏ Si la opción **Draft (Borrador)** está seleccionada en Quality (Calidad) en la ventana Main (Principal) del controlador de impresora (en Windows), o si la opción **Fast Economy (Económico rápido)** está seleccionada en Print Quality (Resolución) en Print Settings (Ajustes Impresión) (en Mac OS X), seleccione otro ajuste.

### **Imagen invertida**

- ❏ En Windows, desactive la casilla **Mirror Image (Espejo)** en la ventana More Options (Más Opciones) del controlador de impresora, o desactive el ajuste Mirror Image (Espejo) de la aplicación. En Mac OS X, desactive la casilla de verificación **Mirror Image (Espejo)** en **Print Settings (Ajustes Impresión)** del cuadro de diálogo Print (Imprimir) del controlador de impresora, o bien desactive el ajuste Mirror Image (Espejo) de la aplicación. Consulte las instrucciones en la Ayuda on-line del controlador de impresora o de la aplicación.
- ❏ Desinstale el controlador de impresora y vuelva a instalarlo. & ["Desinstalación del software" de la página 66](#page-65-0)

## **Impresión de páginas en blanco**

❏ Confirme que los ajustes del controlador de impresora correspondan al tamaño del papel que está utilizando. En Windows, compruebe la ventana Main (Principal). En Mac OS X, examine el cuadro de diálogo Page Setup (Ajustar Página) o el cuadro de diálogo Print (Imprimir).

- <span id="page-85-0"></span>❏ En Windows, marque el ajuste **Skip Blank Page (Pág en Blanco)** haciendo clic en el botón **Extended Settings (Más ajustes)** de la ventana Maintenance (Utilidades) del controlador de impresora. En Mac OS X, seleccione **On (Activada)** en Skip Blank Page (Pág en Blanco). Para mostrar Skip Blank Page (Pág en Blanco), haga clic en los siguientes menús: **System Preferences (Preferencias del Sistema)**, **Print & Scan (Impresión y Escaneado)** (en Mac OS X 10.7) o **Print & Fax (Impresión y Fax)** (en Mac OS X 10.6 o 10.5), el producto [en el cuadro de lista Printers (Impresoras)], **Options & Supplies (Opciones y recambios)** y, a continuación, **Driver**.
- ❏ Desinstale el controlador de impresora y vuelva a instalarlo. & ["Desinstalación del software" de la página 66](#page-65-0)

### **La cara impresa está corrida o rayada**

- ❏ Si el papel está curvado en la superficie imprimible, alíselo o enróllelo ligeramente en sentido contrario.
- ❏ Cargue y expulse papel normal varias veces. & ["Limpieza del interior del producto" de la página 61](#page-60-0)
- ❏ Desinstale el controlador de impresora y vuelva a instalarlo. & ["Desinstalación del software" de la página 66](#page-65-0)

## **La impresión es demasiado lenta**

- ❏ Confirme que el Tipo de papel seleccionado en el controlador de impresora corresponda al papel cargado en el producto.
	- & ["Selección del papel" de la página 14](#page-13-0)
- ❏ En Windows, elija una **Quality (Calidad)** en la ventana del controlador de impresora Main (Principal). En Mac OS X, seleccione un ajuste de Print Quality (Resolución) inferior, dentro del cuadro de diálogo Print Settings (Ajustes Impresión) del cuadro de diálogo Print (Imprimir) del controlador de impresora.
	- & ["Acceso al controlador de impresora para Windows" de la página 27](#page-26-0)
	- & ["Acceso al controlador de impresora para Mac OS X" de la página 28](#page-27-0)
- ❏ Cierre todas las aplicaciones que no necesite.
- ❏ Si imprime de forma continuada durante mucho tiempo, la impresión puede volverse muy lenta. Es para reducir la velocidad de impresión e impedir que el mecanismo del producto se sobrecaliente y averíe. En ese caso, puede seguir imprimiendo, pero le recomendamos que pare y deje el producto encendido pero inactivo durante al menos 45 minutos. (El producto no se recupera si está apagado). Después de reiniciar, el producto irá a la velocidad normal de impresión.
- ❏ Desinstale el controlador de impresora y vuelva a instalarlo. & ["Desinstalación del software" de la página 66](#page-65-0)

Si ha probado todas las soluciones anteriores y no ha conseguido resolver el problema, consulte:

& ["Cómo aumentar la velocidad de impresión \(solo en Windows\)" de la página 90](#page-89-0)

# <span id="page-86-0"></span>**El papel no avanza correctamente**

## **El papel no avanza**

Extraiga la pila de papel y compruebe que:

- ❏ Haya insertado la cassette de papel completamente en el producto.
- ❏ El papel no esté curvado ni arrugado.
- ❏ El papel no sea demasiado viejo. Si desea más información, consulte las instrucciones suministradas junto con el papel.
- ❏ Si es papel normal, no lo cargue por encima de la línea que hay justo debajo de la flecha H del interior de la guía lateral.

Si es un soporte especial de Epson, compruebe que el número de hojas sea inferior al límite especificado para ese papel.

& ["Selección del papel" de la página 14](#page-13-0)

- ❏ No haya papel atascado en el producto. Si fuera así, extraiga el papel atascado.
	- & ["Atascos de papel" de la página 74](#page-73-0)
- ❏ Los cartuchos de tinta no estén vacíos. Si hay un cartucho vacío, sustitúyalo.
	- & ["Sustitución de un cartucho de tinta" de la página 51](#page-50-0)
- ❏ Haya seguido las instrucciones especiales para ese tipo de papel.

### **Avanzan varias páginas a la vez**

❏ Si es papel normal, no lo cargue por encima de la línea que hay justo debajo de la flecha H del interior de la guía lateral.

Si es un soporte especial de Epson, compruebe que el número de hojas sea inferior al límite especificado para ese papel.

& ["Selección del papel" de la página 14](#page-13-0)

- ❏ Confirme que las guías laterales estén pegadas a los bordes del papel.
- ❏ Compruebe que el papel no esté arrugado ni curvado. Si lo estuviera, alíselo o enróllelo ligeramente en dirección contraria antes de cargarlo.
- ❏ Extraiga la pila de papel y compruebe que el papel no sea demasiado fino. & ["Papel" de la página 93](#page-92-0)
- ❏ Airee los bordes de la pila para separar las hojas y cargue de nuevo el papel.
- ❏ Si se están imprimiendo demasiadas copias del documento, revise el ajuste Copies (Copias) del controlador de impresora como se indica a continuación, y también la aplicación. En Windows, active el ajuste Copies (Copias) de la ventana Main (Principal). Mac OS X, compruebe el ajuste de Copies (Copias) dentro del cuadro de diálogo Print (Imprimir).

## <span id="page-87-0"></span>**Papel cargado de forma incorrecta**

Si ha colocado el papel muy al fondo del producto, este no podrá hacerlo avanzar correctamente. Apague el producto y extraiga el papel con cuidado. Después, encienda el producto y vuelva a cargar el papel correctamente.

## **El papel no se ha expulsado por completo o está arrugado**

- ❏ Si el papel no sale del todo, pulse el botón b para expulsarlo. Si el papel se ha atascado en el interior del producto, extráigalo consultando la sección siguiente.
	- & ["Atascos de papel" de la página 74](#page-73-0)
- ❏ Si el papel sale arrugado, es posible que sea demasiado fino o que haya absorbido humedad. Cargue una nueva pila de papel.

*Nota:*

*Guarde el papel que no utilice en su envoltorio original y en un lugar seco.*

# **El producto no imprime**

## **Todos los indicadores están apagados**

- □ Pulse el botón  $\circ$  para confirmar que el producto esté encendido.
- ❏ Compruebe que el cable de alimentación esté bien enchufado.
- ❏ Compruebe que la toma de corriente funciona y que no está controlada por un interruptor de pared o un temporizador.

### **Los indicadores luminosos se encienden y luego se apagan**

Es posible que el voltaje del producto no coincida con la capacidad de la toma. Apague el producto y desenchúfelo inmediatamente. Consulte la etiqueta situada en la parte posterior del producto.

!*Precaución: Si el voltaje no coincide , NO VUELVA A ENCHUFAR EL PRODUCTO. Póngase en contacto con el distribuidor.*

## **Sólo se ilumina el indicador de encendido**

- ❏ Apague el producto y el ordenador. Compruebe que el cable de interfaz del producto esté bien enchufado.
- ❏ Si utiliza la interfaz USB, use un cable compatible con los estándares USB o USB de alta velocidad.
- ❏ Si conecta el producto al ordenador a través de un concentrador ("hub") USB, conecte el producto a la primera fila del concentrador desde el ordenador. Si el ordenador sigue sin reconocer el controlador de impresora, pruebe a conectar directamente el producto al ordenador sin el concentrador USB.

- <span id="page-88-0"></span>❏ Si conecta el producto al ordenador a través de un concentrador ("hub") USB, compruebe que el ordenador detecte el dispositivo concentrador USB.
- ❏ Si intenta imprimir una imagen de gran tamaño, es posible que el ordenador no disponga de suficiente memoria. Pruebe a reducir la resolución de la imagen o a imprimirla con un tamaño menor. Quizás tenga que instalar más memoria en su ordenador.
- ❏ Los usuarios de Windows pueden borrar cualquier trabajo de impresión pendiente en la Windows Spooler (Administración de colas para Windows).
	- & ["Cancelación de la impresión" de la página 33](#page-32-0)
- ❏ Desinstale el controlador de impresora y vuelva a instalarlo. & ["Desinstalación del software" de la página 66](#page-65-0)

### **Aparece un error de tinta tras la sustitución del cartucho**

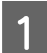

Abra la cubierta de la impresora.

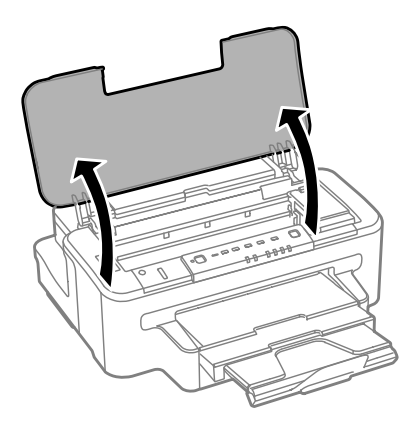

B Asegúrese de que el soporte del cartucho de tinta esté en posición de sustitución.

#### *Nota:*

*Si el soporte del cartucho de tinta está colocado en la posición más a la derecha, pulse el botón* B*.*

C Abra la cubierta del cartucho de tinta. Saque y vuelva a colocar el cartucho de tinta y siga con la instalación del cartucho.

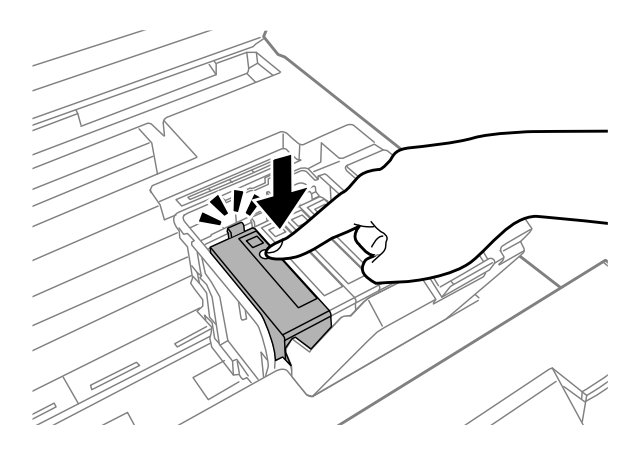

Cierre la cubierta del cartucho de tinta con firmeza.

<span id="page-89-0"></span>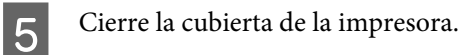

# **Cómo aumentar la velocidad de impresión (solo en Windows)**

Se puede aumentar la velocidad de impresión seleccionando determinados ajustes en la ventana Extended Settings (Más ajustes) cuando la velocidad de impresión es lenta. Haga clic en el botón **Extended Settings (Más ajustes)** de la ventana Maintenance (Utilidades) del controlador de impresora.

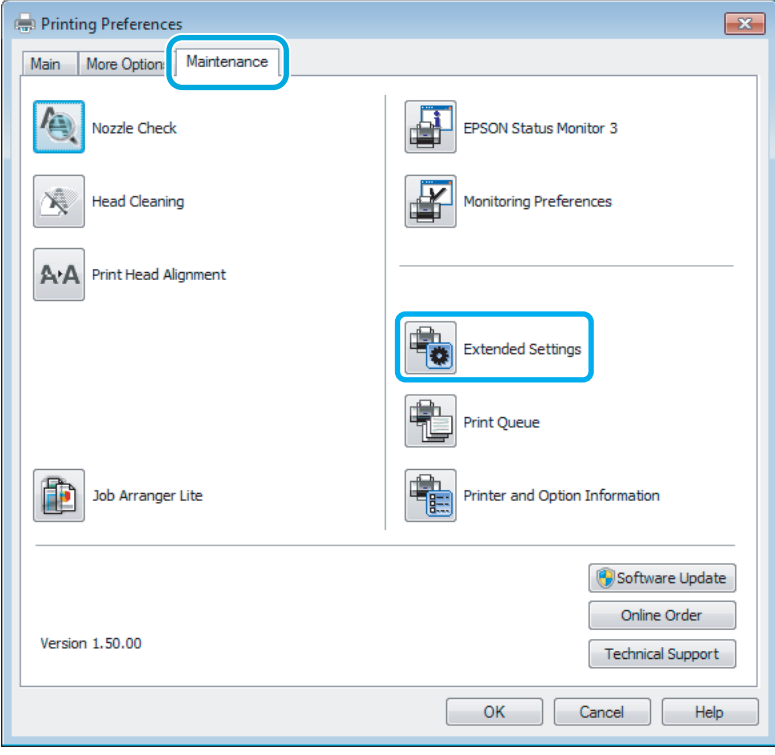

Aparecerá el cuadro de diálogo siguiente.

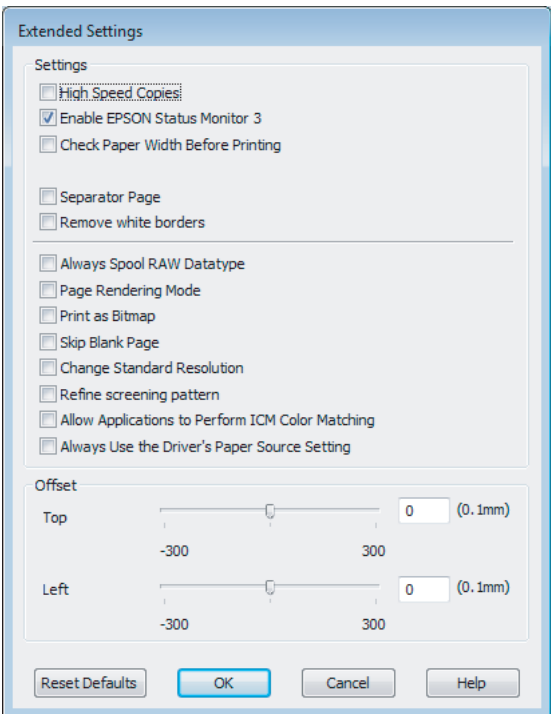

Seleccione las casillas de verificación siguientes para intentar aumentar la velocidad de impresión.

- ❏ High Speed Copies (Copias Alta Velocidad)
- ❏ Always spool RAW datatype (Siempre el spool con tipo de datos RAW)
- ❏ Page Rendering Mode (Modo Render de página)
- ❏ Print as Bitmap (Imprimir como mapa d bits)

Si desea más detalles sobre cada opción, consulte la Ayuda on-line.

# **Otros problemas**

### **Impresión silenciosa de papel normal**

Cuando está seleccionado el papel normal como tipo de papel y se selecciona Standard (Estándar) (Windows) o Normal (Mac OS X) como ajuste de calidad en el controlador de impresora, el producto imprime a alta velocidad. Si selecciona Quiet Mode (Modo silencioso), la impresión será más silenciosa y más lenta.

En Windows, seleccione la casilla Quiet Mode (Modo silencioso) de la ventana Main (Principal) del controlador de impresora.

En Mac OS X, seleccione **On (Activada)** en Quiet Mode (Modo silencioso). Para mostrar Quiet Mode (Modo silencioso), haga clic en los menús siguientes: **System Preferences (Preferencias del Sistema)**, **Print & Scan (Impresión y Escaneado)** (en Mac OS X 10.7) o **Print & Fax (Impresión y Fax)** (en Mac OS X 10.6 o 10.5), el producto [en el cuadro de lista Printers (Impresoras)], **Options & Supplies (Opciones y recambios)** y, a continuación, **Driver**.

# <span id="page-91-0"></span>**Información sobre el producto**

# **Tinta y caja de mantenimiento**

## **Cartuchos de tinta**

Puede utilizar los cartuchos de tinta siguientes con este producto:

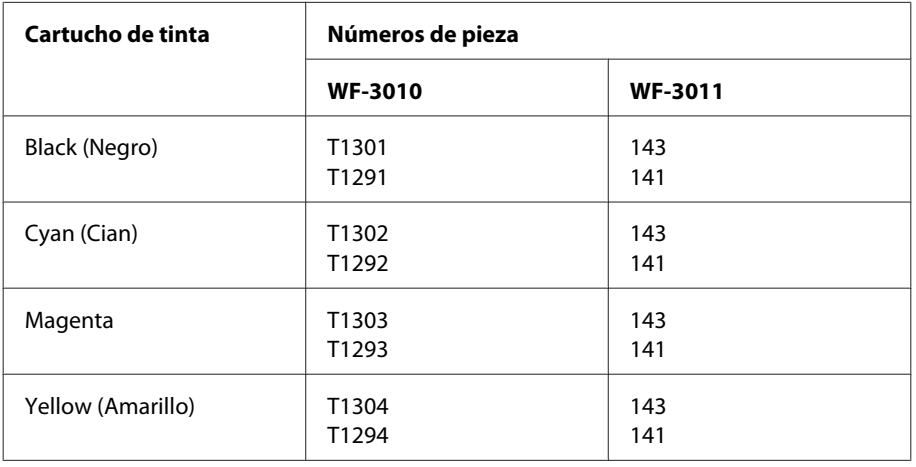

*Nota:*

*No todos los cartuchos están disponibles en todas las regiones.*

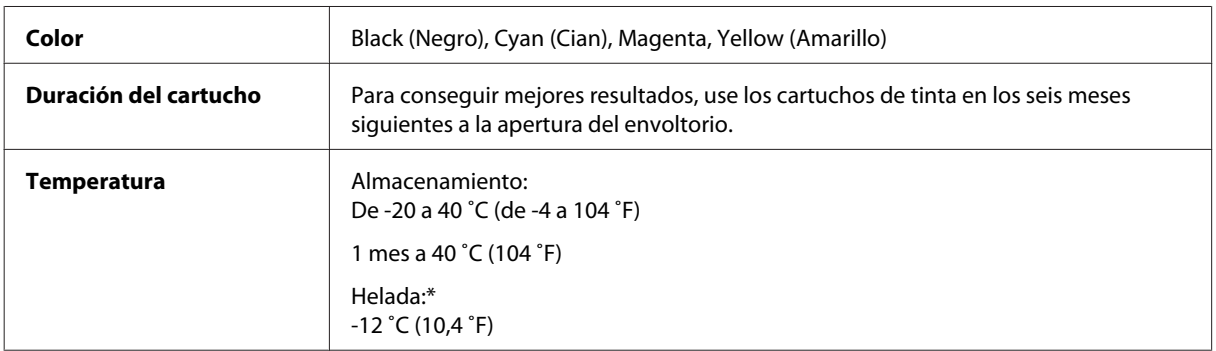

\* La tinta tarda en descongelarse y estar lista para su uso unas tres horas a 25 ˚C (77 ˚F).

# **Caja de mantenimiento**

Puede utilizar la caja de mantenimiento siguiente con este producto:

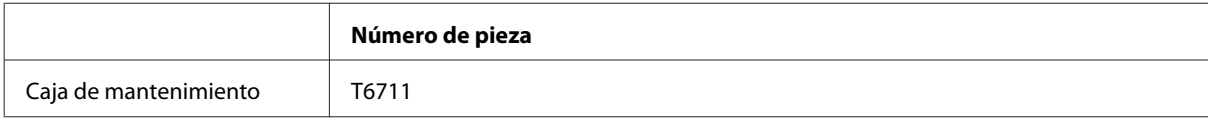

# <span id="page-92-0"></span>**Requisitos del sistema**

### **En Windows**

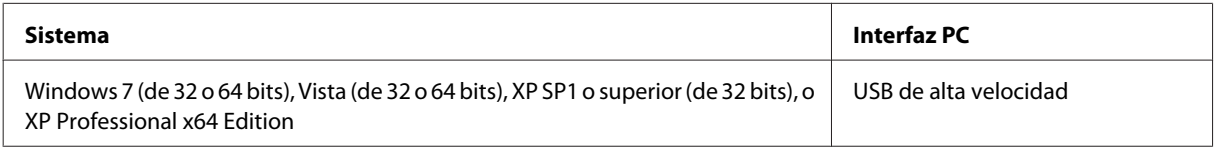

## **En Mac OS X**

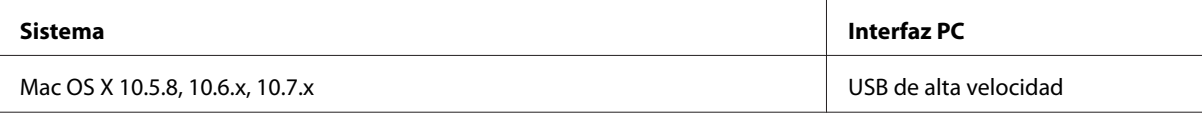

#### *Nota:*

*No se admite el sistema de archivos de UNIX (USF) para Mac OS X.*

# **Especificaciones técnicas**

*Nota:*

*Estas especificaciones están sujetas a cambios sin previo aviso.*

# **Especificaciones de la impresora**

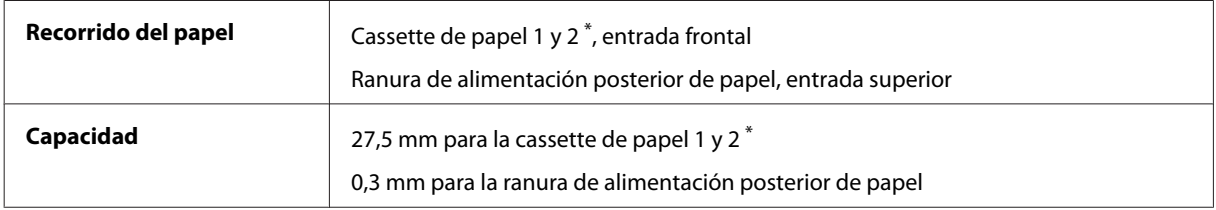

\* Es posible que esta cassette no esté disponible en función del producto.

### **Papel**

#### *Nota:*

- ❏ *Puesto que el fabricante puede cambiar en cualquier momento la calidad de cualquier marca o tipo de papel, Epson no puede garantizar las prestaciones de ninguna marca ni tipo de papel que no sea Epson. Realice siempre pruebas con muestras del papel antes de adquirirlo en grandes cantidades o de imprimir trabajos de gran volumen.*
- ❏ *Un papel de baja calidad puede mermar la calidad de impresión y provocar atascos de papel y otros problemas. Si sufre problemas de este tipo, utilice un tipo de papel de mejor calidad.*

#### <span id="page-93-0"></span>*Hojas sueltas:*

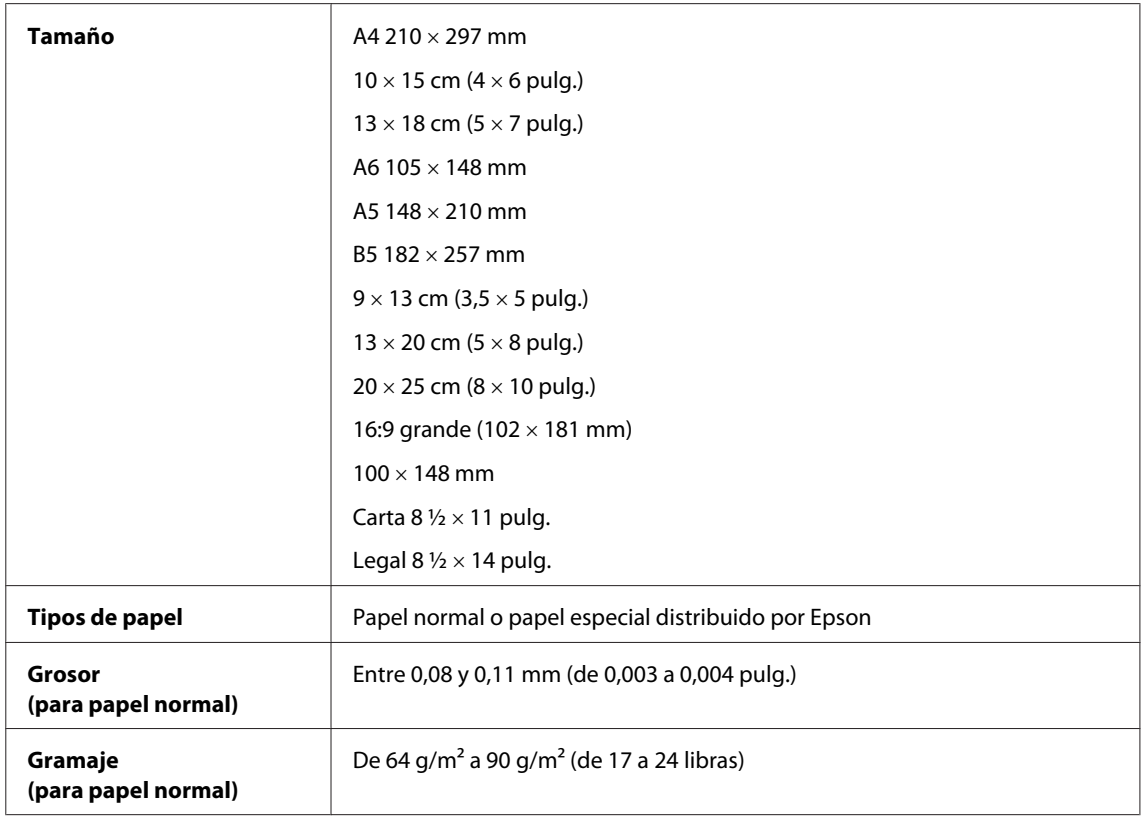

#### *Sobres:*

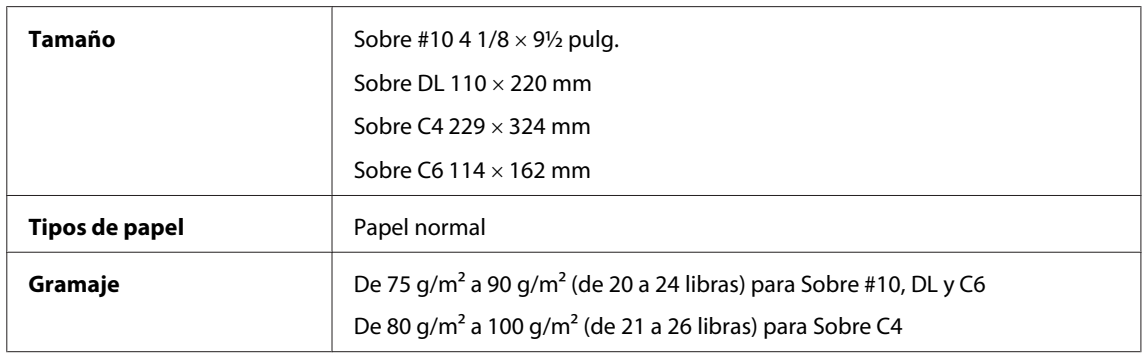

## **Área imprimible**

Las partes resaltadas señalan el área imprimible.

*Hojas sueltas:*

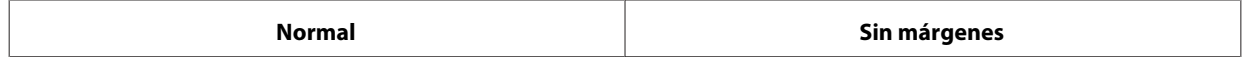

<span id="page-94-0"></span>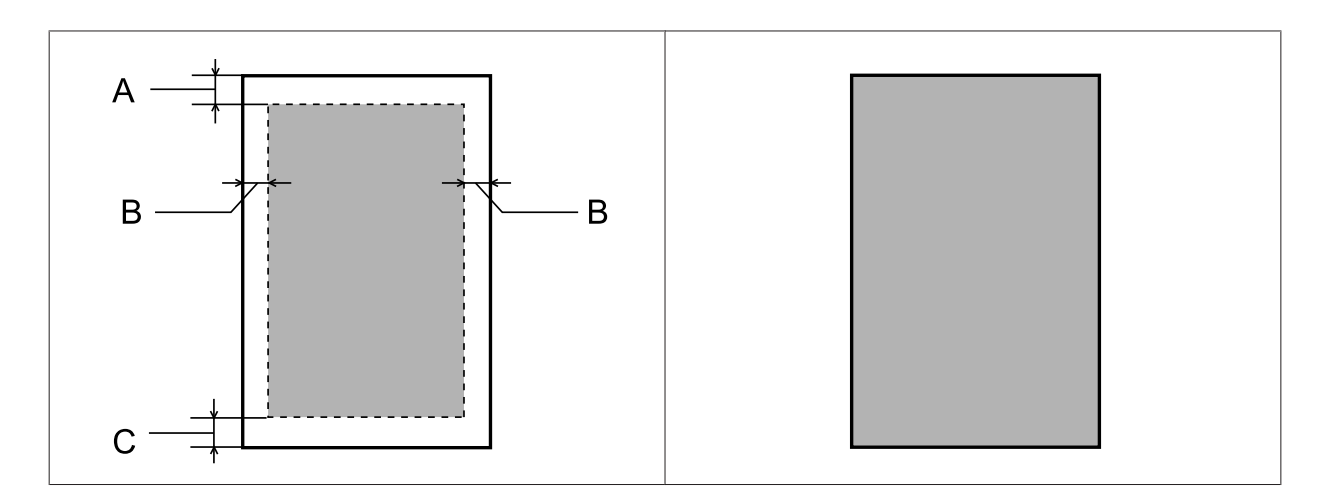

*Sobres:*

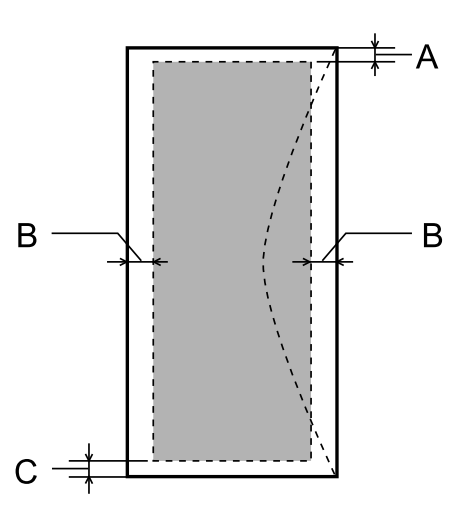

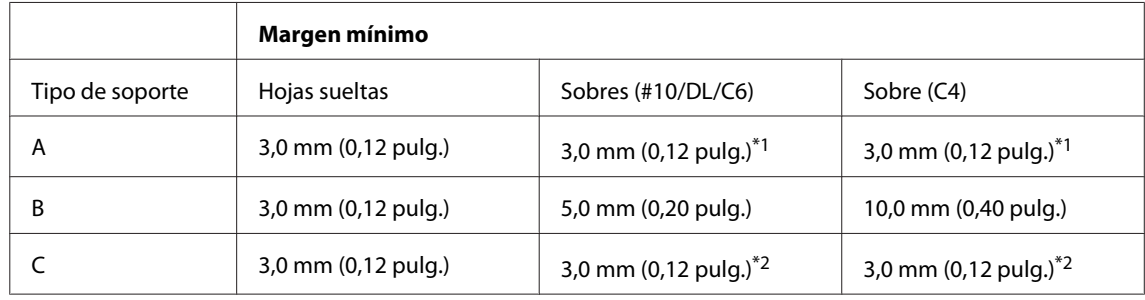

\*1 El margen recomendado es 17 mm.

\*2 El margen recomendado es 42 mm.

#### *Nota:*

*Según el tipo de papel utilizado, es posible que la resolución sea menor en las zonas superior e inferior de la impresión, así como que dicha zona esté manchada.*

# <span id="page-95-0"></span>**Especificación de la interfaz de red**

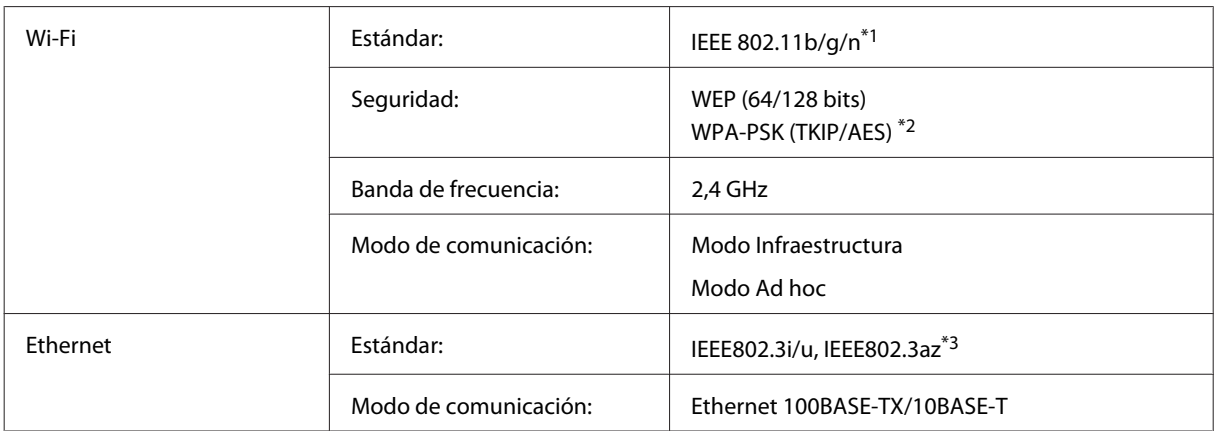

\*1 Cumple con el estándar IEEE 802.11b/g/n o IEEE 802.11b/g en función del lugar de compra.

\*2 Cumple con el estándar WPA2 con soporte para WPA/WPA2 Personal.

\*3 El dispositivo conectado debe cumplir con el estándar IEEE802.3az.

# **Especificaciones físicas**

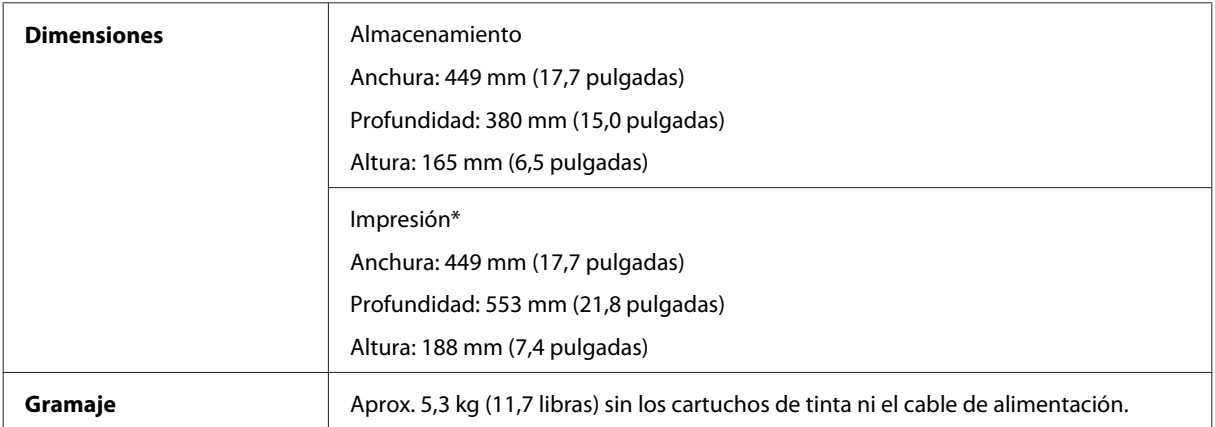

\* Con la extensión de la bandeja de salida desplegada.

## **Eléctricas**

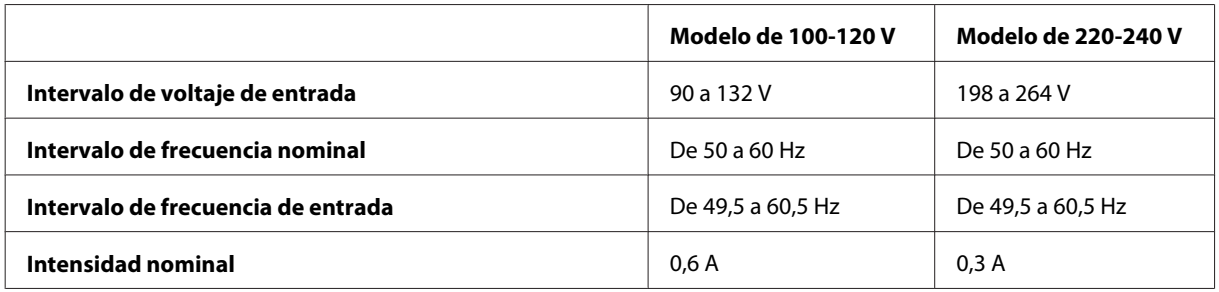

<span id="page-96-0"></span>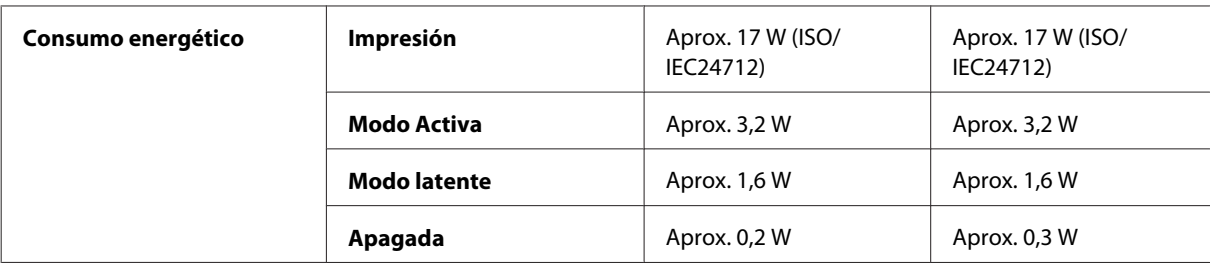

*Nota:*

*Consulte el voltaje del producto en la etiqueta de su parte posterior.*

### **Ambientales**

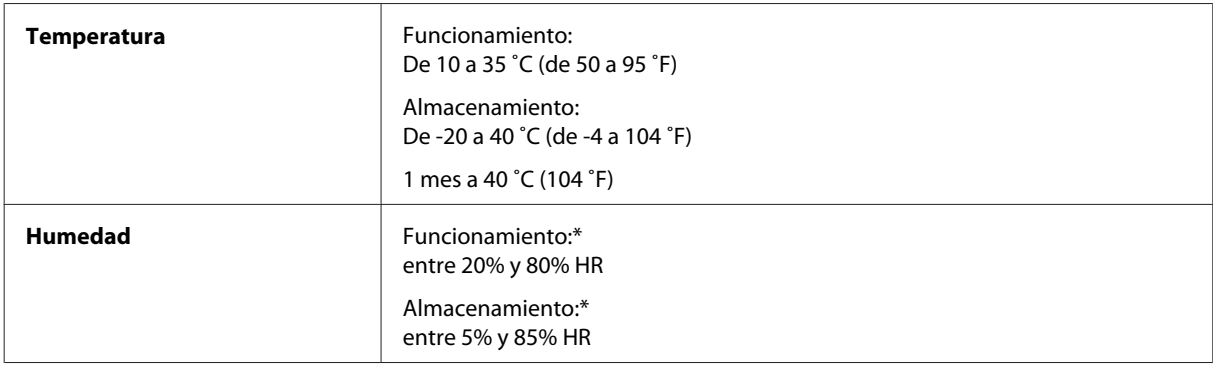

\* Sin condensación

## **Normas y homologaciones**

Modelo para EE.UU.:

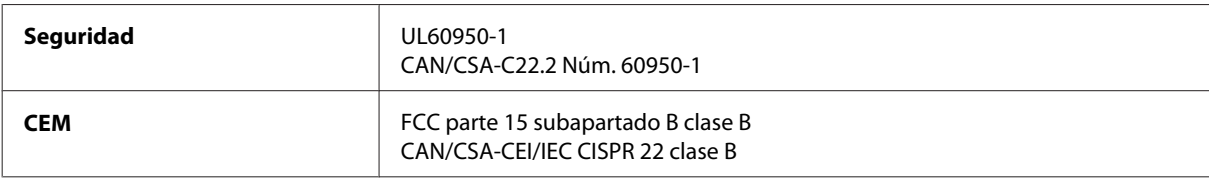

Este equipo contiene el módulo inalámbrico siguiente. Fabricante: Askey Computer Corporation Tipo: WLU6117-D69 (RoHS)

Este producto se ajusta a la parte 15 de las normas de la FCC y RSS-210 de las normas de IC. Epson no puede aceptar ninguna responsabilidad por el no cumplimiento de los requisitos de protección que sea resultado de una modificación no recomendada del producto. La utilización de este aparato está sujeta a las dos condiciones siguientes: (1) este dispositivo no debe causar interferencias perjudiciales, y (2) este dispositivo debe aceptar toda interferencia recibida, incluidas las provocadas por un manejo erróneo del dispositivo.

Para evitar interferencias de radio, este dispositivo se ha diseñado para su uso en interiores y alejado de ventanas para ofrecer el máximo blindaje. El equipo (o su antena transmisora) que se instale en exteriores estará sujeto a la concesión de una licencia.

Modelo para Europa:

<span id="page-97-0"></span>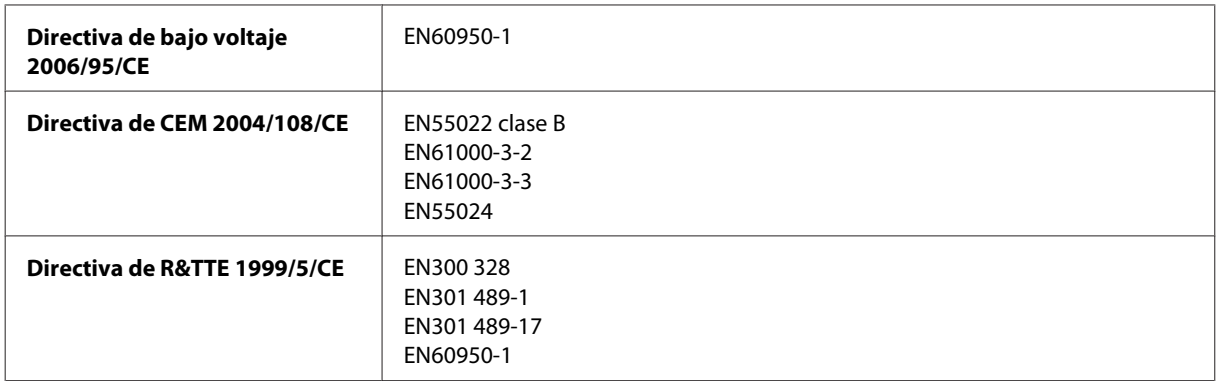

Para los usuarios europeos:

Seiko Epson Corporation declara por la presente que el modelo B541A cumple los requisitos fundamentales y otras disposiciones relevantes de la Directiva 1999/5/CE.

Para uso únicamente en Irlanda, Reino Unido, Austria, Alemania, Liechtenstein, Suiza, Francia, Bélgica, Luxemburgo, Holanda, Italia, Portugal, España, Dinamarca, Finlandia, Noruega, Suecia, Islandia, Chipre, Grecia, Eslovenia, Malta, Bulgaria, República Checa, Estonia, Hungría, Letonia, Lituania, Polonia, Rumanía, Eslovaquia.

En Francia sólo se permite su uso en interiores. En Italia, si se utiliza fuera de la propiedad privada del usuario, se exige una autorización general.

Epson no asume ninguna responsabilidad por la falta de cumplimiento de los requisitos de protección que sea resultado de una modificación no recomendada de los productos.

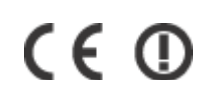

## **Interfaz**

USB de alta velocidad (Clase de dispositivo para ordenadores)

# <span id="page-98-0"></span>**Dónde obtener ayuda**

# **Sitio Web de Soporte técnico**

El sitio Web de soporte técnico de Epson ofrece ayuda para los problemas que no se puedan resolver mediante la información sobre solución de problemas incluida en la documentación de su producto. Si dispone de un explorador Web y de conexión a Internet, visite el sitio Web en:

```
http://support.epson.net/
http://www.epson.eu/Support (Europa)
```
Si necesita los controladores más recientes, preguntas más frecuentes, manuales u otros archivos descargables, visite el sitio web:

```
http://www.epson.com
http://www.epson.eu/Support (Europa)
```
Después, seleccione la sección de soporte técnico del sitio Web de Epson de su región.

# **Soporte Técnico de Epson**

## **Antes de dirigirse a Epson**

Si su producto EPSON no funciona correctamente y no consigue resolver el problema haciendo uso de la documentación para la solución de problemas del producto, póngase en contacto con el centro de atención al cliente de EPSON para obtener asistencia. Si no figura ningún servicio técnico de Epson para su zona en la lista siguiente, póngase en contacto con el distribuidor de su producto.

En el servicio técnico de Epson podrán ayudarle con mayor rapidez si les proporciona los siguientes datos:

- ❏ Número de serie del producto (La etiqueta del número de serie suele encontrarse en la parte posterior del producto.)
- ❏ Modelo del producto
- ❏ Versión del software del producto [Haga clic en **About**, **Version Info** o en un botón similar del software del producto].
- ❏ Marca y modelo del ordenador.
- ❏ El nombre y la versión del sistema operativo de su ordenador.
- ❏ Los nombres y las versiones de las aplicaciones que suela usar con el producto.

#### *Nota:*

*En función del producto, los datos de la lista de marcación para los ajustes de fax y/o red pueden estar almacenados en la memoria del producto. Debido a una avería o reparación de un producto se pueden perder datos y/o ajustes. Epson no se responsabilizará de la pérdida de ningún dato, de la copia de seguridad ni de la recuperación de datos y/o ajustes durante el periodo de garantía. Recomendamos que realice sus propias copias de seguridad de datos o tome nota de los ajustes.*

## **Ayuda para los usuarios de Europa**

En su **Documento de Garantía Paneuropea** encontrará los datos de contacto del Soporte Técnico de Epson.

## **Ayuda para los usuarios de Taiwán**

Encontrará información, asistencia técnica y servicios en:

#### **World Wide Web ([http://www.epson.com.tw\)](http://www.epson.com.tw)**

Información sobre especificaciones de productos, controladores que puede descargar y consultas sobre productos.

#### **Servicio de información de Epson (teléfono: +0280242008)**

El equipo de nuestro Servicio de información le ofrece estos servicios por teléfono:

- ❏ Información sobre ventas y productos
- ❏ Preguntas o problemas sobre la utilización de productos
- ❏ Información sobre el servicio de reparaciones y la garantía

#### **Centro de servicio de reparación:**

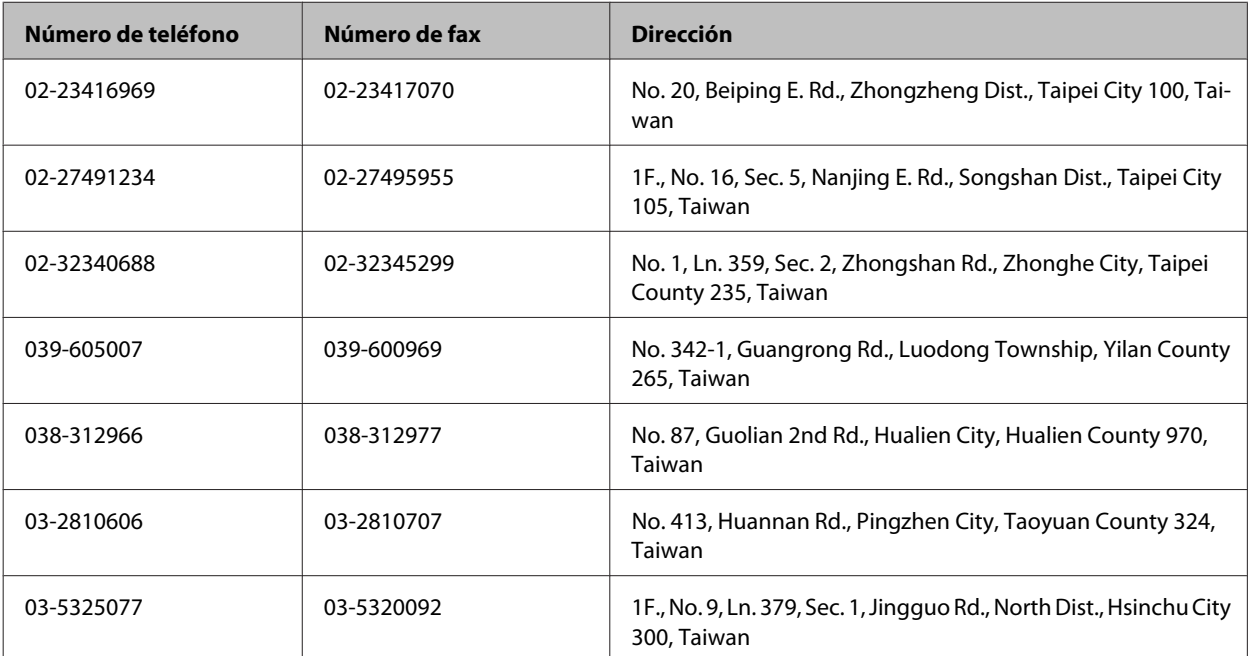

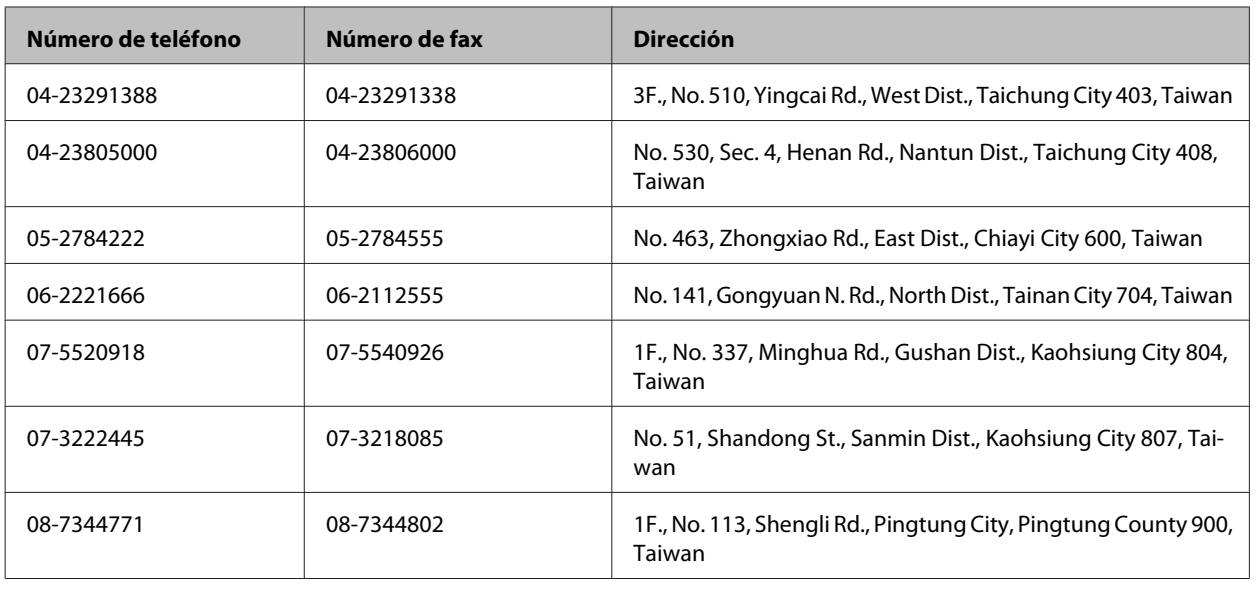

# **Ayuda para los usuarios de Singapur**

Desde Epson Singapur, podrá acceder a las siguientes fuentes de información, asistencia técnica y servicios:

#### **World Wide Web (<http://www.epson.com.sg>)**

Información sobre especificaciones de productos, controladores que puede descargar, preguntas más frecuentes (FAQ), información sobre ventas y asistencia técnica por correo electrónico.

#### **Servicio de información de Epson (teléfono: [65] 6586 3111)**

El equipo de nuestro Servicio de información le ofrece estos servicios por teléfono:

- ❏ Información sobre ventas y productos
- ❏ Preguntas o problemas sobre la utilización de productos
- ❏ Información sobre el servicio de reparaciones y la garantía

## **Ayuda para los usuarios de Tailandia**

Encontrará información, asistencia técnica y servicios en:

#### **World Wide Web (<http://www.epson.co.th>)**

Información sobre especificaciones de productos, controladores que puede descargar, preguntas más frecuentes (FAQ) e información por correo electrónico.

#### **Hotline de Epson (teléfono: [66]2685-9899)**

El equipo de nuestra Hotline le ofrece estos servicios por teléfono:

❏ Información sobre ventas y productos

- ❏ Preguntas o problemas sobre la utilización de productos
- ❏ Información sobre el servicio de reparaciones y la garantía

### **Ayuda para los usuarios de Vietnam**

Encontrará información, asistencia técnica y servicios en:

Hotline de Epson (teléfono): 84-8-823-9239

Centro de Atención al Clien-80 Truong Dinh Street, District 1, Hochiminh City te: Vietnam

### **Ayuda para los usuarios de Indonesia**

Encontrará información, asistencia técnica y servicios en:

#### **World Wide Web ([http://www.epson.co.id\)](http://www.epson.co.id)**

- ❏ Información sobre especificaciones de productos, controladores para descargar
- ❏ Preguntas más frecuentes (FAQ), Información sobre ventas, preguntas por correo electrónico

#### **Hotline de Epson**

- ❏ Información sobre ventas y productos
- ❏ Soporte técnico

Teléfono (62) 21-572 4350

Fax (62) 21-572 4357

## **Centro de Atención al Cliente de Epson**

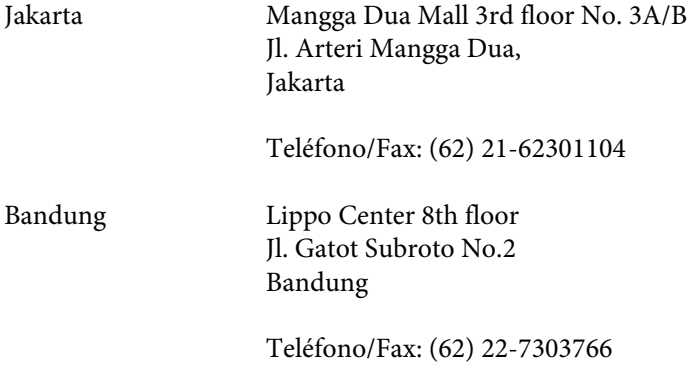

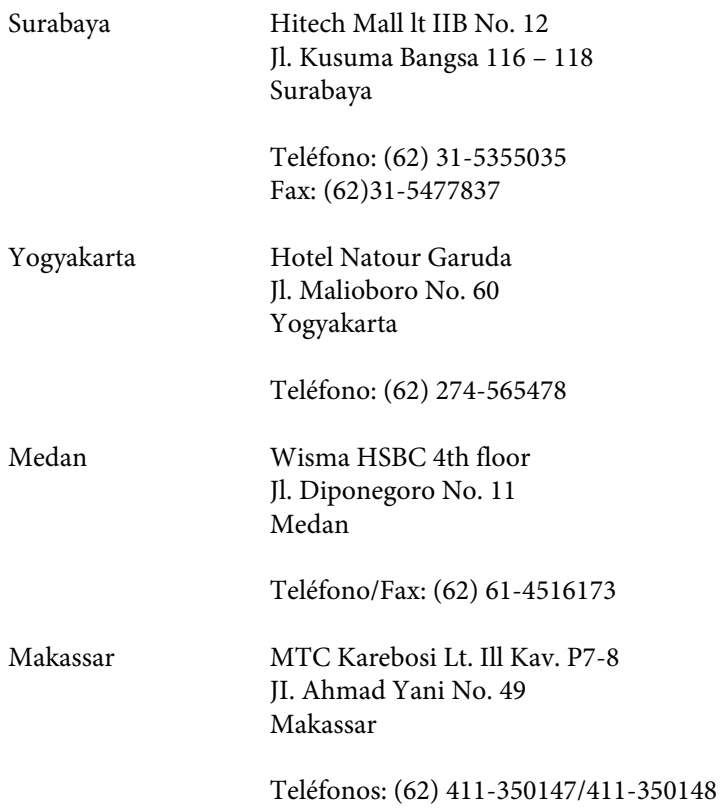

## **Ayuda para los usuarios de Malasia**

Encontrará información, asistencia técnica y servicios en:

#### **World Wide Web (<http://www.epson.com.my>)**

- ❏ Información sobre especificaciones de productos, controladores para descargar
- ❏ Preguntas más frecuentes (FAQ), información sobre ventas, preguntas por correo electrónico

#### **Epson Trading (M) Sdn. Bhd.**

Sede.

Teléfono: 603-56288288

Fax: 603-56288388/399

#### **Servicio de información Epson (Epson Helpdesk)**

❏ Información sobre ventas y productos (Infoline)

Teléfono: 603-56288222

❏ Información sobre el servicio de reparaciones y la garantía, utilización del producto y soporte técnico (Techline)

Teléfono: 603-56288333

# **Ayuda para los usuarios de la India**

Encontrará información, asistencia técnica y servicios en:

#### **World Wide Web ([http://www.epson.co.in\)](http://www.epson.co.in)**

Información sobre especificaciones de productos, controladores que puede descargar y consultas sobre productos.

#### **Sede de Epson India — Bangalore:**

Teléfono: 080-30515000

Fax: 30515005

#### **Oficinas regionales de Epson India:**

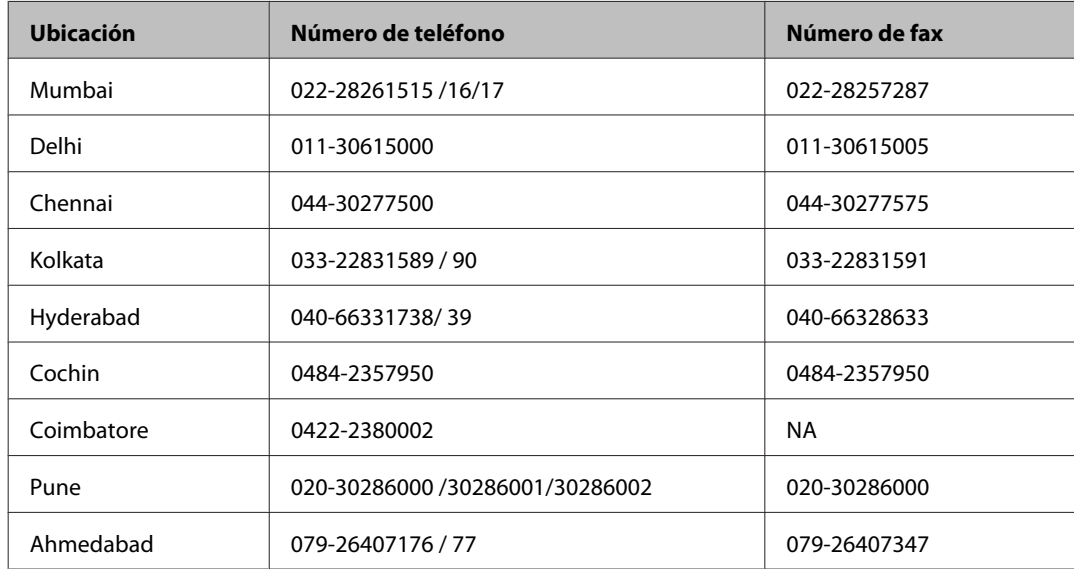

#### **Línea de ayuda (Helpline)**

Para información sobre servicio técnico, productos o para encargar un cartucho llame al 18004250011 (9:00 h —21:00 h). Es un número gratuito.

Para servicio técnico (usuarios de CDMA y móviles) llame al 3900 1600 (9:00 h — 18:00 h), código STD de prefijo local

## **Ayuda para los usuarios de las Filipinas**

Para obtener asistencia técnica y otros servicios posventa, los usuarios pueden ponerse en contacto con Epson Philippines Corporation a través de los siguientes números de teléfono y de fax y dirección de correo electrónico:

Centralita: (63-2) 706 2609

Fax: (63-2) 706 2665

Línea directa con el Mos-(63-2) 706 2625 trador de Ayuda:

Dirección de correo elec-epchelpdesk@epc.epson.com.ph trónico:

**World Wide Web** [\(http://www.epson.com.ph](http://www.epson.com.ph))

Información sobre especificaciones de productos, controladores que puede descargar, preguntas más frecuentes (FAQ) e información por correo electrónico.

#### **Número gratuito 1800-1069-EPSON(37766)**

El equipo de nuestra Hotline le ofrece estos servicios por teléfono:

- ❏ Información sobre ventas y productos
- ❏ Preguntas o problemas sobre la utilización de productos
- ❏ Información sobre el servicio de reparaciones y la garantía

# *<u>Índice</u>*

# $\mathbf{A}$

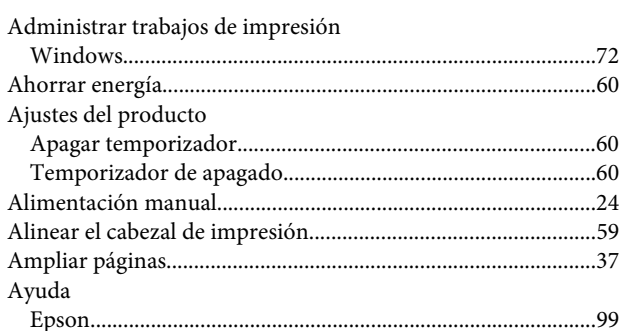

### $\mathbf B$

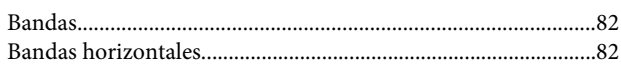

# $\mathsf{C}$

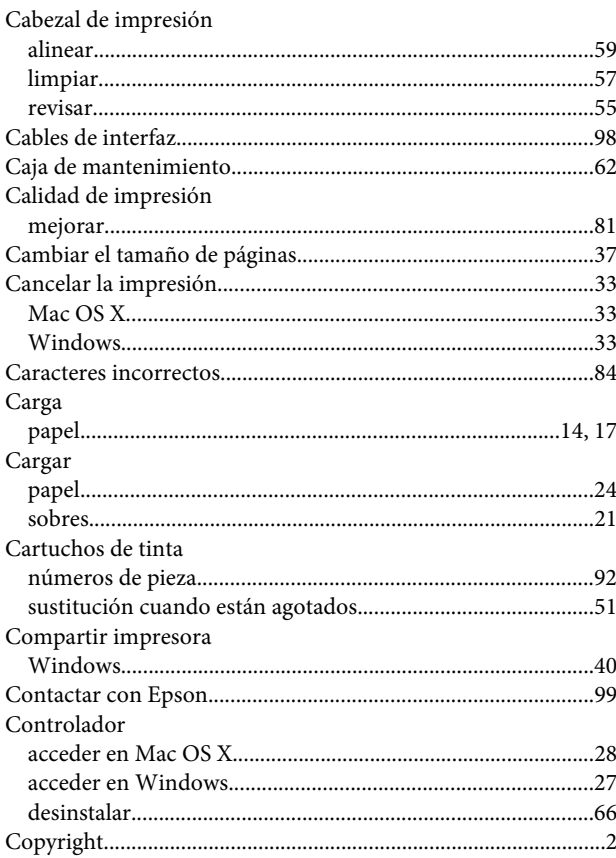

## D

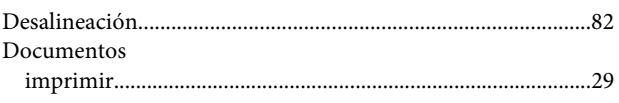

## $\overline{E}$

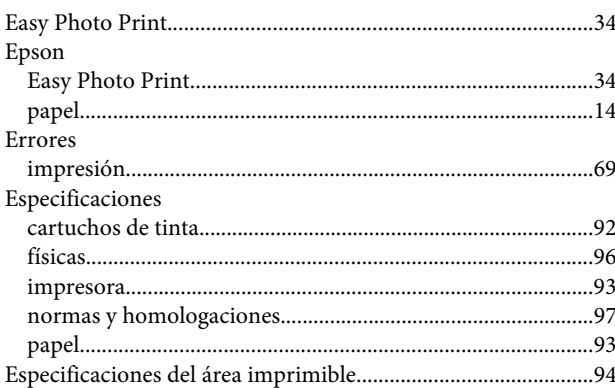

## $\overline{F}$

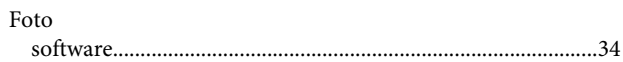

#### $\overline{1}$

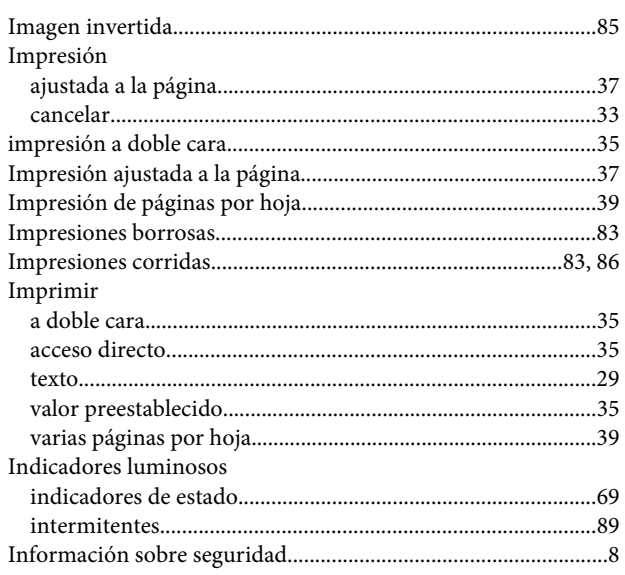

#### $\mathbf{L}%$

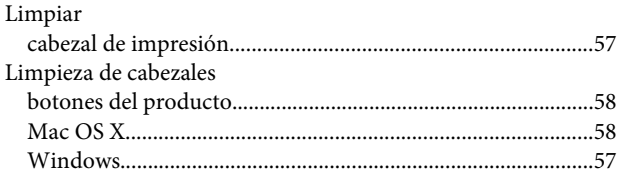

#### M

Mac OS  $X$ 

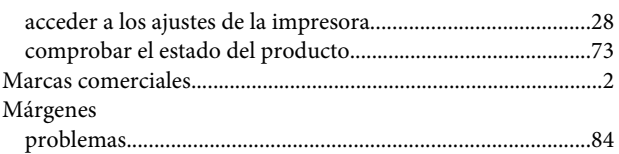

# $\mathsf{P}$

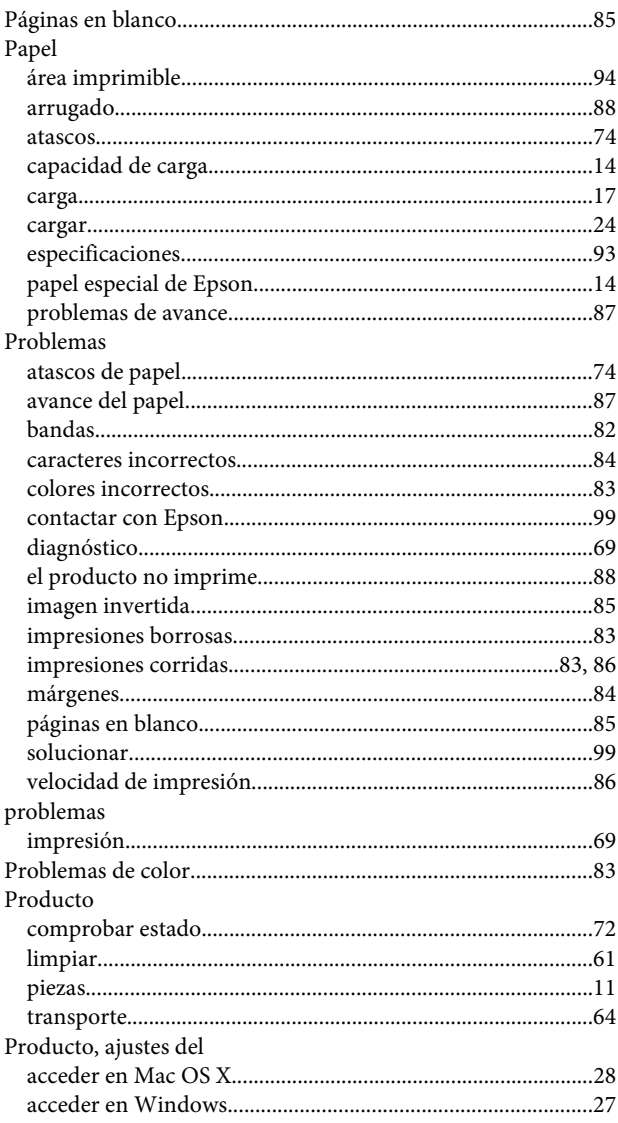

## $\mathbf R$

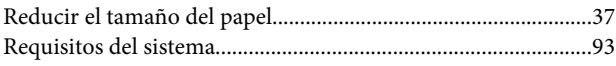

# $\mathsf{s}$

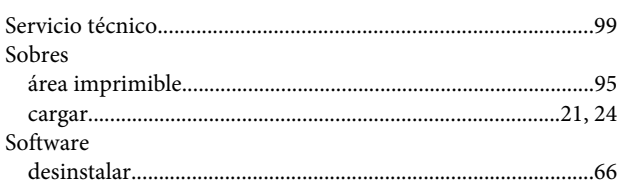

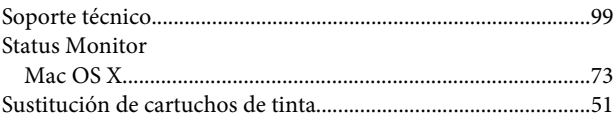

## $\mathbf T$

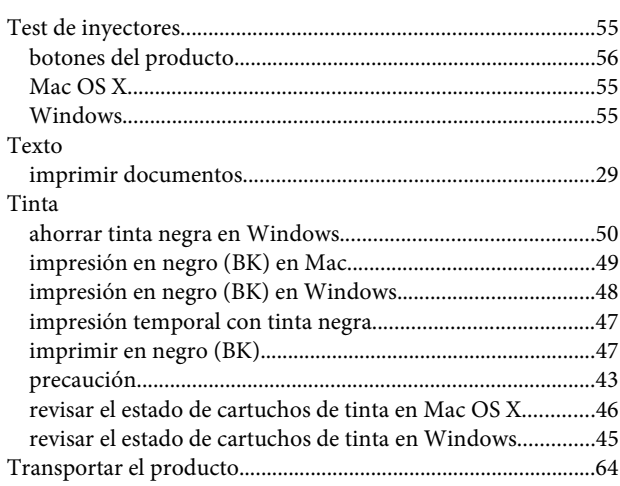

# $\overline{U}$

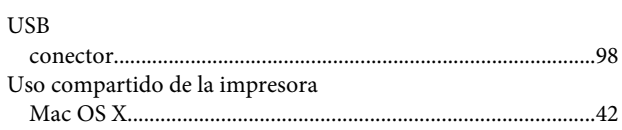

# $\mathbf V$

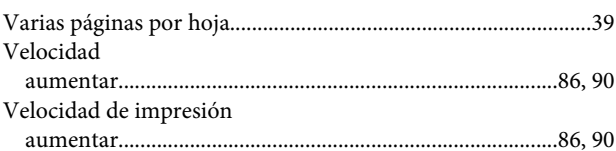

#### W

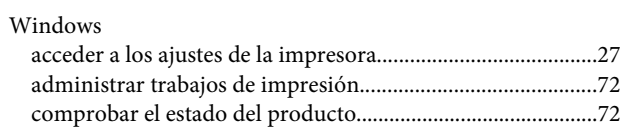